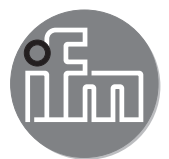

Инструкция по эксплуатации 3D-камера

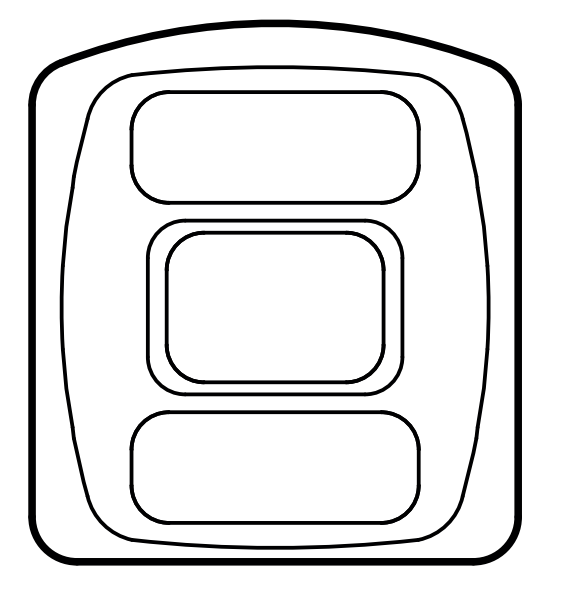

12/2018 706397 / 07 12 / 2018 706397/07

# **Содержание**

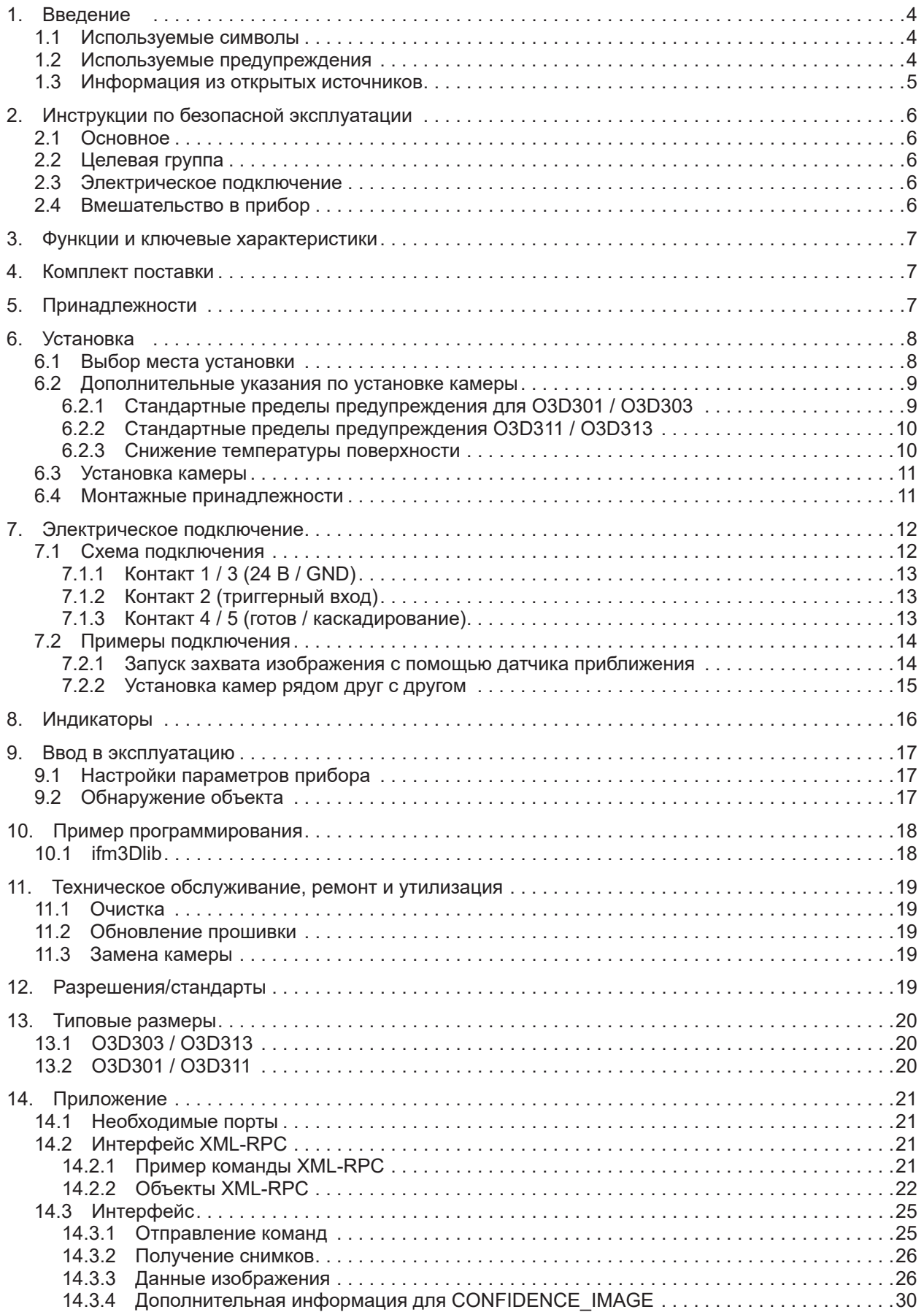

**RU**

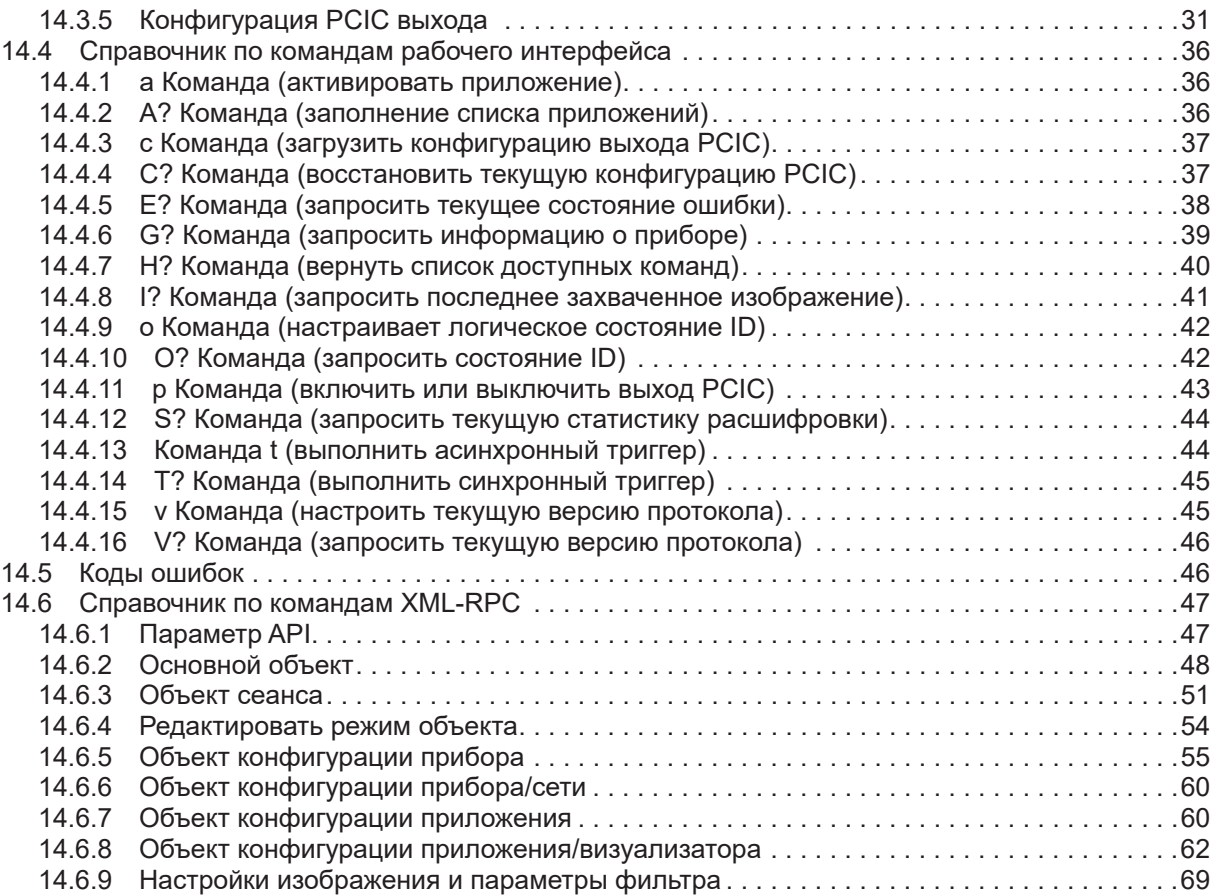

Авторские права

Microsoft®, Windows®, Windows XP®, Windows Vista®, Windows 7®, Windows 8® и Windows 8,1.10® являются зарегистрированными торговыми марками корпорации Microsoft.

Adobe® и Acrobat® являются зарегистрированными торговыми марками корпорации Adobe Systems Inc. Все торговые марки и названия компании охраняются авторским правом.

# <span id="page-3-0"></span>1. Введение

Инструкция предназначена для специалистов. Специалистами считаются квалифицированные работники, которые прошли специальное обучение, и их опыт позволяет им оценивать риски и предотвращать возможные опасности, которые могут возникнуть во время эксплуатации или технического обслуживания прибора. Инструкция содержит информацию о правильной эксплуатации прибора.

Перед эксплуатацией прибора внимательно прочтите инструкцию по установке, ознакомьтесь с правилами и условиями по эксплуатации прибора, а также его функционированием. Храните данную инструкцию на протяжении всего срока эксплуатации прибора, чтобы при необходимости обращаться к ней впоследствии.

#### 1.1 Используемые символы

- $\blacktriangleright$ Инструкции по применению
- $\geq$ Реакция, результат
- $\left[\ldots\right]$ Маркировка органов управления, кнопок или обозначение индикации
- Ссылка на соответствующий раздел

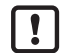

Важное примечание Несоблюдение этих рекомендаций может привести к неправильному функционированию устройства или созданию помех.

ĭ

Информация Дополнительное разъяснение

#### 1.2 Используемые предупреждения

## **ПРИМЕЧАНИЕ**

Предупреждение о нанесении материального ущерба.

#### <span id="page-4-0"></span>1.3 Информация из открытых источников

В данном продукте может содержаться бесплатное ПО и ПО с открытым исходным кодом различных разработчиков программного обеспечения, на которое распространяются следующие лицензии: General Public License версия 1, версия 2 и версия 3 (General Public License версия 3 в сочетании с GNU Compiler Collection Runtime Library Exception версия 3.1), Lesser General Public License версия 2.1, Lesser General Public License версия 3, Berkeley Software Distribution ("Данный продукт включает в себя ПО, разработанное Университетом Калифорнии в Беркли, и его сотрудниками"), The Academic Free License версия 2.1. Для компонентов, на которые распространяется Открытое лицензионное соглашение GNU в соответствующей версии действует следующее:

Ланная программа является бесплатным программным обеспечением: вы можете распространять её и/или менять её в соответствии с условиями Открытого лицензионного соглашения GNU опубликованного организацией Free Software Foundation (Фонд свободного программного обеспечения). Если для ПО действительна версия 1: версия 1 Лицензии или (по вашему выбору) любая новейшая версия; Если для ПО действительна версия 2 (или 2.1): версия 2 (или 2.1) Лицензии или (по вашему выбору) любая новейшая версия; Если для ПО действительна версия 3: версия 3 Лицензии или (по вашему выбору) любая новейшая версия; Следующий отказ ответственности разработчиков программного обеспечения относится к компонентам программного обеспечения, которые являются предметом Открытого лицензионного соглашения или Лицензии свободного программного обеспечения в их соответствующих версий: Свободное программное обеспечение распространяется в надежде на то, что оно будет полезно, но БЕЗ КАКОЙ-ЛИБО ГАРАНТИИ; даже без подразумеваемой ПРИГОДНОСТИ ДЛЯ ПРОДАЖИ или ПРИГОДНОСТИ ДЛЯ ОПРЕДЕЛЁННОЙ ЦЕЛИ. Подробные сведения смотрите в Открытом лицензионном соглашении (GNU General Public License) и Лицензии свободного программного обеспечения (GNU Lesser General Public License).

Ответственность ifm electronic gmbh за продукцию ifm, в случае специфического для продукта ПО остается не затронута вышеуказанной оговоркой. Пожалуйста, примите во внимание, что прошивка для продукции ifm в некоторых случаях предоставляется бесплатно. Стоимость продукции ifm должна быть оплачена за соответствующий прибор (аппаратное обеспечение) а не за прошивку. Новейшую информацию о лицензионном соглашении для вашего продукта, пожалуйста, смотрите на www.ifm.com.

По запросу вы можете получить от нас соответствующий полный исходный код программного обеспечения GPL для бинарных файлов, которые относятся к лицензии любой версии GNU General Public License (GPL). Запрос отправьте по адресу opensource@ifm.com или ifm electronic gmbh Friedrichstraße 1, 45128 Essen, Germany.

Стоимость каждого запроса 30 евро. Пожалуйста, напишите "source for product Y" (источник для продукта Y) в комментарий к вашей оплате. Ваш запрос должен содержать (i) название бинарного файла. (ii) название и номер версии продукта ifm. (iii) ваше имя и (iv) ваш обратный адрес.

Данное предложение действительно для всех, кто получит эту информацию.

Данное предложение действительно не менее трёх лет (с даты получения Вами лицензионного кода GPL/LGPL).

# <span id="page-5-0"></span>**2. Инструкции по безопасной эксплуатации**

## **2.1 Основное**

Данная инструкция по применению является неотъемлемой частью прибора. Перед установкой прибора необходимо внимательно ознакомиться с инструкциями, соблюдение которых обеспечивает правильное функционирование прибора.

Строго соблюдайте инструкции по эксплуатации. Несоблюдение инструкций по установке и эксплуатации прибора или его использование не по назначению может привести к неисправности оборудования или серьёзным травмам персонала.

## **2.2 Целевая группа**

Инструкция по эксплуатации предназначена для использования только уполномоченными лицами по стандарту EMC и директивам в отношении приборов низкого напряжения. Прибор должен устанавливать, подключать и вводить в эксплуатацию квалифицированный электрик.

## **2.3 Электрическое подключение**

Перед выполнением любых работ по установке или обслуживанию отключите прибор от внешнего источника питания.

Соединительные клеммы могут питаться только от сигналов, указанных в технической спецификации и на табличке прибора и подключаться к ним могут только рекомендованные принадлежности от ifm.

## **2.4 Вмешательство в прибор**

В случае неисправности прибора или возникновения каких либо сомнений, пожалуйста, обратитесь к производителю. Несанкционированное вмешательство в прибор может серьёзно повлиять на безопасность персонала и машин. Любое вмешательство в заводскую конфигурацию прибора приводит к аннулированию гарантийных обязательств.

# <span id="page-6-0"></span>**3. Функции и ключевые характеристики**

3D-камера O3D3xx это оптическая камера, которая точка за точкой измеряет расстояние между камерой и ближайшей поверхностью используя принцип измерения времени пролета луча. 3D-камера O3D3xx освещает сцену с помощью внутреннего источника инфракрасного света и рассчитывает расстояние с помощью света, отраженного от поверхности.

3D-камера O3D3xx обеспечивает данные, которые описывают захваченную сцену в трёх размерах. Данные о расстоянии могут выводится через Ethernet и обрабатываться пользователем. Настройка параметров 3D-камеры O3D3xx также производится через Ethernet.

3D-камера O3D3xx должна использоваться только в условиях эксплуатации, указанных в технической спецификации.

Прибор рассчитан на использование в следующих условиях эксплуатации:

- Внутри помещений
- Высота до 2000 м
- Относительная влажность воздуха максимум до 90 %, без конденсации
- Степень загрязнения 3

Из-за требований по излучению электромагнитных помех прибор предназначен для использования в промышленной среде. Прибор не предназначен для применения в домашних условиях.

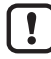

 $\lfloor \frac{6}{11} \rfloor$ 

ິກິ

Прибор должен использоваться только в условиях эксплуатации, указанных в технической спецификации..

## **4. Комплект поставки**

- 3D-камера O3D3xx
- Краткая инструкция

Технические характеристики и другая документация (руководство по программному обеспечению, и т. д.) доступны на нашем сайте: www.ifm.com

## **5. Принадлежности**

Для функционирования прибора необходимы следующие принадлежности:

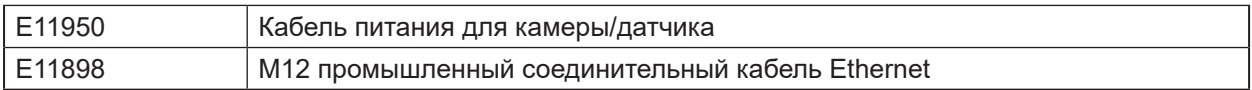

ПО ifm Vision Assistant доступно бесплатно на нашей веб-странице: www.ifm.com

# <span id="page-7-0"></span>**6. Установка**

Глава описывает, что необходимо принять во внимание до установки и как устанавливать камеру.

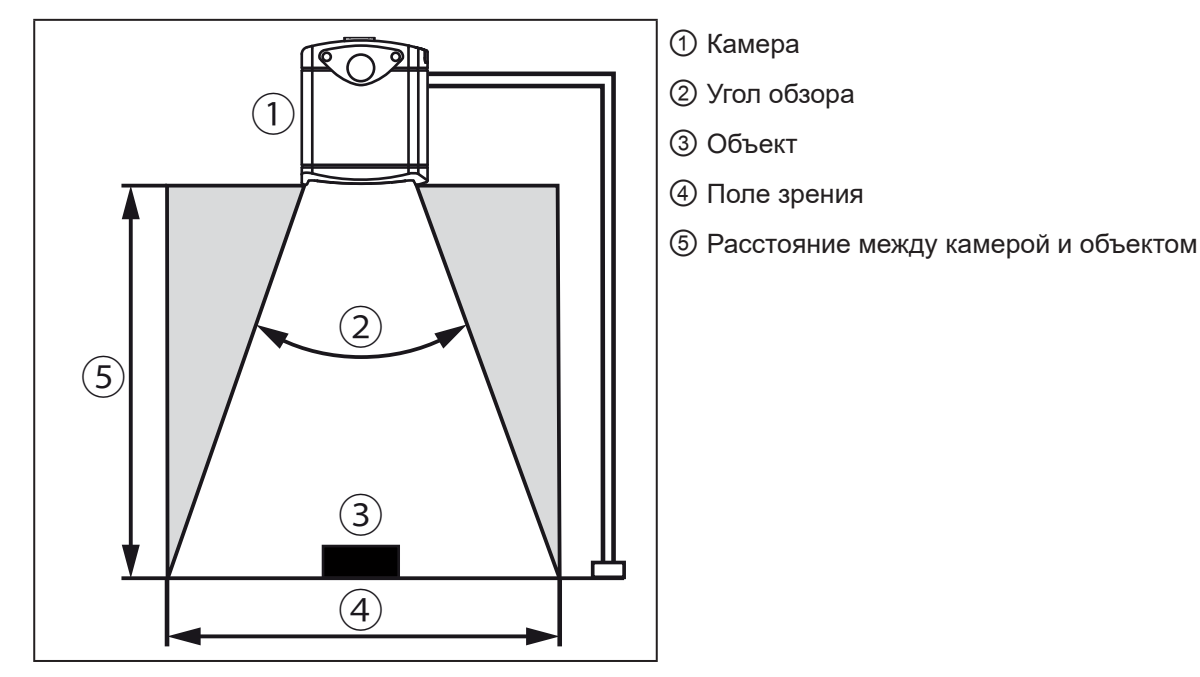

## **6.1 Выбор места установки**

Соблюдайте следующие инструкции для выбора места установки:

- ► Объект ③ должен находиться полностью в поле зрения ④.
- > Размер поля зрения зависит от типа камеры и указан в технической спецификации. Размер поля зрения также зависит от расстояния камеры от объекта ⑤: С возрастающим расстоянием поле зрения становится больше.
- ► Примите во внимание отклонение при позиционировании объекта.
- ► При определении расстояния между камерой и объектом ⑤ примите во внимание диапазон измерения камеры.
- > Диапазон измерения указан в технической спецификации камеры.
- ► Выберите наименьшее возможное расстояние между камерой и объектом ⑤.
- > При наименьшем расстоянии объект обнаруживается с максимальным разрешением.
- ► Избегайте попадания сильного рассеянного или солнечного света на место установки.
- > Уровень внешнего освещения более 8 кЛюкс (с солнечным спектром) вызывает ошибки в измерении. Однако, только инфракрасный компонент между 800 и 900 нм вызывает срабатывание.
- ► Избегайте установки в сильно загрязненных местах.
- > В сильно загрязненных местах объектив камеры загрязнится несмотря на ориентацию вниз ①.
- ► Избегайте прозрачных панелей между камерой ① и объектом ③.
- > Прозрачные панели отражают часть света даже если используется очень чистая стеклянная панель.

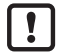

При несоблюдении инструкций могут возникать ошибки в измерении.

#### <span id="page-8-0"></span>**6.2 Дополнительные указания по установке камеры**

Температура поверхности камеры зависит от режима работы, выбора параметров и термического воздействия камеры на окружающую среду.

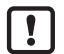

ກິ

| กุ๊

Убедитесь, что камера соответствует следующим требованиям:

Температура поверхности для легко доступных поверхностей может быть максимум на 25 °C выше, чем температура окружающей среды (по IEC 61010-2-201).

Следующие графики содержат стандартные пределы предупреждения в качестве рекомендации для установщика.

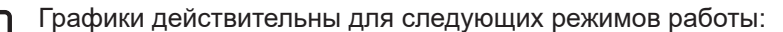

- Низкий [1 экспозиция]
- Средний [2 экспозиции]
- Высокий [3 экспозиции]

В случае режимов средней или высокой экспозиции типичные пределы предупреждения должны быть определены по сумме времени экспозиции. Время экспозиции указано в ПО ifm Vision Assistant.

Если пределы предупреждения превышены, следуйте одной из инструкций:

- $\triangleright$  Снижение температуры поверхности ( $\rightarrow$  6.2.3).
- ► Устанавливайте камеру на место или корпус, который обеспечивает защиту от источника тепла но удерживает циркуляцию воздуха вокруг камеры.
- > Необходимо предотвратить повышение температуры поверхности камеры.

Параметр "Максимальное расстояние заднего фона" настраивается в ifm Vision Assistant. Пределы предупреждения параметров обозначены на графике пунктирными и сплошными линиями.

Если камера находится в зоне с точками, температуру поверхности необходимо снизить ( $\rightarrow$ [6.2.3\).](#page-9-1) Если предел предупреждения превышен даже несмотря на теплоотводную установку, возможно дополнительно установить защиту контактов.

Если при стандартной установке вы остаетесь ниже типичных пределов предупреждения, дополнительные меры не требуются.

#### **6.2.1 Стандартные пределы предупреждения для O3D301 / O3D303**

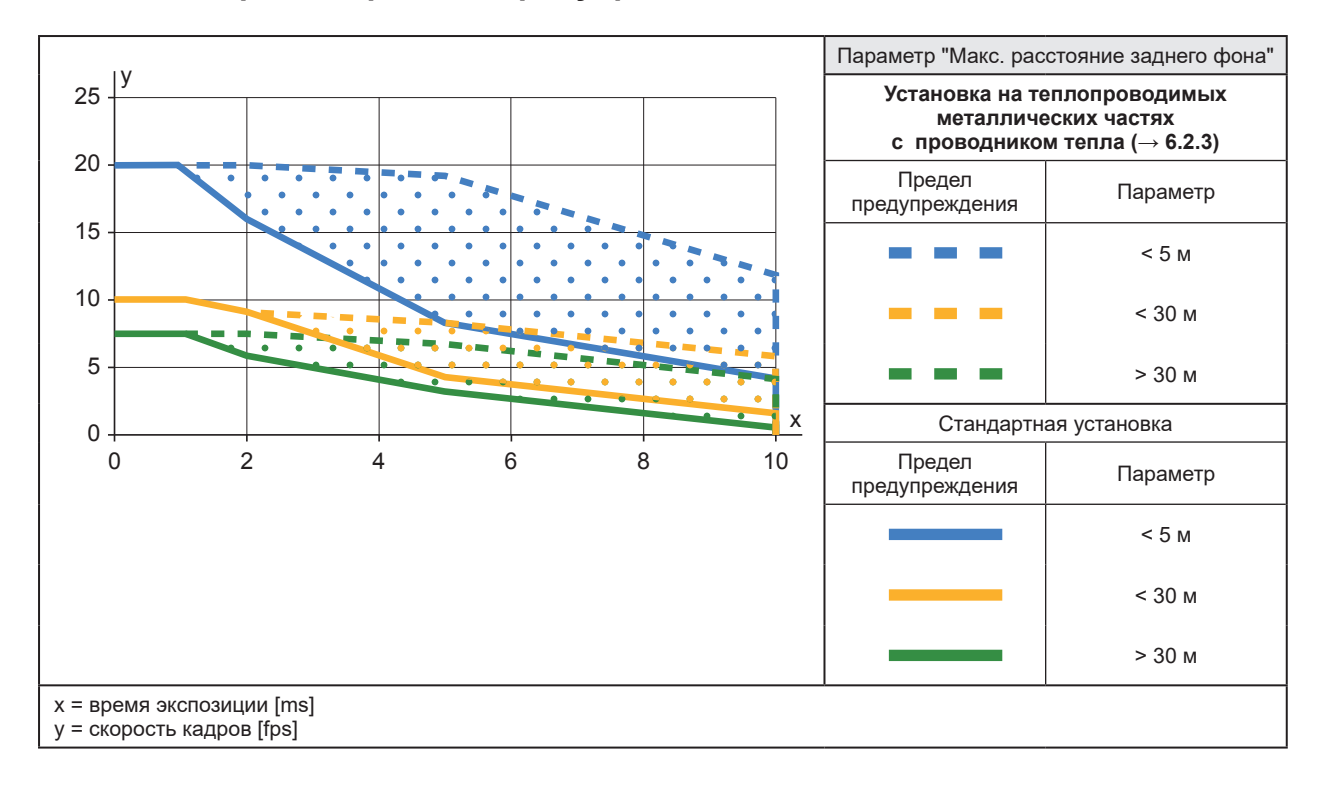

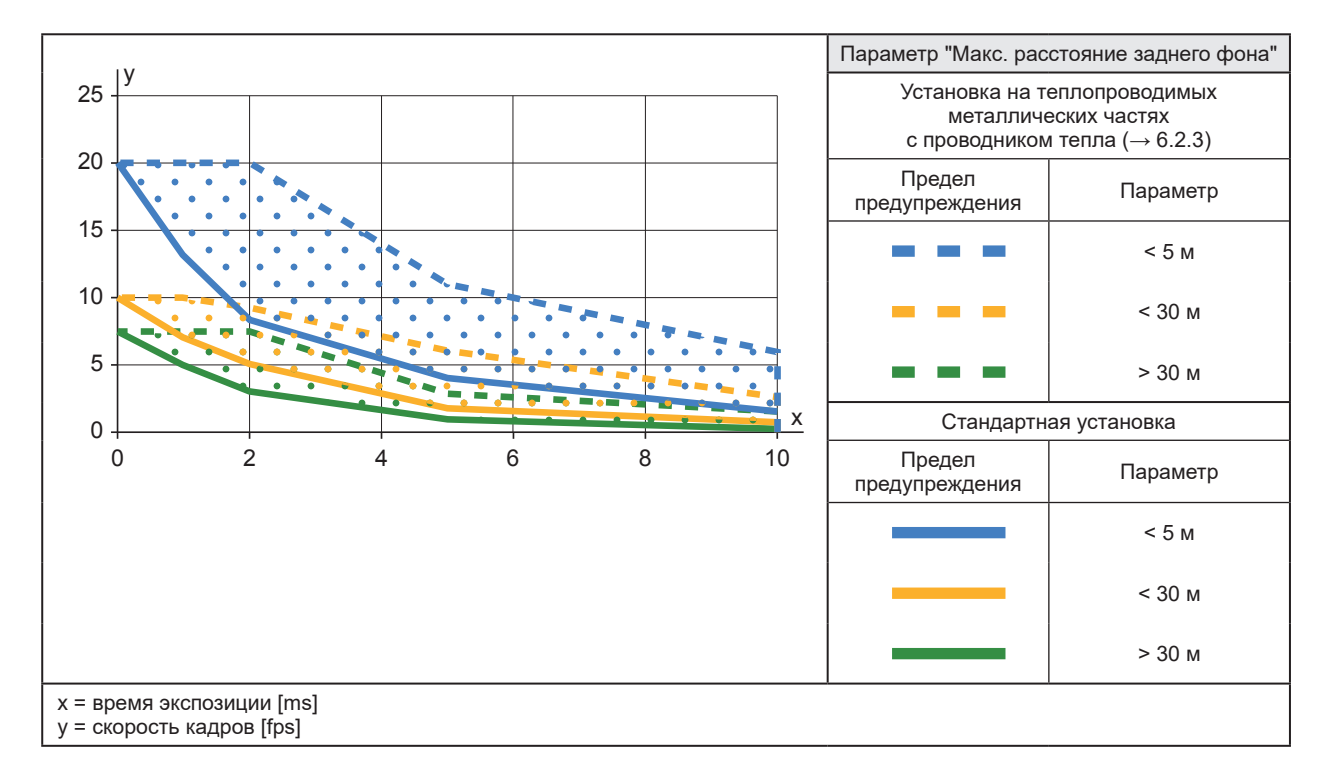

## <span id="page-9-0"></span>**6.2.2 Стандартные пределы предупреждения O3D311 / O3D313**

#### <span id="page-9-1"></span>**6.2.3 Снижение температуры поверхности**

Температуру можно снизить принятием следующих мер:

- ► Установите камеру на теплопроводимые металлические части.
- > Большая площадь контакта датчика с металлическими частями увеличивает теплоотдачу (напр. алюминий).
- ► При установке датчика на металлические части, используйте проводник тепла.
- > Эффект теплопроводимости повышается с помощью проводника тепла. Кондуктор предлагается в качестве принадлежностей ( $\rightarrow$  6.4).
- ► Уменьшение помех вокруг датчика. Уменьшите количество объектов, установленных рядом с датчиком.
- > Объекты вокруг датчика и высокая плотность установки может негативно отразиться на конвекции (движение воздуха).
- ► Установите один или два радиатора на камеру.
- > Радиаторы увеличивают поверхность камеры, снижая температуру поверхности. Радиаторы доступны в качестве принадлежностей ( $\rightarrow$  6.4).
- ► Сократите время экспозиции, частоту кадров или макс. расстояние заднего фона.
- > Используемый режим работы и параметры могут повысить температуру поверхности.

## <span id="page-10-0"></span>**6.3 Установка камеры**

При установке камеры следуйте инструкциям:

- ► Присоедините камеру с помощью 2 винтов М5 или монтажного набора.
- > Размеры отверстия для винтов М5 указаны в технической спецификации.
- > Монтажный набор предлагается в качестве принадлежностей ( $\rightarrow$  6.4).
- ► Используйте защиту от натяжения для всех кабелей, подключенных к камере.

При установке O3D301 и O3D311 соблюдайте следующие инструкции:

- ► Установите камеру так, чтобы кнопка настройки фокуса была доступна для отвертки.
- > Положение кнопки настройки фокуса обозначено на чертеже ( $\rightarrow$  13).

 $\boxed{1}$ 

Если прибор постоянно используется во влажной среде, гайка М12 кабеля промышленного интерфейса Ethernet (напр. E11898) может заржаветь. Для постоянного использования во влажных средах используйте гайку из высококачественной нержавеющей стали.

#### <span id="page-10-1"></span>**6.4 Монтажные принадлежности**

В зависимости от места и типа установки, можно использовать следующие монтажные принадлежности:

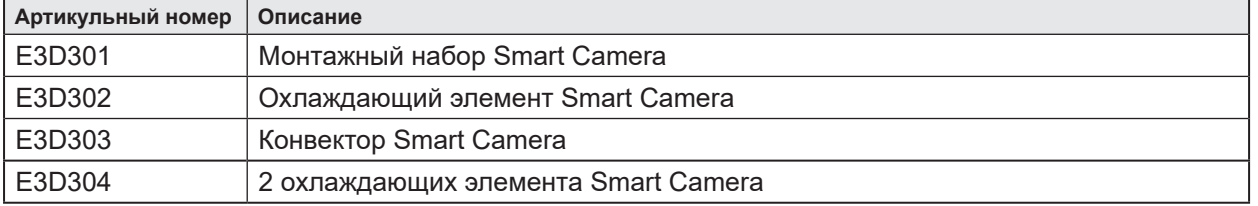

| ກິ

Более подробная информация о принадлежностях находится на: www.ifm.com

# <span id="page-11-0"></span>**7. Электрическое подключение**

Соблюдайте следующие инструкции до электрической установки.

## **ПРИМЕЧАНИЕ**

К работам по установке и вводу в эксплуатацию допускаются только квалифицированные специалисты - электрики. Соблюдайте электрические данные, указанные в технической спецификации.

Класс защиты прибора III (PC III).

Электрическое питание должно подаваться только через защищённые сверхнизковольтные цепи.

Электрическое питание должно соответствовать стандарту UL61010-1, глава 9.4 - Ограничение электроэнергии

Устройство для защиты от сверхтоков должно отключить ток 6.6 A в течение 120 с. Для правильной оценки устройства защиты от сверхтоков примите во внимание технические данные камеры и проводку.

Отделение внешних контуров должно соответствовать UL61010-2-201, рис. 102.

Для длины кабеля > 30 м, используйте дополнительную защиту от импульсного перенапряжения в соответствии с IEC 6100-4-5:

Перед подключением датчика нужно отключить питание.

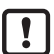

Для соблюдения требований сертификата cULus:

Предельная температура кабеля, подключаемого к полевым клеммам: 70 °C.

## **7.1 Схема подключения**

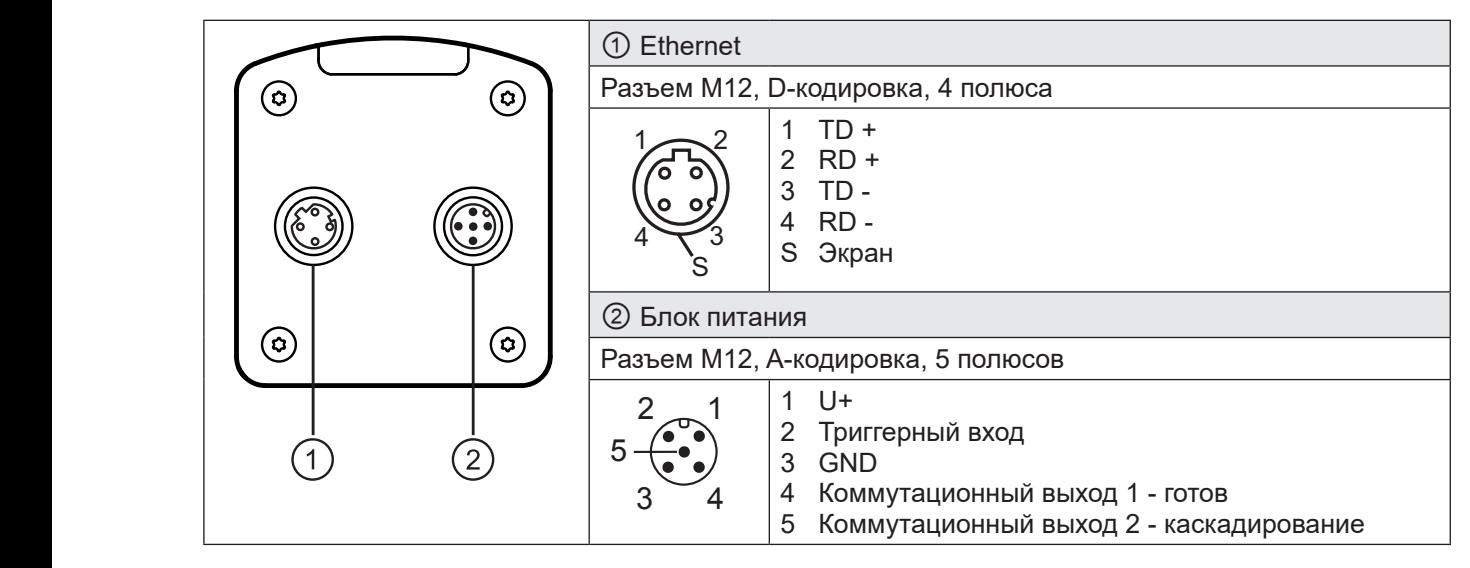

Неиспользуемое соединение Ethernet закройте колпачком (E73004).Момент затяжки 0.6...0.8Нм.

Поведение коммутационных входов и выходов можно настроить с помощью ПО ifm Vision Assistant. Настройка PNP или NPN всегда действительна для всех коммутационных входов и выходов.

При установке актуаторов и датчиков убедитесь, что настройка сделана правильно (напр. фотоэлектрические датчики для срабатывания).

Коммутационные выходы могут работать также как импульсные выходы, которые сбрасывают их коммутационный сигнал после истечения установленного времени.

# <span id="page-12-0"></span>**7.1.1 Контакт 1 / 3 (24 В / GND)**

Допустимый диапазон напряжения указан в технической спецификации камеры.

## **7.1.2 Контакт 2 (триггерный вход)**

Захват изображения камеры можно вызвать с помощью коммутационного сигнала через триггерный выход.

Можно использовать следующие фронты триггера:

- Спадающий фронт запускает захват изображения
- Нарастающий фронт запускает захват изображения
- Спадающий и нарастающий фронт запускают захват изображения

Другие возможности для запуска камеры:

- Команда интерфейса ( $\rightarrow$  14.3)
- Постоянный захват изображения с фиксированной частотой кадров

Вход триггера внутренне защищен от дребезга контактов. В зависимости от электрической  $\mid$  ກິ установки, защита провода триггера не обязательна.

Внутренняя защита предотвращает срабатывание от коротких импульсов. Длина импульса должна быть не менее 2 мс, чтобы он был распознан как триггер.

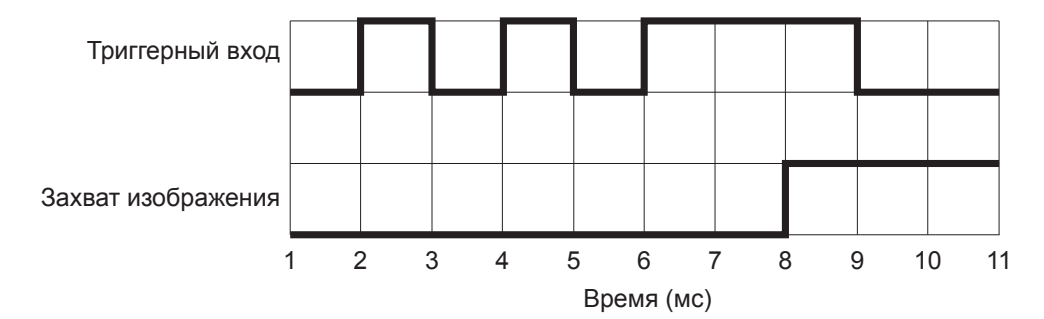

#### **7.1.3 Контакт 4 / 5 (готов / каскадирование)**

Электрические данные коммутационных входов 1 и 2 указаны в технической спецификации.

Коммутационные выходы обеспечивают следующее состояние камеры, установленное по умолчанию:

- Коммутационный выход 1: "Готов для триггера"
- Коммутационный выход 2: "Захват изображения закончен"

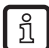

 $\sqrt{3}$ 

"Switching output switched" (Коммутационный выход переключен) означает, что настало соответствующее состояние камеры.

В зависимости от настройки, состояние камеры может иметь одно из следующих значений:

- "Ready for trigger" (Готов для триггера) Камера сигнализирует, что может быть захвачено новое изображение. Операции запуска обрабатываются только в данном состоянии камеры. Для текущего захвата изображения состояние "Ready for trigger" не выдается.
- "Image capture finished" (Захват изображения закончен) Камера сигнализирует, что захват изображения закончен. Данное состояние датчика можно использовать для каскадного подключения камер.
- "Evaluation finished" (Оценка закончена) Камера сигнализирует, что обработка изображения закончена. В этот момент коммутационные выходы уже обновлены. Данные изображения передаются через Ethernet.
- "Error" (Ошибка) Камера сигнализирует внутреннюю ошибку. Подробную информацию об ошибках можно запросить через Ethernet.

## <span id="page-13-0"></span>**7.2 Примеры подключения**

Примеры подключения камеры указаны ниже.

## **7.2.1 Запуск захвата изображения с помощью датчика приближения**

Камеру можно запустить снаружи:

- с помощью Ethernet
- с помощью датчика приближения, подключенного к входу триггера

Следующий рисунок изображает соединение камеры с датчиком приближения.

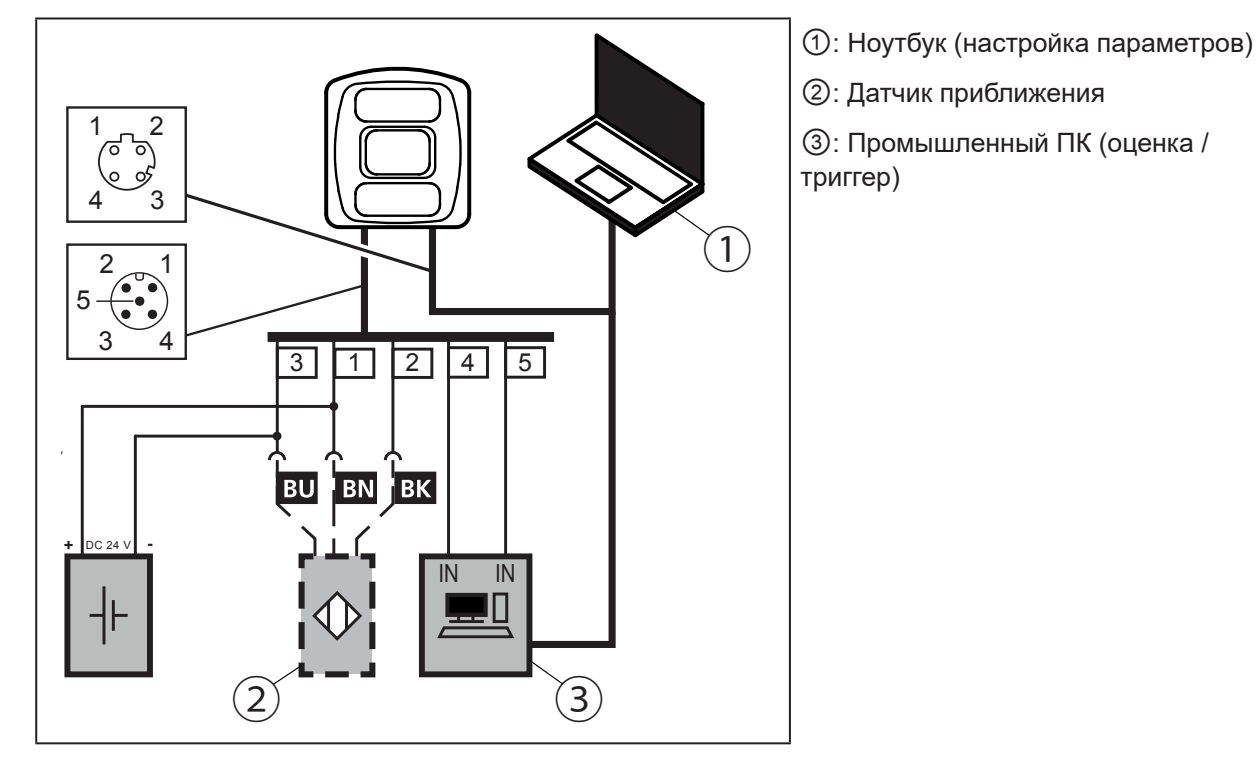

## <span id="page-14-0"></span>**7.2.2 Установка камер рядом друг с другом**

Камеры, установленные рядом друг с другом могут вызывать ошибки в измерении из-за одновременного воздействия.

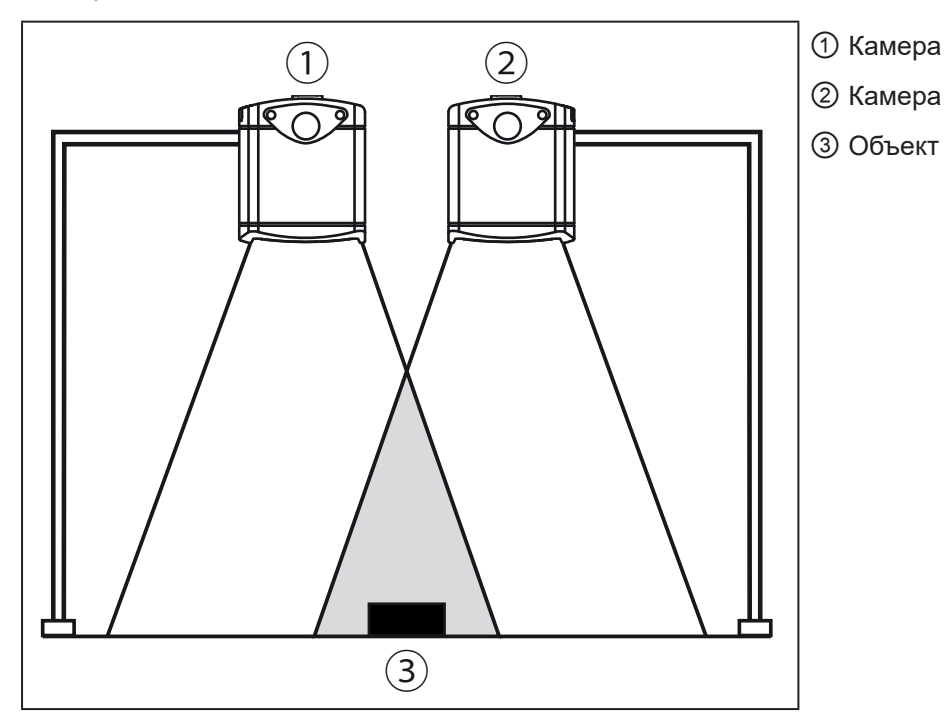

Ошибок измерения можно избежать двумя способами:

 $\ln$ 

• Каскадирование камеры с помощью HW триггера Во время каскадирования контроллер вызывает захват изображения первой камеры. После завершения захвата изображения первая камера автоматически вызывает срабатывание 2-й камеры. 2-я камера сигнализирует конец последовательности в контроллер.

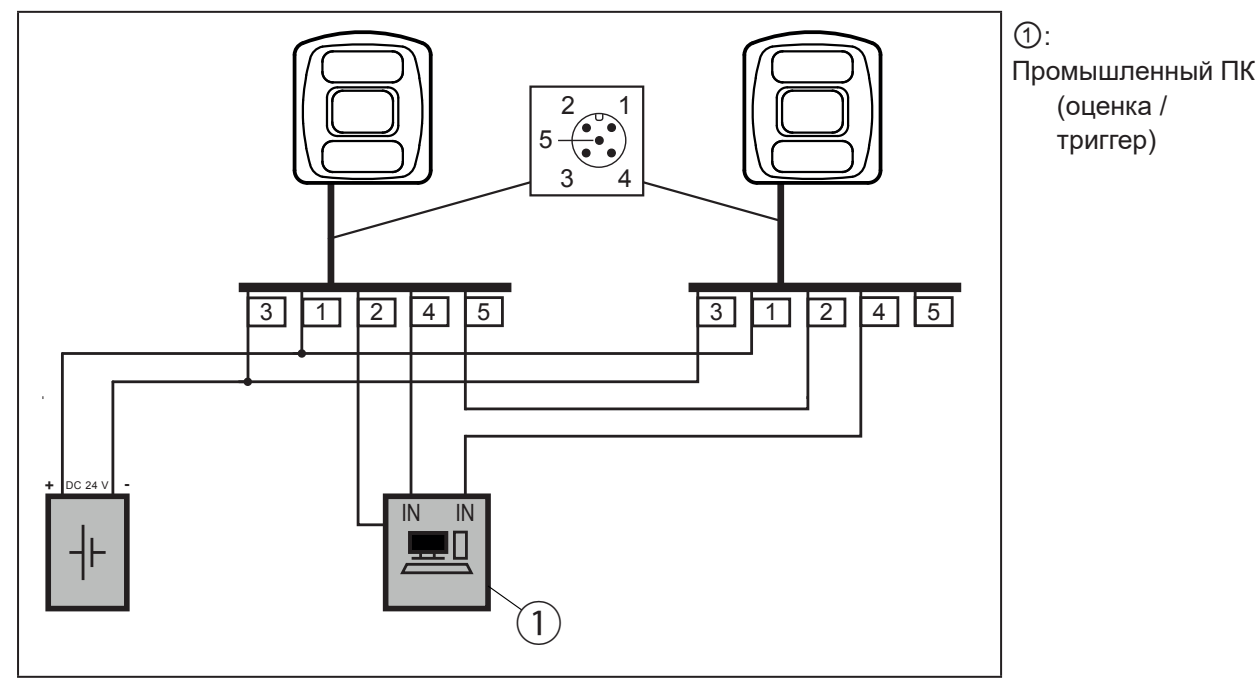

● Используйте различные частотные каналы С помощью ПО ifm Vision Assistant к каждому датчику можно присоединить собственный частотный канал. Различные частотные каналы снижают появление ошибок измерения.

ПО ifm Vision Assistant доступно бесплатно на нашей веб-странице: www.ifm.com

# <span id="page-15-1"></span><span id="page-15-0"></span>**8. Индикаторы**

С помощью светодиодов 1 - 4 камера сигнализирует текущее рабочее состояние.

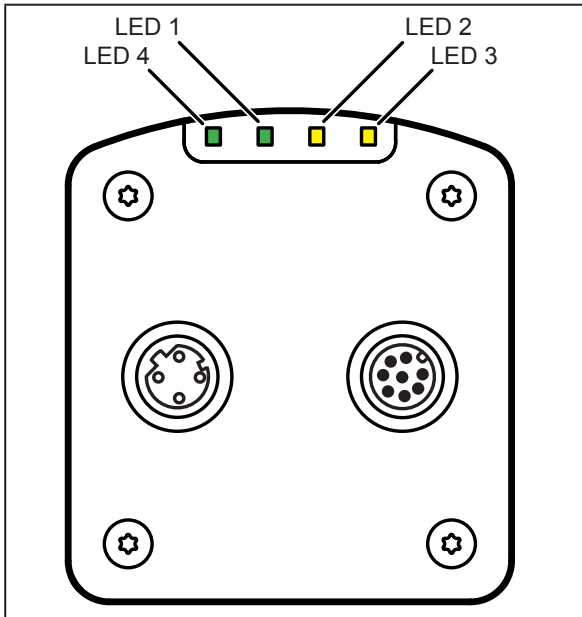

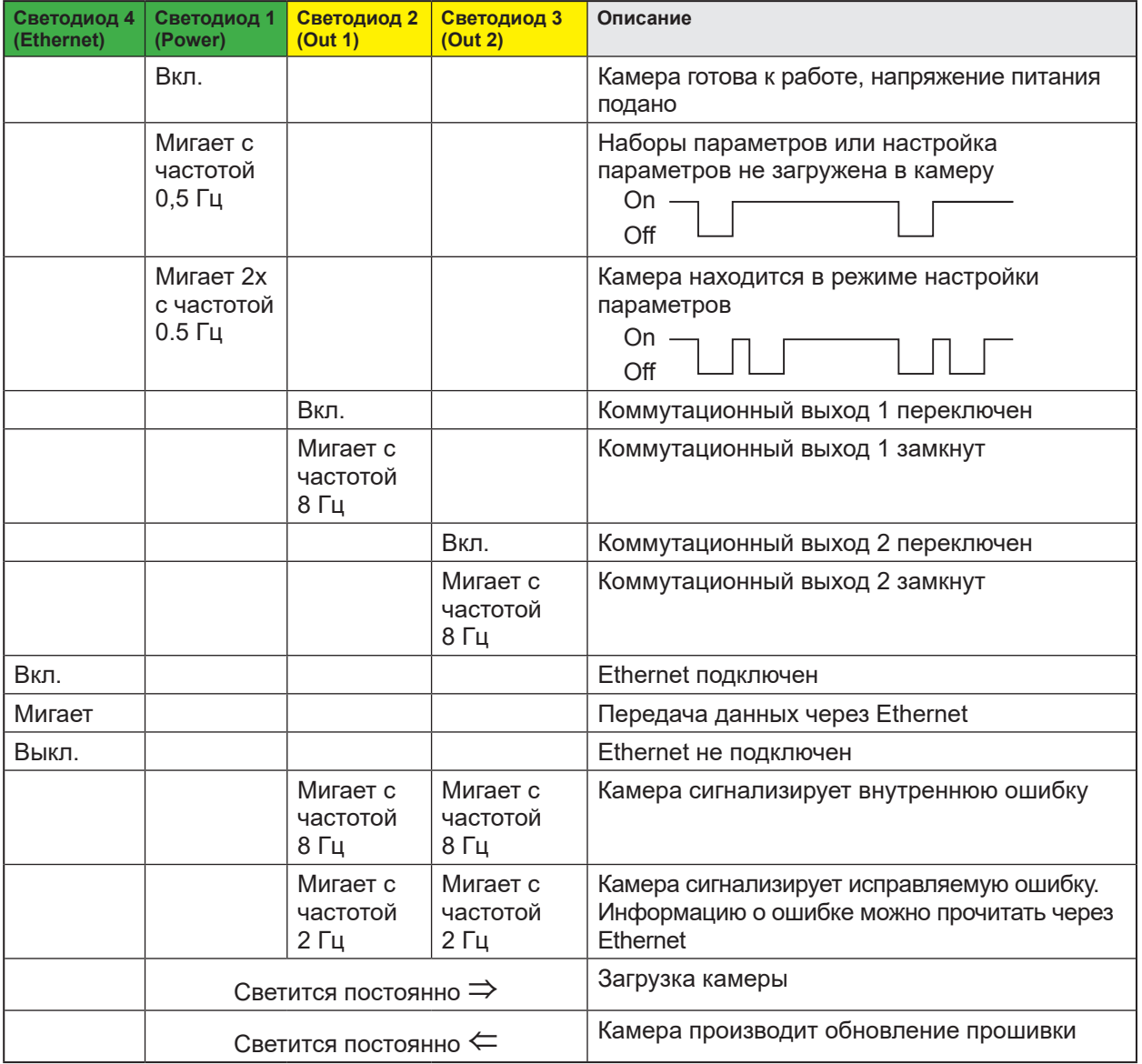

# <span id="page-16-0"></span>**9. Ввод в эксплуатацию**

После подачи питания камера вводится в эксплуатацию. Через 15 секунд камера находится в режиме оценки, где выполняются сохраненные программы (приложения). Индикаторы отображают текущее рабочее состояние ( $\rightarrow$  8).

В камере можно сохранить до 32 программ. Стандартно, программа содержит следующие параметры:

- Захват изображения: напр. инициирование захвата изображения, время экспозиции, фильтр обработки изображения
- Интерфейс: Ethernet, коммутационные выходы

Соответствующее приложение можно активировать с помощью ПО ifm Vision Assistant или через команды рабочего интерфейса.

## **9.1 Настройки параметров прибора**

Параметры камеры можно настроить двумя способами:

- ПО ifm Vision Assistant ( $\rightarrow$  см. инструкцию по программному обеспечению)
- ifm3Dlib (продукт стороннего производителя  $\rightarrow$  [https://github.com/ifm/ifm3d](https://github.com/lovepark/ifm3d)) Пример программирования для ifm3Dlib:  $(\rightarrow 10)$
- ROS (продукт стороннего производителя  $\rightarrow$  [https://github.com/ifm/ifm3d-ros\)](https://github.com/lovepark/ifm3d-ros)
- XML-RPC команда  $(\rightarrow 14.6)$

| รุ

| ริเ

្បី

ПО ifm Vision Assistant и подробная информация о принципе измерения датчика описана в руководстве по ПО.

Руководство по программному обеспечению доступно на нашем сайте: www.ifm.com

Библиотеку ifm3Dlib и ROS враппер программирует ifm electronic. Оба пакета доступны для Linux под лицензией Apache License Version 2.0.

#### **9.2 Обнаружение объекта**

Условия для высокой скорости обнаружения объектов указаны ниже.

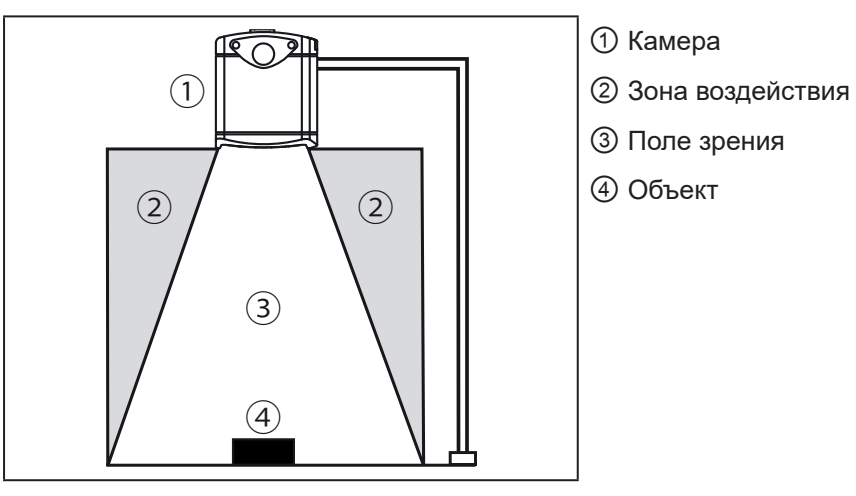

Оптимальное обнаружение объекта ④ обеспечивается при соблюдении следующих условий:

- Объект находится в поле зрения 3
- Объект является ближайшим видимым объектом камеры (1)
- В зоне воздействия (2) нет объектов (препятствия и т.д.)
- Стекло объектива камеры чистое.

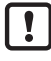

Если условия не соблюдаются могут возникнуть ошибки в измерении.

 $\vert \mathbf{1} \vert$ 

## <span id="page-17-0"></span>10. Пример программирования

<span id="page-17-1"></span>Для входа в прибор под системой Linux предпочтительно используйте ifm3Dlib. Библиотека была протестирована и является исходной для внедрения С++.

Библиотека поддерживается ifm electronic и компанией Lovepark Robotics. Лицензия Apache-2 не допускает коммерческого использования.

#### 10.1 ifm3Dlib

Ниже находится короткий C++ пример и адресация прибора с помощью ifm3Dlib.

```
auto cam = ifm3d::Camera::MakeShared();
auto fq = std::make shared<ifm3d::FrameGrabber> \triangleleft(cam, (ifm3d::IMG AMP|ifm3d::IMG RDIS|ifm3d::IMG CART));
auto img = std:: make shared<ifm3d:: ImageBuffer>();
if (! fg->WaitForFrame(img.get(), 1000))
\{std::cerr << "Timeout waiting for camera!" << std::endl;
  return -1;\mathbf{E}pcl::io::savePCDFileASCII("point cloud.pcd", *(img->Cloud()));
imwrite("amplitude.pnq", imq->AmplitudeImage());
imwrite ("radial distance.png", img->DistanceImage());
```
На данном примере прибор передаёт набор данных. Изображение амплитуды и радиальное расстояние из набора данных сохраняется в виде PNG-файла. Координаты сохраняются в виде PCL-файла.

# <span id="page-18-0"></span>**11. Техническое обслуживание, ремонт и утилизация**

Соблюдайте следующие инструкции:

- ► Не открывайте корпус прибора, так как в устройстве отсутствуют компоненты, которые могут обслуживаться пользователем. Ремонт прибора осуществляет только производитель.
- ► Утилизацию устройства выполняйте только в соответствии с национальными нормами о защите окружающей среды.

#### **11.1 Очистка**

Соблюдайте следующие инструкции до очистки датчика:

- ► Используйте чистую и безворсовую ткань.
- ► В качестве очистителя используйте средство для чистки стекол.

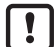

Если инструкция не соблюдается, царапины на стекле объектива могут вызвать ошибки в измерении.

#### **11.2 Обновление прошивки**

С помощью ifm Vision Assistant можно обновлять прошивку датчика.

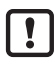

Параметры, сохраненные в датчике после обновления прошивки теряются. Создайте резервную копию параметров до обновления прошивки.

- ► До обновления прошивки произведите экспорт параметров.
- ► После обновления прошивки произведите импорт параметров.

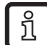

Обновления прошивки доступны на нашем сайте: www.ifm.com

#### **11.3 Замена камеры**

При замене датчика параметры теряются. Сделайте резервную копию параметров до замены датчика:

- ► Сделайте экспорт параметров старого датчика до замены.
- ► Сделайте импорт параметров в новый прибор после замены.

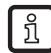

С помощью экспорта и импорта параметров можно быстро записать одинаковые параметры в несколько датчиков.

# **12. Разрешения/стандарты**

Сертификат соответствия ЕС доступен на нашем сайте: www.ifm.com

# <span id="page-19-1"></span><span id="page-19-0"></span>**13. Типовые размеры**

## **13.1 O3D303 / O3D313**

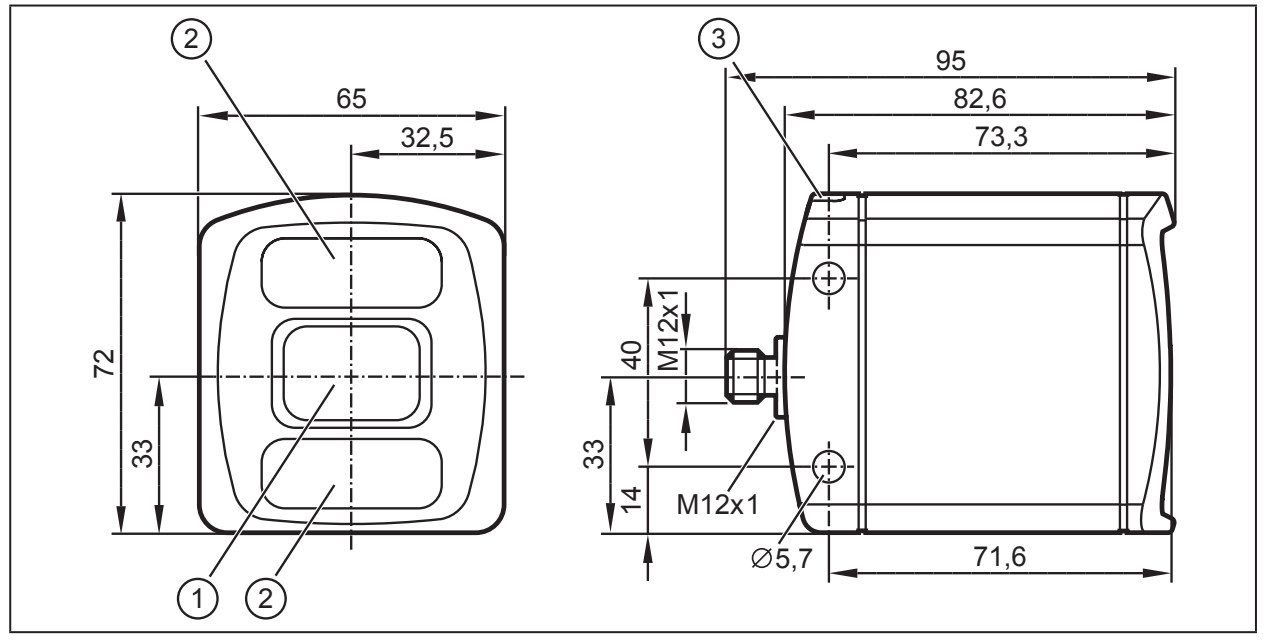

 $\textcircled{1}: \textsf{O6}$ ъектив

②: Устройство подсветки

③: Двухцветный светодиод (желтый/зеленый) O3D311

# **13.2 O3D301 / O3D311**

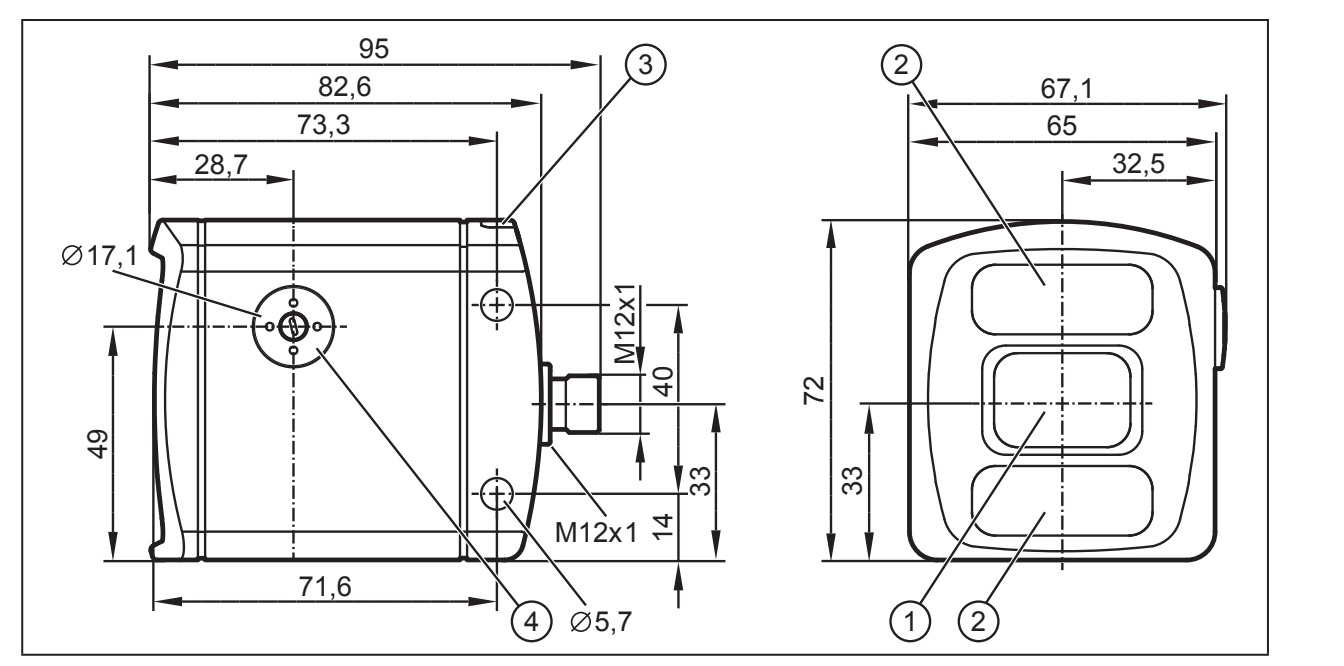

①: Объектив

- ②: Устройство подсветки
- ③: Двухцветный светодиод (желтый/зеленый)
- ④: Кнопки настройки

# <span id="page-20-0"></span>14. Приложение

#### 14.1 Необходимые порты

Для конфигурации камеры с помощью XML-RPC и получения данных на интерфейсе необходимы следующие порты. Они не должны быть заблокированы с помощью брандмауэра или маршрутизатора.

- TCP/HTTP: 80
- TCP: 50010

Если используется ifm Vision Assistant, то должны быть доступные следующие порты:

- UDP: 3321
- $\bullet$  TCP/HTTP: 8080

Для интерфейса возможно сконфигурировать другой порт, чем 50010. Если используется другой порт, он также не должен быть заблокирован.

## 14.2 Интерфейс XML-RPC

В случае O3D3xx для настройки камеры нужно использовать интерфейс XML-RPC вместо "ifmVisionAssistant".

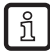

Общие сведения о XML-RPC находятся на http://xmlrpc.scripting.com/spec

Чтобы отправить команду через XML-RPC интерфейс, команда должна быть в специальной раскладке. В этой команде очень важны знак перевода строки и возврат каретки.

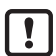

Каждая команда, отправленная через XML-RPC интерфейс должна заканчиваться возвратом каретки <CR> и знаком перевода строки<LF>.

Несколько команд будут использовать разные URL-адреса в заголовке XML-RPC.

## 14.2.1 Пример команды XML-RPC

Все следующие команды XML-RPC будут иметь следующий тип раскладки:

POST/RPC3 HTTP/1.0<CR><LF>

Пользователь-Агент: Frontier/5.1.2 (WinNT)<CR><LF>

Хост: betty.userland.com<CR><LF>

Содержание-Тип: text/xml<CR><LF>

Содержание-длина: 181<CR><LF>

```
<CR><LF>
```
<?xml version="1.0"?><CR><LF>

<methodCall><CR><LF>

<methodName>examples.getStateName</methodName><CR><LF>

<params><CR><LF>

<param><CR><LF>

<value><i4>41</i4></value><CR><LF>

</param><CR><LF>

</params><CR><LF>

</methodCall><CR><LF>

<span id="page-21-0"></span>Следующий пример содержит одну ОЗDЗхх команду:

POST /api/rpc/v1/com.ifm.efector/ HTTP/1.1 <CR><LF>

Пользователь-Агент: Frontier/5.1.2 (WinNT)<CR><LF>

Хост: 192.168.0.69<CR><LF>

Содержание-Тип: text/xml<CR><LF>

Содержание-длина: 94<CR><LF>

 $<$ CR> $<$ LF>

<?xml version="1.0"?><CR><LF>

<methodCall><CR><l F>

<methodName>getParameter</methodName><CR><LF>

</methodCall><CR><LF>

## 14.2.2 Объекты XML-RPC

Для коммуникации и настройки прибора с помощью XML-RPC, команды XML-RPC должны содержать различные XML-RPC объекты. Для различных команд необходимы различные XML-RPC объекты (см. справочник команд XML-RPC).

Интерфейс ОЗDЗхх имеет объектно-ориентированную структуру. Некоторые объекты доступны постоянно, другие доступны только при вводе прибора в определенный режим с помощью вызова метода на уже доступном объекте. Данный механизм используется для создания системных требований (напр. защита паролем).

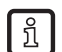

Может потребуется отправить контрольное тактирование, поэтому здесь не будет таймаута сеанса.

Следующая схема даёт обзор соотношения объектов и методов, которые должны быть вызваны, чтобы сделать объекты доступными.

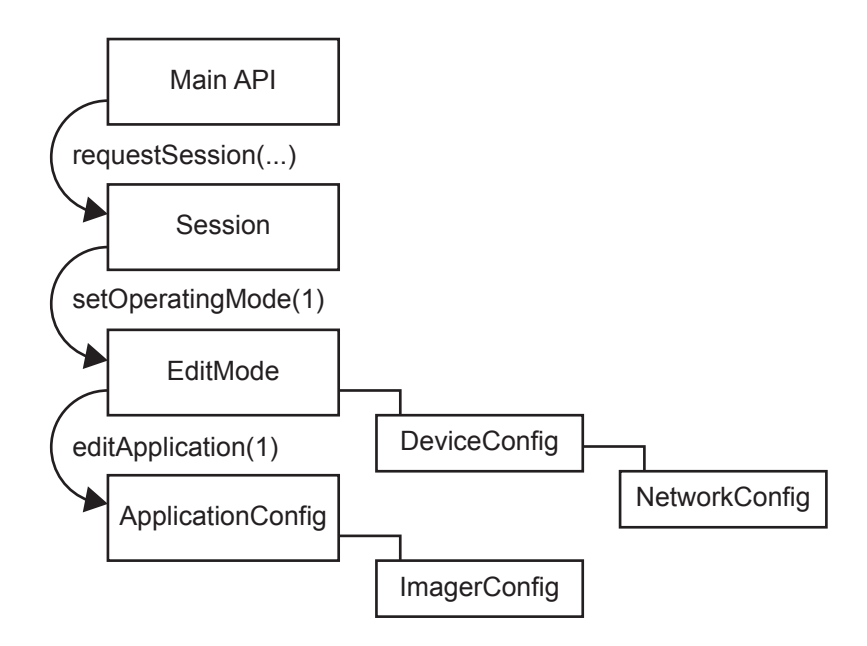

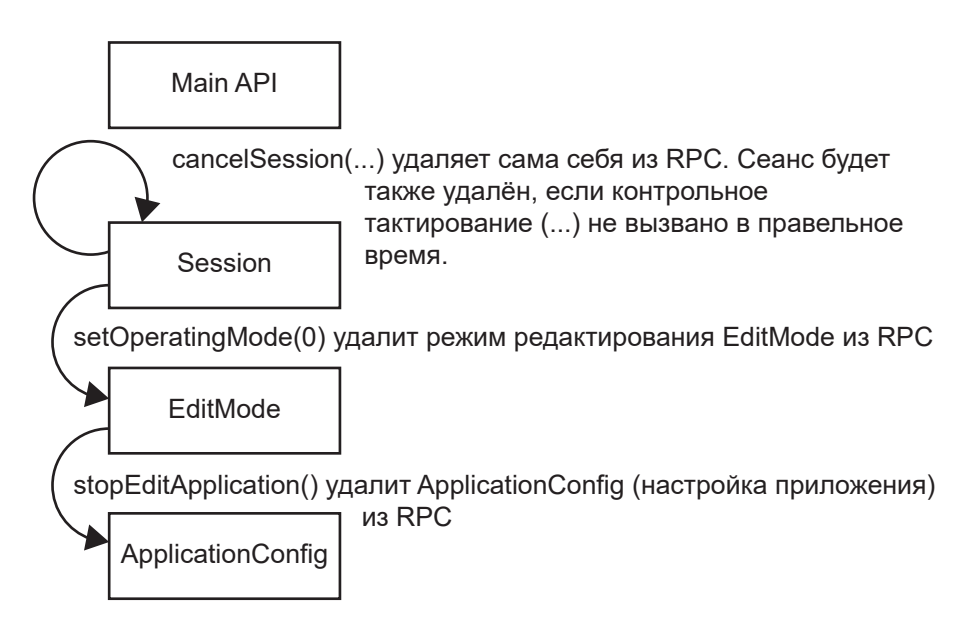

#### **Основной объект**

#### URL объекта: /api/rpc/v1/com.ifm.efector/

Это основной объект RPC. Он содержит методы для открытия сеанса. Сеанс содержит методы для активации режима редактирования. Большинство его методов, это только получатели, потому что необходимо обеспечить защиту от редактирования паролем.

#### **Объект сеанса**

URL объекта, напр.: /api/rpc/v1/com.ifm.efector/session\_d21c80db5bc1069932fbb9a3bd841d0b/

Часть URL "d21c80db5bc1069932fbb9a3bd841d0b", это идентификатор сеанса. Онa возвращается с помощью команды основного объекта "requestSession". Если команда "requestSession" вызывается без определённого пользователем индентификатора сеанса, который можно передать в виде параметра, то автоматически генерируется случайный идентификатор сеанса.

#### **Объект EditMode**

URL объекта, напр.: /api/rpc/v1/com.ifm.efector/session\_d21c80db5bc1069932fbb9a3bd841d0b/edit/

Данный объект доступен только если прибор находится в режиме редактирования. Индекс приложений должен находится между 1 и 32. Прибор поддерживает только 32 приложения и индексы должны начинаться с 1.

#### **Объект DeviceConfig**

URL объекта, напр.: /api/rpc/v1/com.ifm.efector/session\_d21c80db5bc1069932fbb9a3bd841d0b/edit/ device/

#### **Объект Device/NetworkConfig**

URL объекта, напр.: /api/rpc/v1/com.ifm.efector/session\_d21c80db5bc1069932fbb9a3bd841d0b/edit/ device/network/

#### **Объект Application Config**

URL объекта, напр.: /api/rpc/v1/com.ifm.efector/session\_d21c80db5bc1069932fbb9a3bd841d0b/edit/ application/

## **Объект конфигурации приложения/визуализатора (O3D3xx)**

URL объекта, напр.: /api/rpc/v1/com.ifm.efector/session\_d21c80db5bc1069932fbb9a3bd841d0b/edit/ application/imager\_001/

Так как в O3D3xx имеется только один визуализатор, ID должно быть зафиксировано на "001". Данные этого объекта постоянно сохраняются при вызове "save" (сохранить) на объекте конфигурации приложения. Объект конфигурации визуализатора RPC имеет несколько подтипов. Только параметры соответствующие специальному типу доступны пока объект активен. Они основаны на частоте (расширение расстояния) и интеграции интервалов (расширение подробностей измерения).

Типы названий, основанные на проекте GUI (менее 5 метров -> одночастотный, до 30 метров -> двухчастотный, более 30 метров -> тройная частота):

under5m\_low under5m\_moderate under5m\_high upto30m\_low upto30m\_moderate upto30m\_high morethan30m\_low morethan30m\_moderate

#### **Настройки изображения и параметры фильтра**

В каждой конфигурации визуализатора имеется объект RPC для параметров пространственного фильтра.

URL объекта, напр.: /api/rpc/v1/com.ifm.efector/session\_d21c80db5bc1069932fbb9a3bd841d0b/edit/ application/imager\_001/spatialfilter

В каждой конфигурации визуализатора имеется объект RPC для параметров временного фильтра.

URL объекта, напр.: /api/rpc/v1/com.ifm.efector/session\_d21c80db5bc1069932fbb9a3bd841d0b/edit/ application/imager\_001/temporalfilter

Данные этих объектов постоянно сохраняются при вызове "save" (сохранить) на объекте конфигурации приложения.

# <span id="page-24-1"></span><span id="page-24-0"></span>14.3 Интерфейс

Интерфейс используется во время нормального режима работы для получения рабочих данных (напр. 3D-изображение, рабочие значения) от O3D3xx.

#### <span id="page-24-2"></span>14.3.1 Отправление команд

Для отправки команд через интерфейс, команды должны быть отправлены через специальный протокол и в виде строк ASCII. Данный протокол соответствует версии 3 продуктов O2V/O2D.

Структура протокола:

<Ticket><length>CR LF <Ticket><content>CR LF

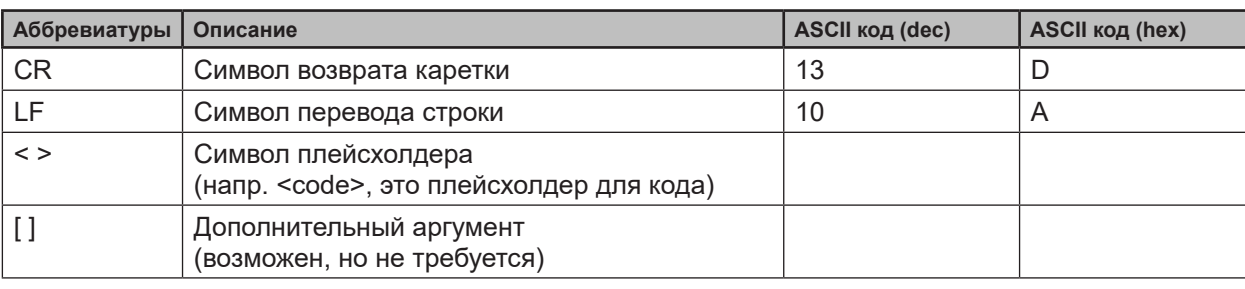

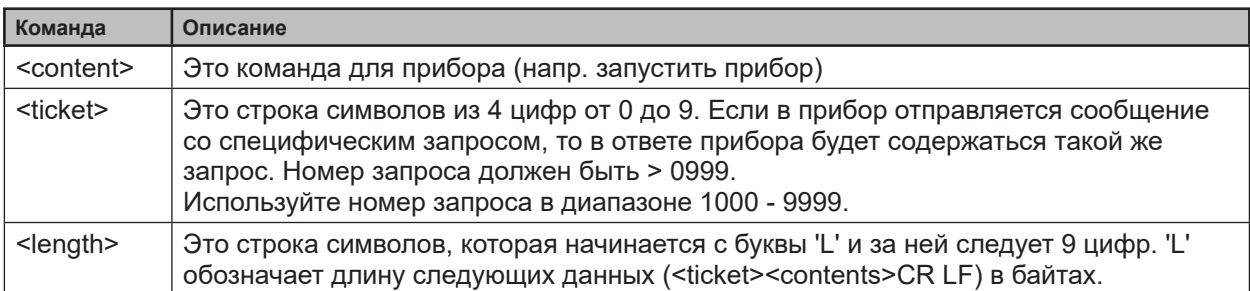

Доступны различные версии протокола:

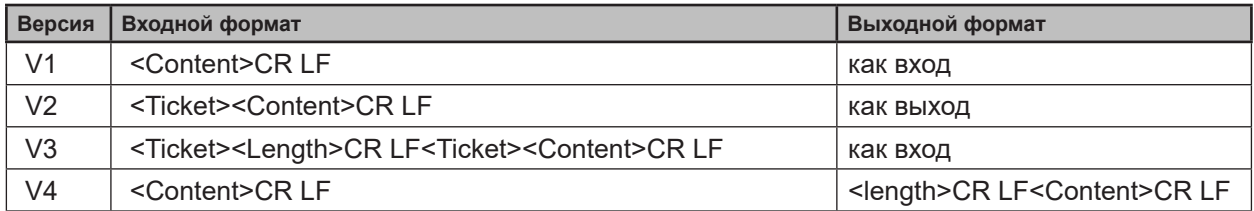

 $\lceil \frac{2}{1} \rceil$ 

Исходная версия протокола - "V3". Для коммуникации машина-машина рекомендуется использовать версию протокола 3, так как только версия 3 поддерживает асинхронные сообщения и предоставляет информацию о длине.

Номера запросов для асинхронных сообщений:

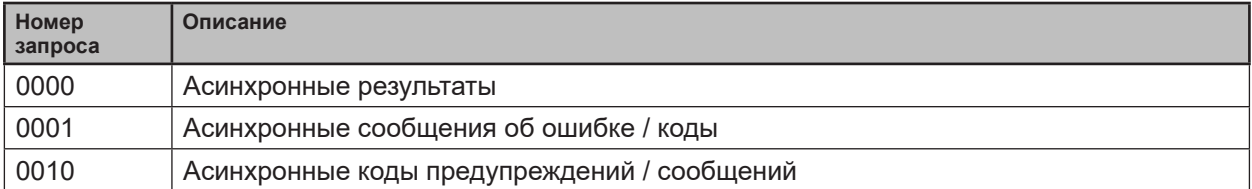

## <span id="page-25-1"></span><span id="page-25-0"></span>**14.3.2 Получение снимков**

Для получения данных изображения установлен коммуникационный разъем TCP/IP . Исходный номер порта 50010. Номер порта может отличаться в зависимости от конфигурации. После открытия коммуникационного разъема, O3D3XX будет автоматически (если прибор находится в свободном рабочем режиме) отправлять данные через этот разъем клиенту TCP/IP (ПК).

Выход PCIC за кадр. В этой последовательности представляются следующие данные:

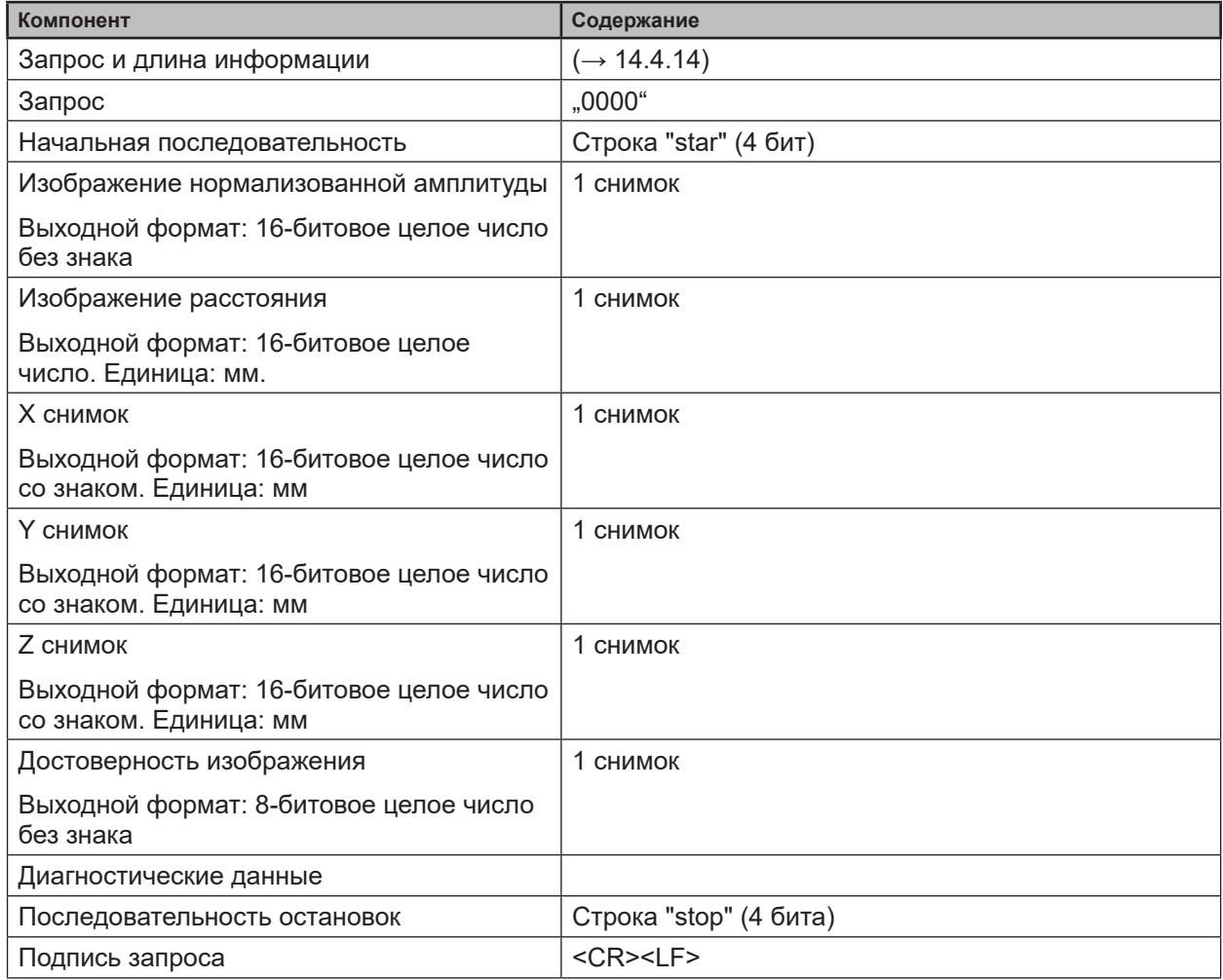

## **14.3.3 Данные изображения**

Для каждого изображения есть отдельный чанк. Чанк, это часть данных ответа интерфейса.

Заголовок каждого чанка содержит различную информацию. Эта информация разделена в байты. Информация содержит, напр. тип снимка, который будет указан в "PIXEL\_DATA" и размер чанка.

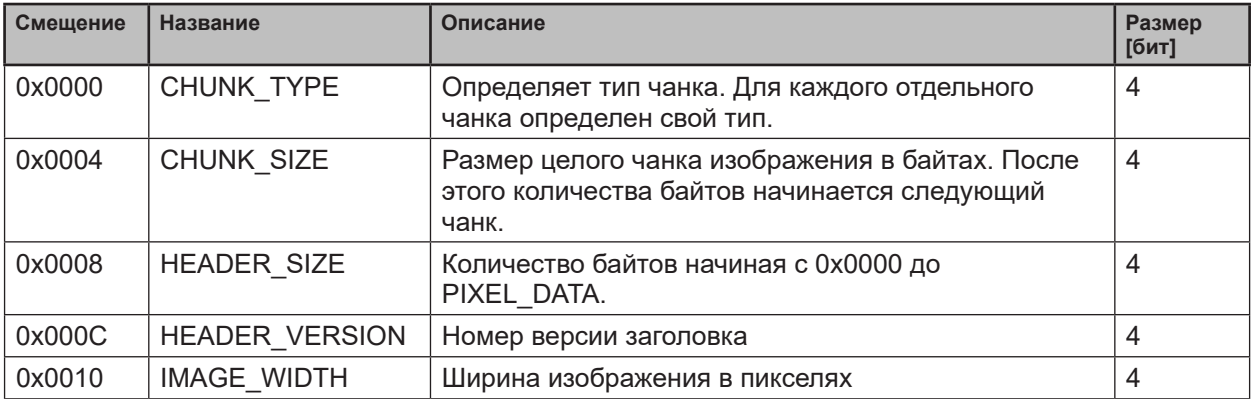

**RU**

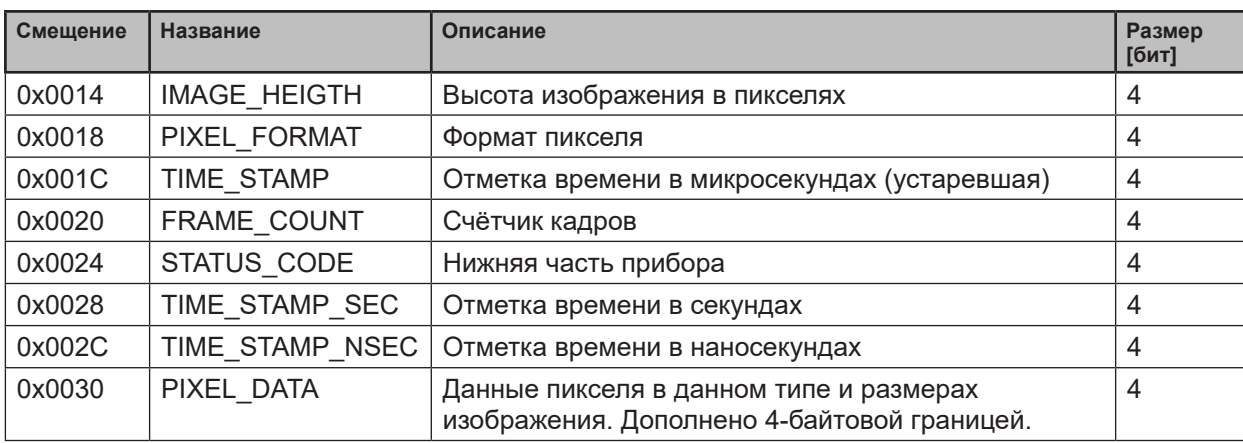

#### Доступные типы чанков:

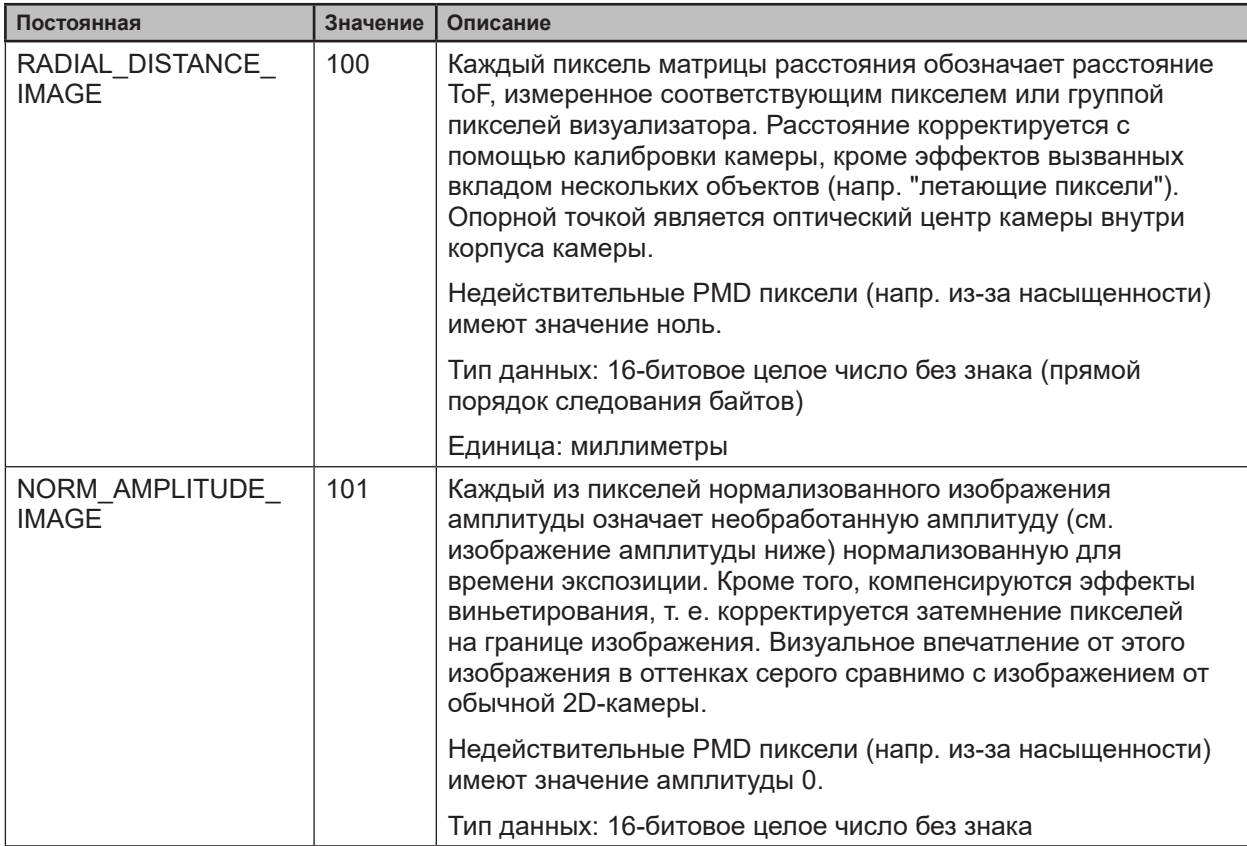

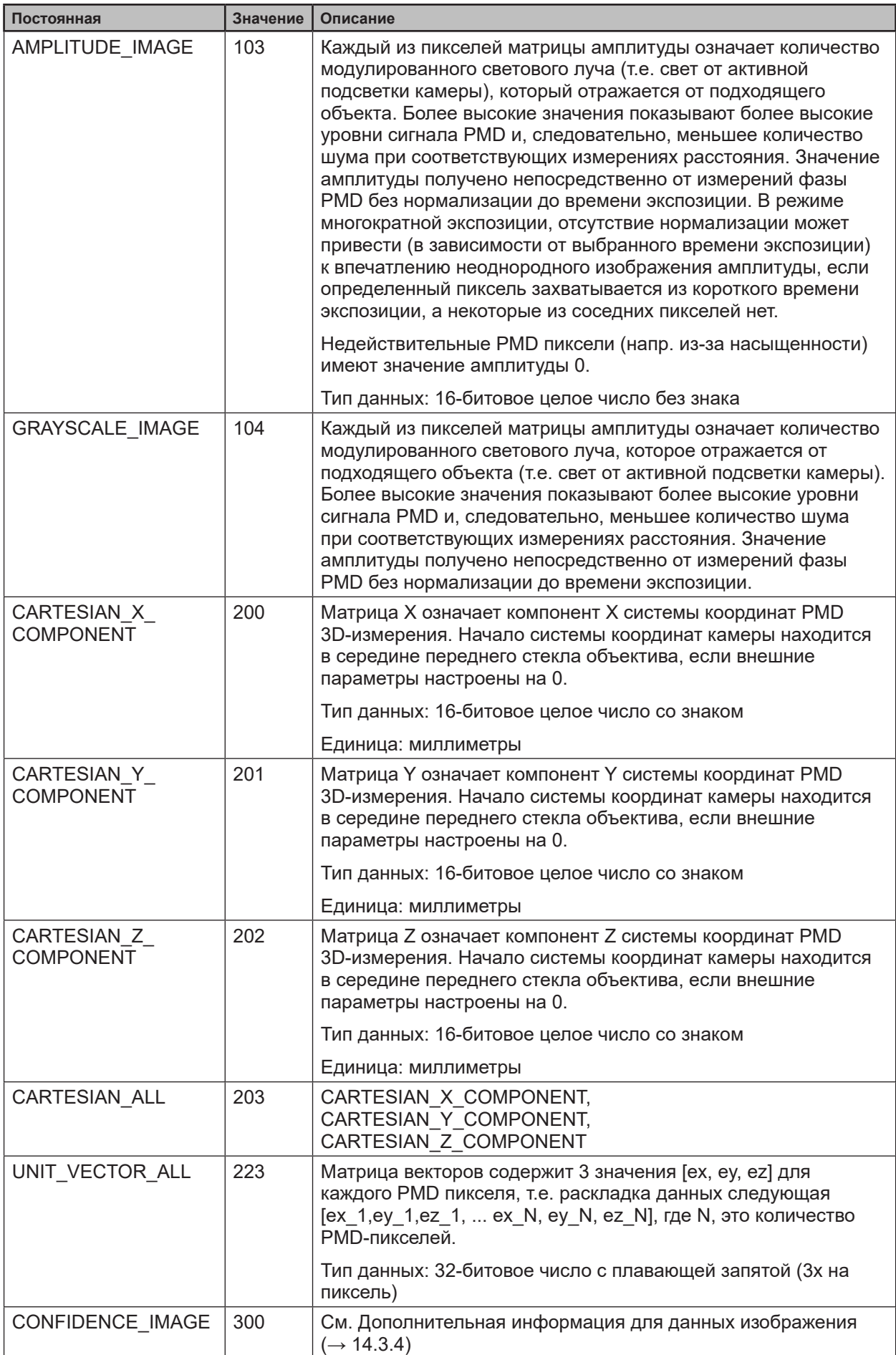

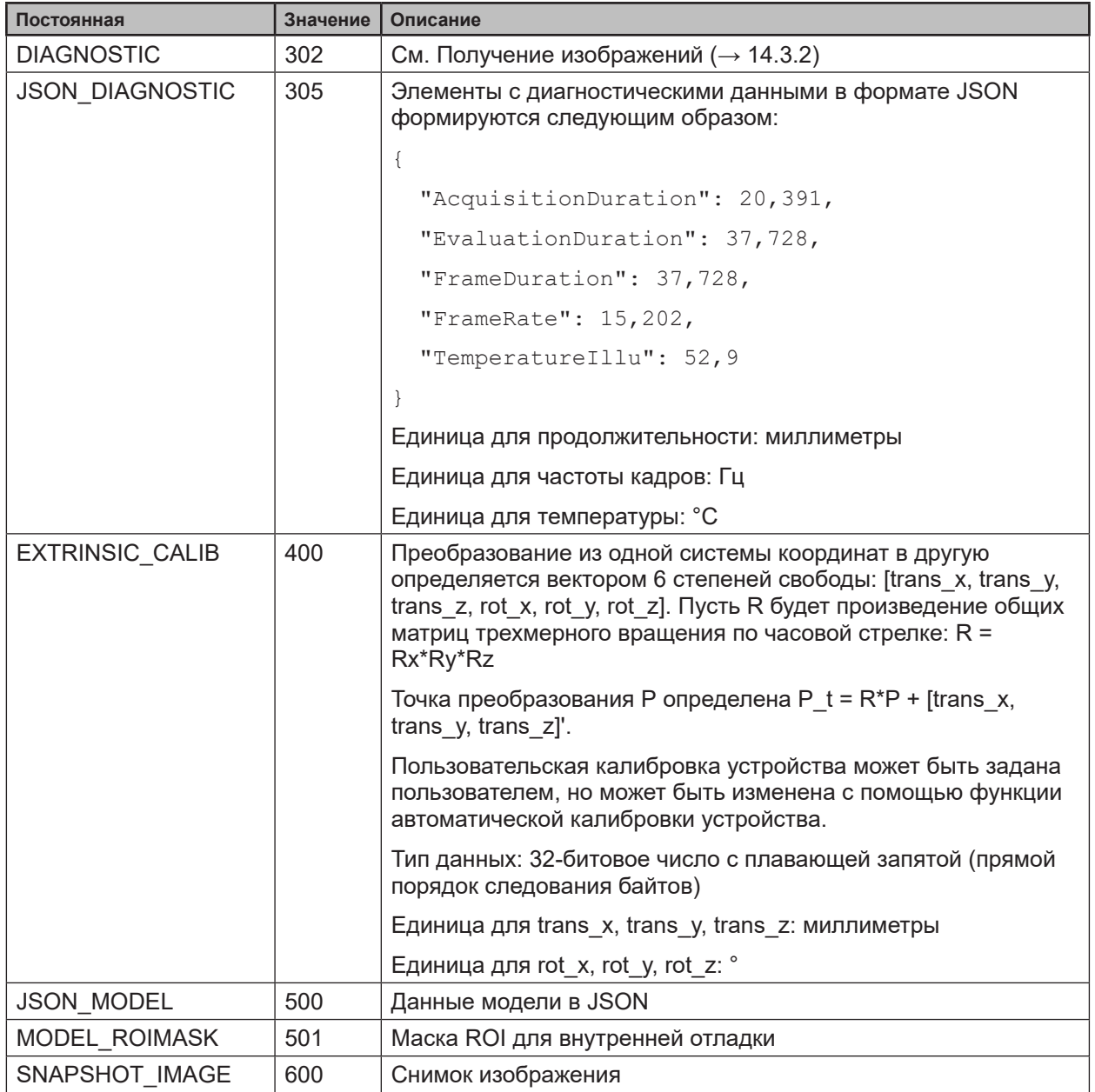

Формат пикселя:

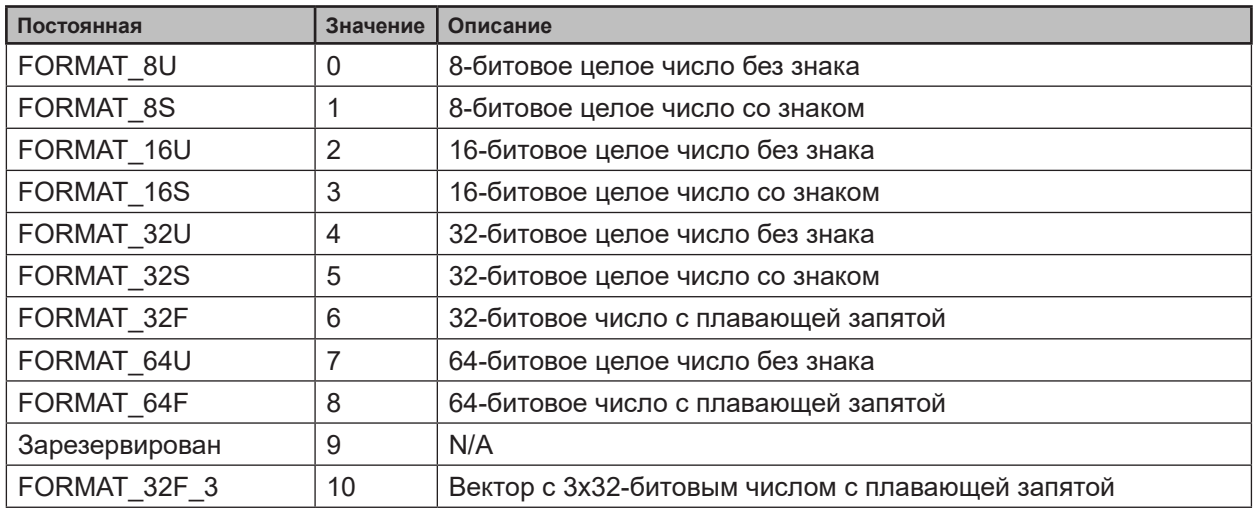

# <span id="page-29-1"></span><span id="page-29-0"></span>**14.3.4 Дополнительная информация для CONFIDENCE\_IMAGE**

Дополнительная информация для достоверности изображения:

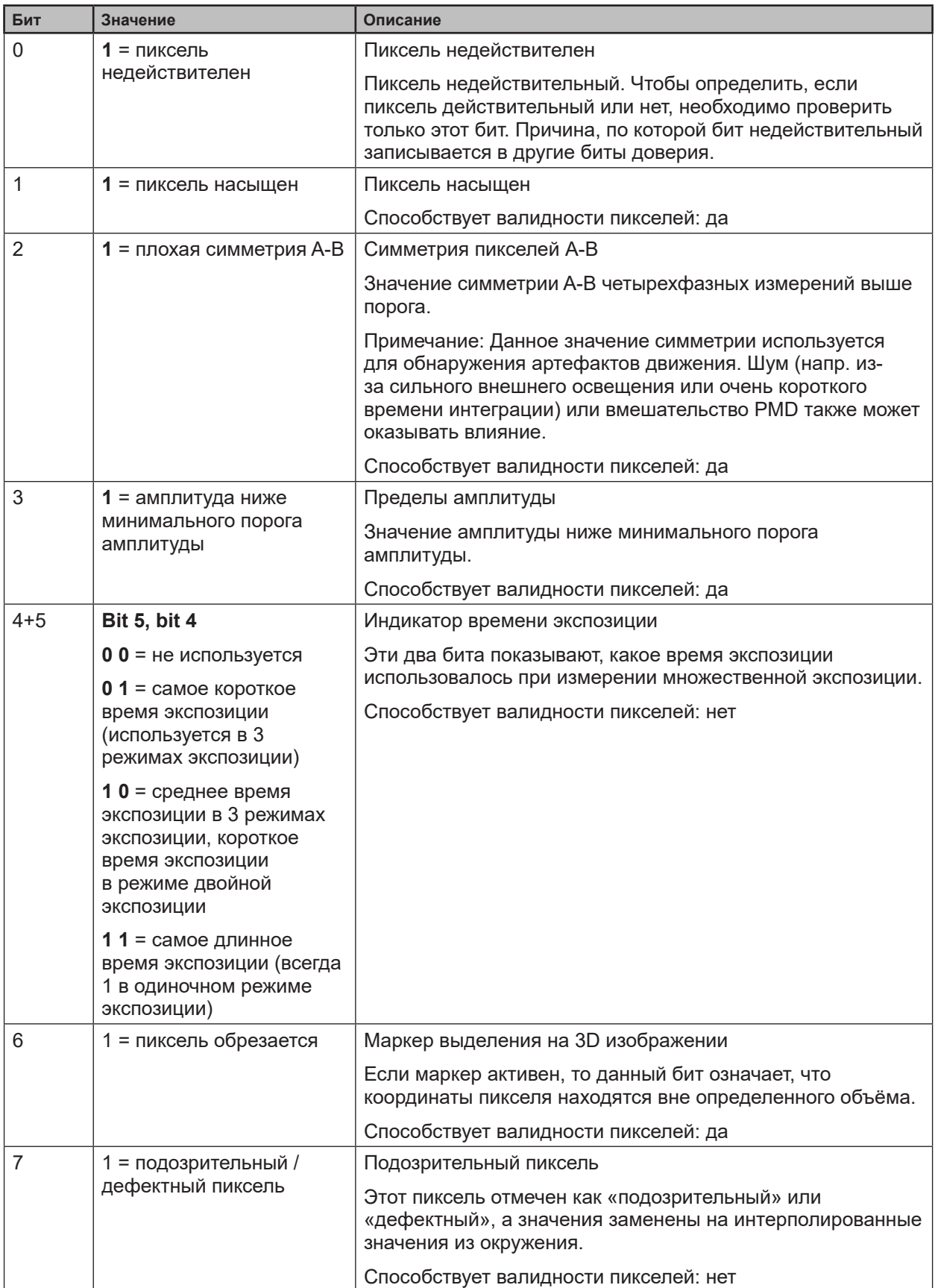

## <span id="page-30-1"></span><span id="page-30-0"></span>**14.3.5 Конфигурация PCIC выхода**

Пользователь имеет возможность определить собственный PCIC-выход. Данная конфигурация действительна только для текущего PCIC соединения. Она не влияет на другие соединения и теряется после отключения.

Для конфигурации PCIC-выхода используется "гибкая" концепция тополога, представленная строкой JSON. Формат конфигурации по умолчанию следующий:

```
{
   "layouter": "flexible",
   "format": { "dataencoding": "ascii" },
  "качения": [
     { "type": "string", "value": "star", "id": "start_string" },
     { "type": "blob", "id": "normalized_amplitude_image" },
     { "type": "blob", "id": "x_image" },
     { "type": "blob", "id": "y_image" },
     { "type": "blob", "id": "z_image" },
     { "type": "blob", "id": "confidence_image" },
     { "type": "blob", "id": "diagnostic_data" },
        { "type": "string", "value": "stop", "id": "Конечная строка" }
  ]
}
```
Данную строку можно извлечь с помощью команды С?, изменить и отправить обратно с помощью команды "с".

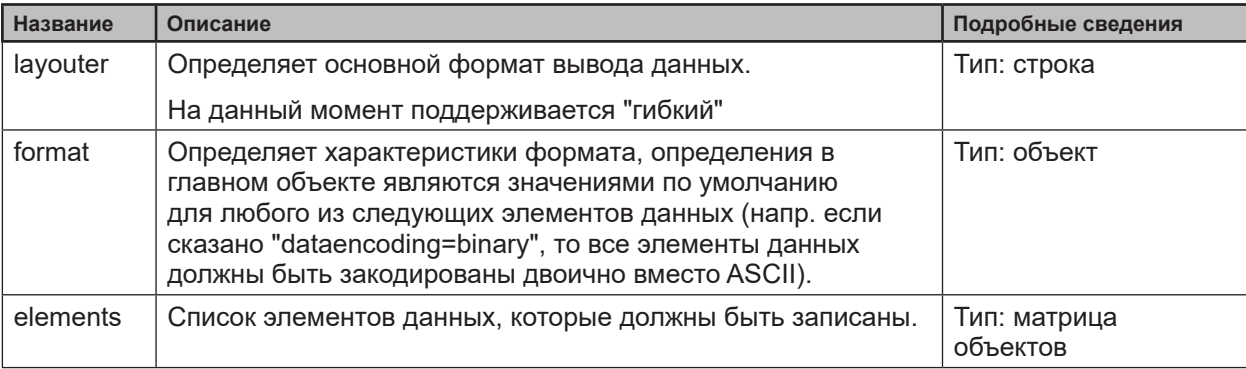

Программное обеспечение имеет следующие основные свойства объекта:

Фактические данные определены в настройках "элемента" и могут состоять из следующих настроек:

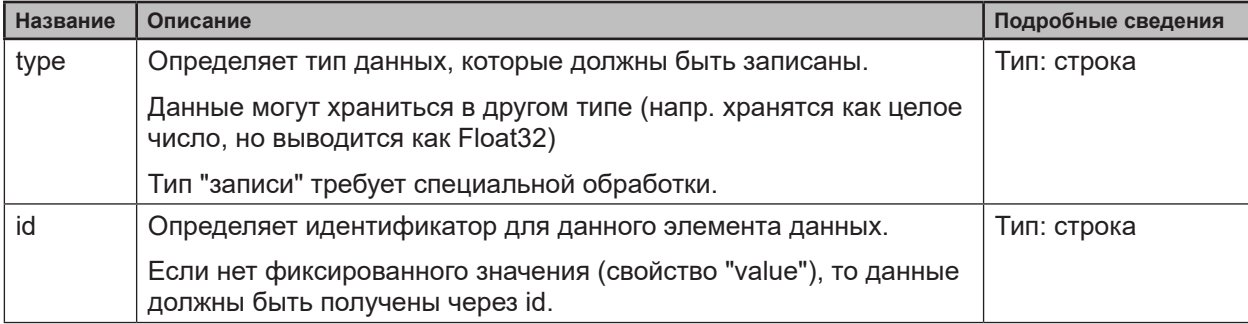

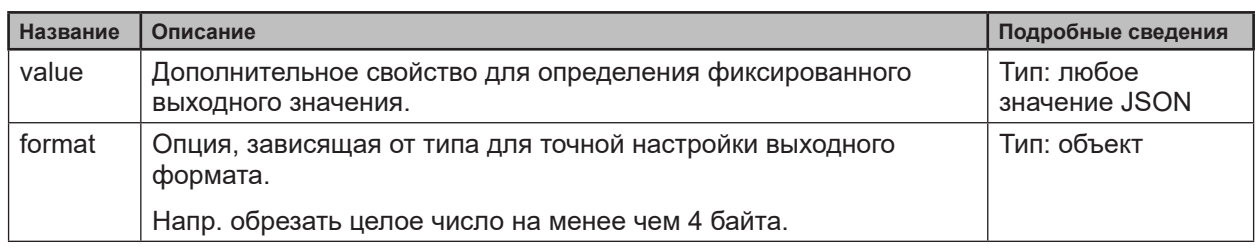

Доступные значения для типа свойства:

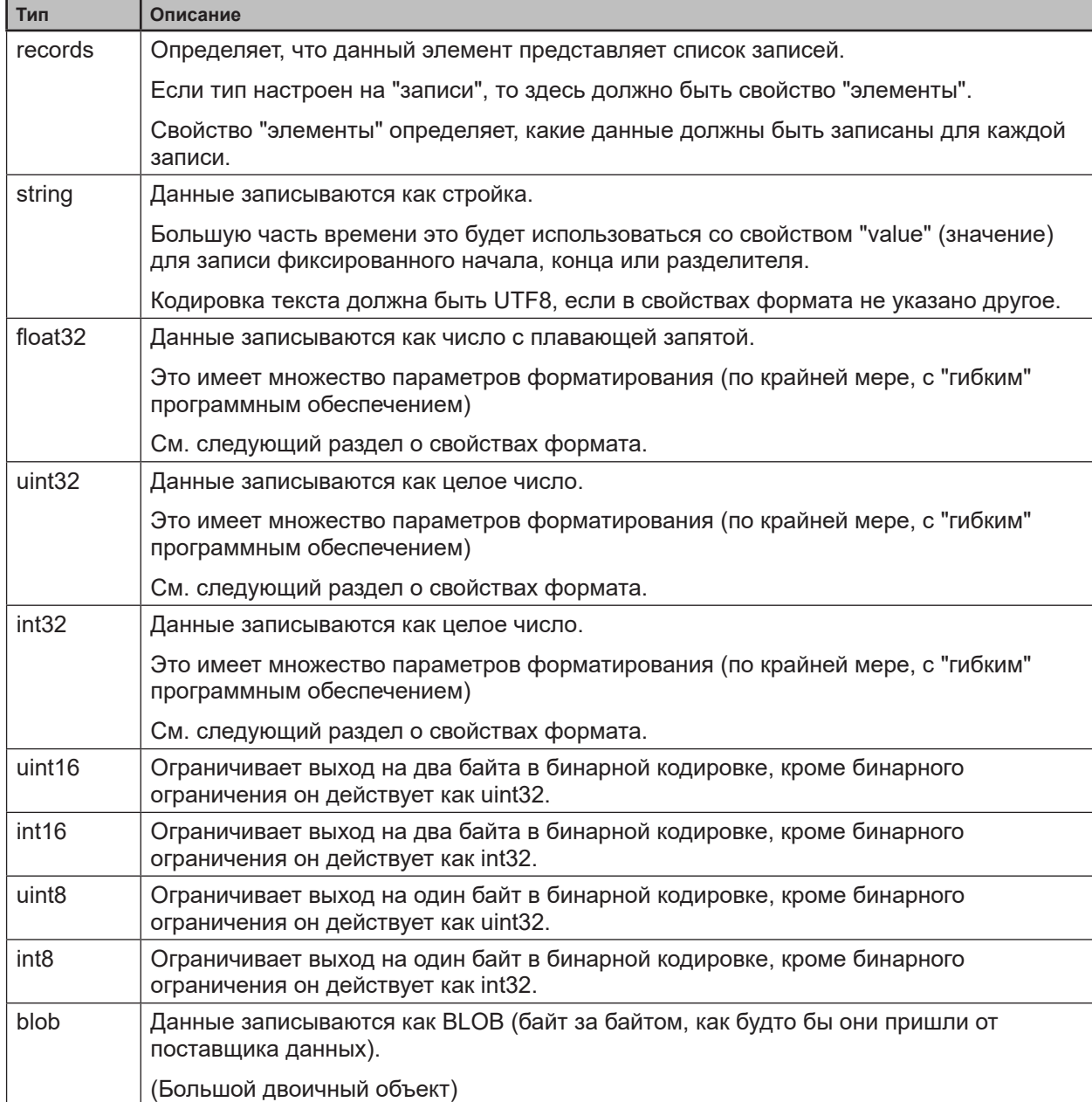

В зависимости от желаемого формата данных пользователь может настроить свои выходные<br>данные с дополнительными свойствами "формата".

Стандартные свойства формата:

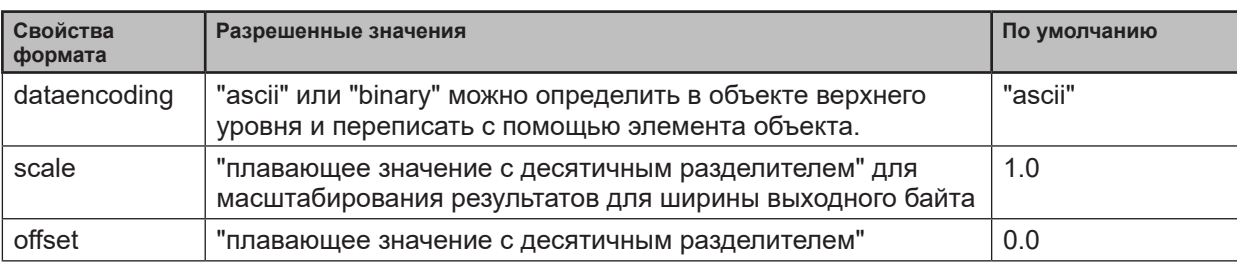

Свойства бинарного формата:

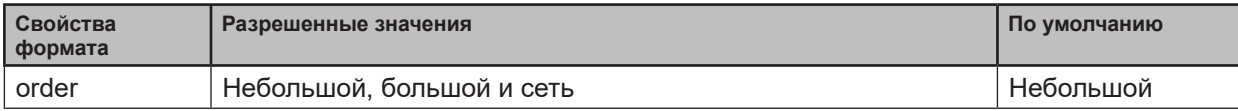

#### Свойства формата ASCII:

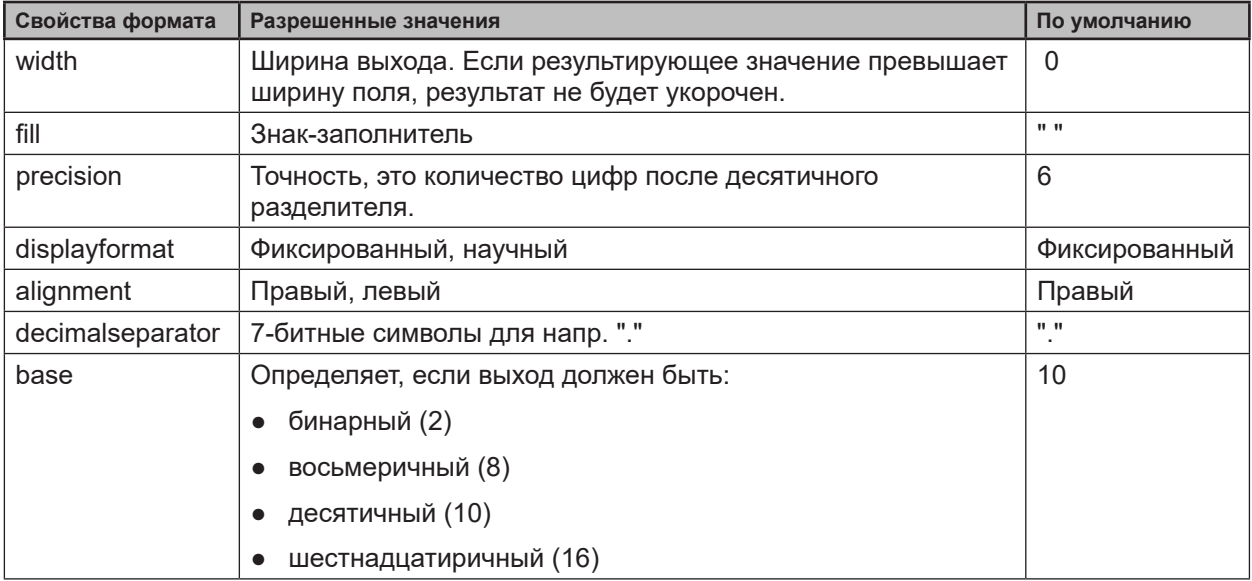

Пример конфигурации формата температуры (id: temp\_illu).

1. Температура подсветки как: "33,5\_\_\_":

```
c000000226{ "layouter": "flexible", "format": { "dataencoding": "ascii" }, 
"elements": [ { "type": "float32", "id": "temp_illu", "format": { "width": 7,
"precision": 1, "fill": " ", "alignment": "left", "decimalseparator": "," }
} ] }
```
#### 2. Температура подсветки как бинарная (16-разрядное целое число, 1/10 °C):

```
c000000194{ "layouter": "flexible", "format": { "dataencoding": "ascii" 
}, "elements": [ { "type": "int16", "id": "temp_illu", "format": {
"dataencoding": "binary", "order": "network", "scale": 10 } } ] }
```
#### 3. Температура подсветки в °F (напр. "92.3 Fahrenheit" ):

```
c000000227{ "layouter": "flexible", "format": { "dataencoding": "ascii" }, 
"elements": [ { "type": "float32", "id": "temp_illu", "format": { "precision":
1, "scale": 1.8, "offset": 32 } }, { "type": "string", "value": " Fahrenheit"
} ] }
```
Доступны следующие ID элементов:

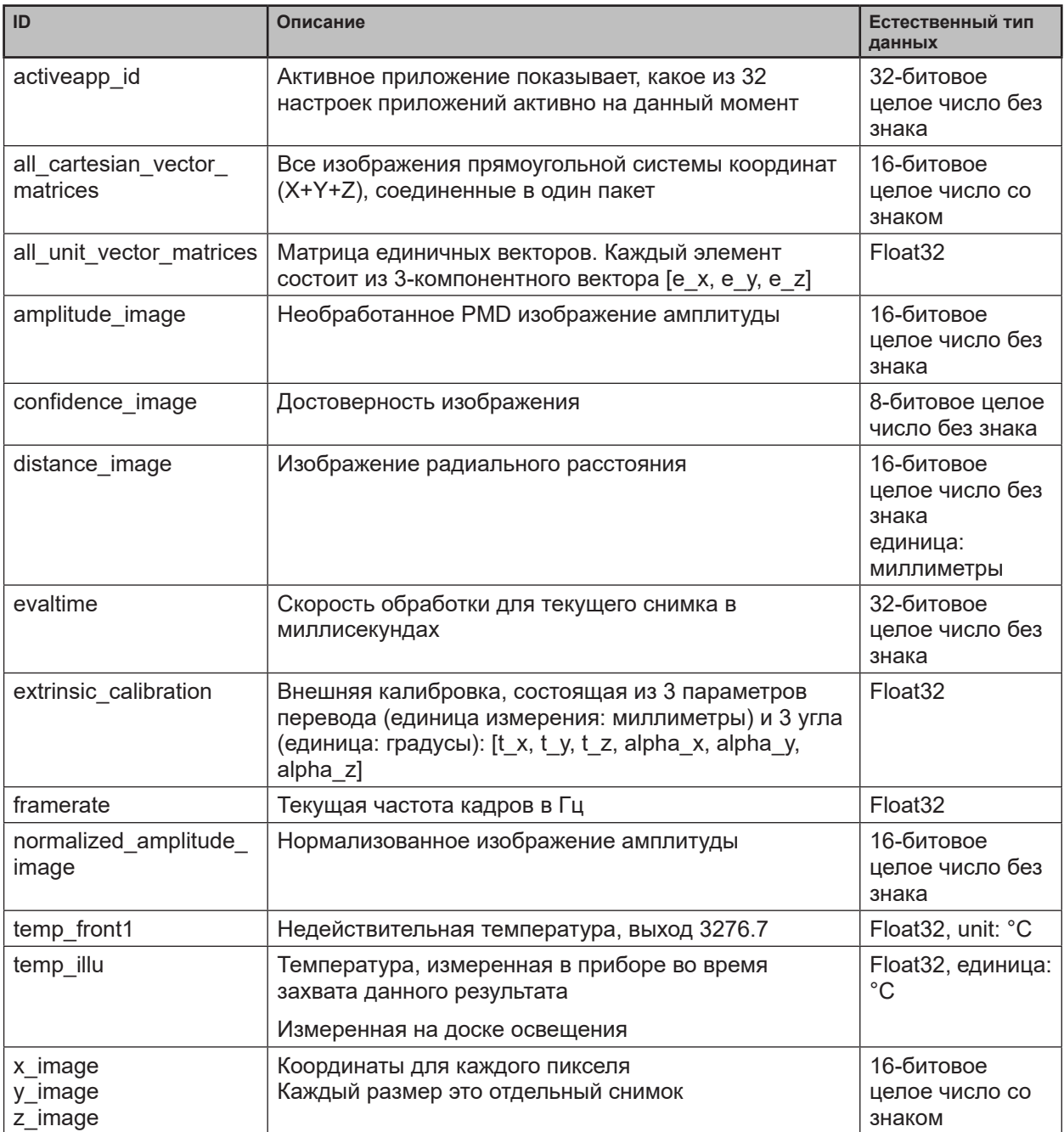

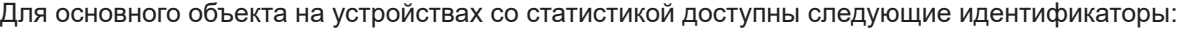

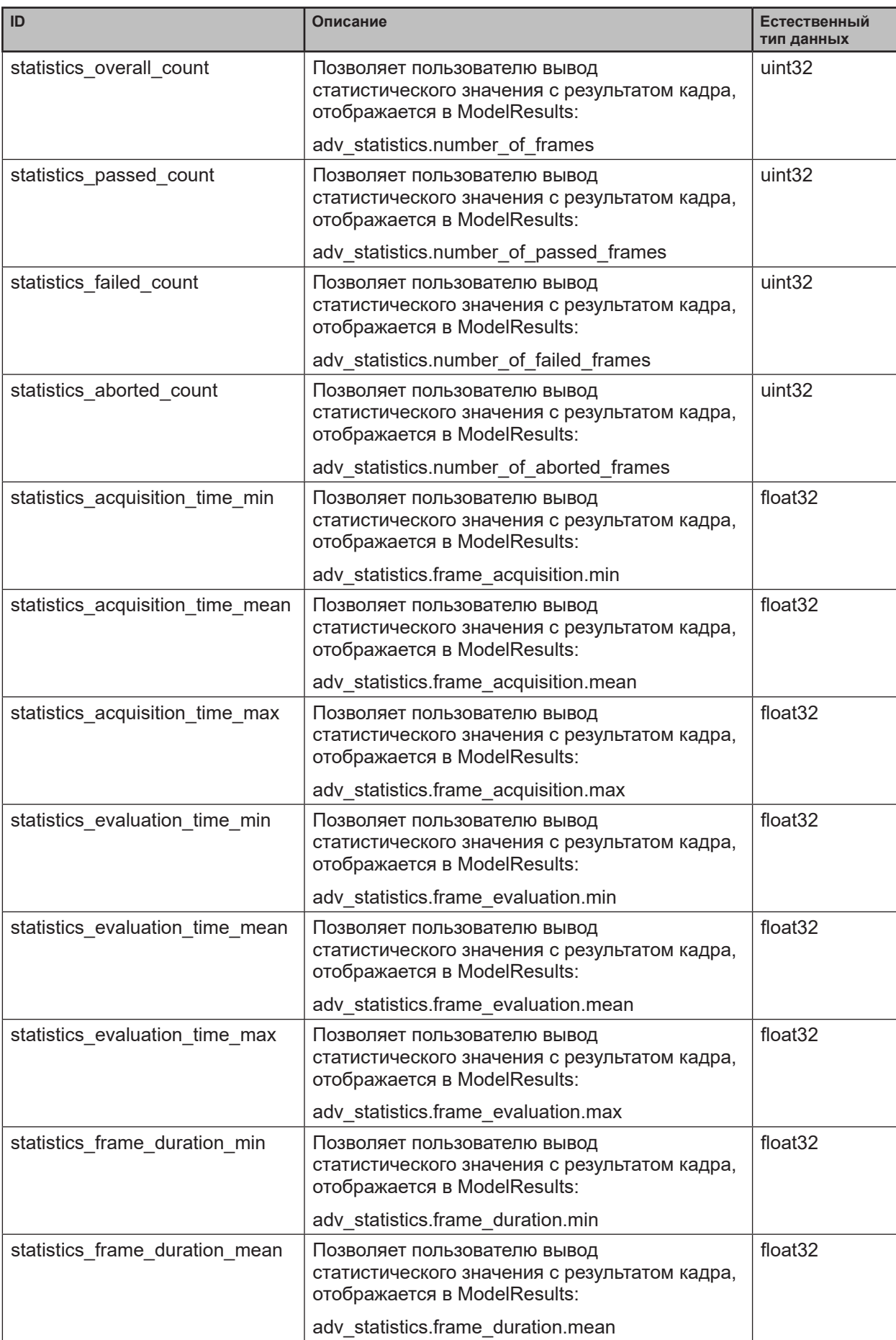

<span id="page-35-0"></span>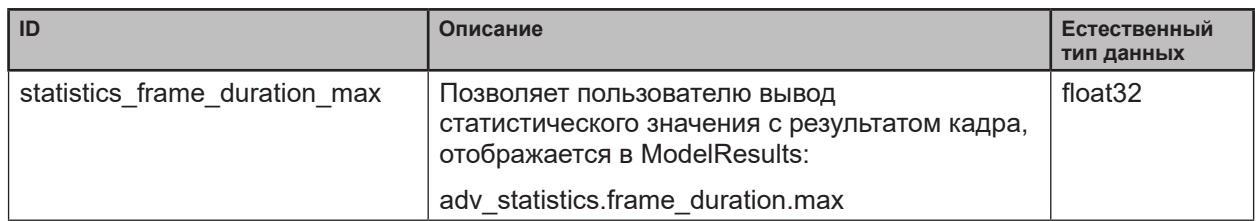

## 14.4 Справочник по командам рабочего интерфейса

 $\lceil \mathbb{1} \rceil$ 

Все полученные сообщения, которые отправляются из-за следующих команд будут<br>отправляться без "start"/"stop" в начале или конце строки.

#### 14.4.1 а Команда (активировать приложение)

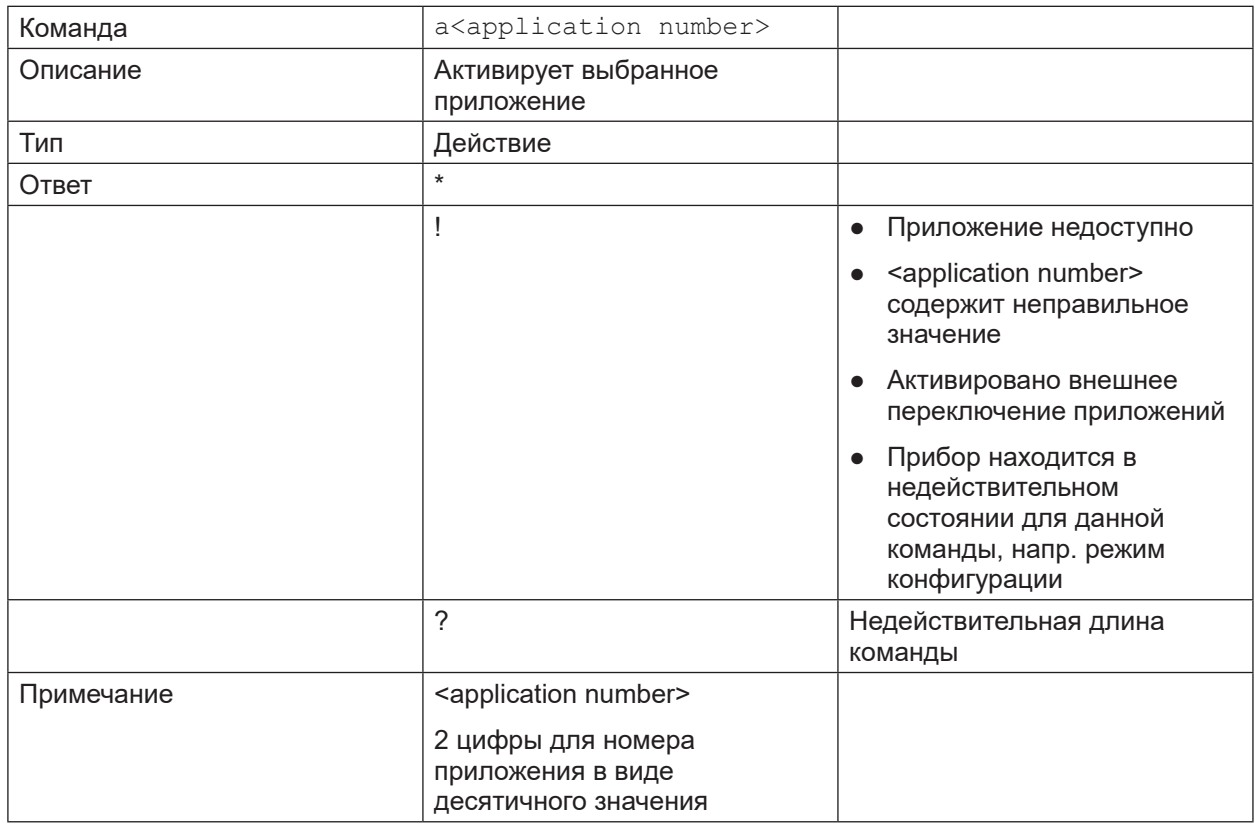

## 14.4.2 А? Команда (заполнение списка приложений)

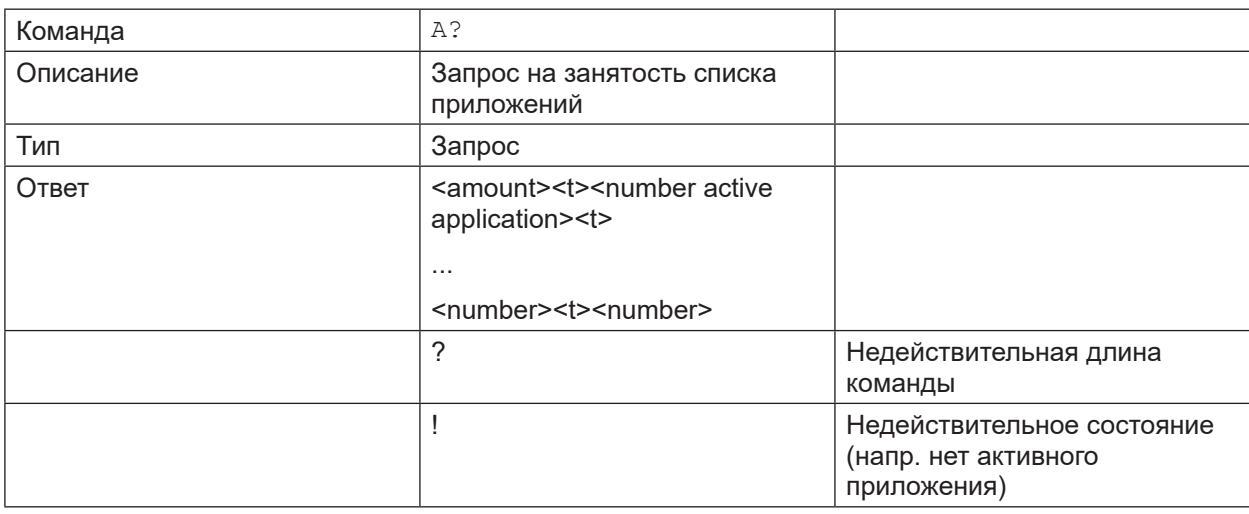

<span id="page-36-0"></span>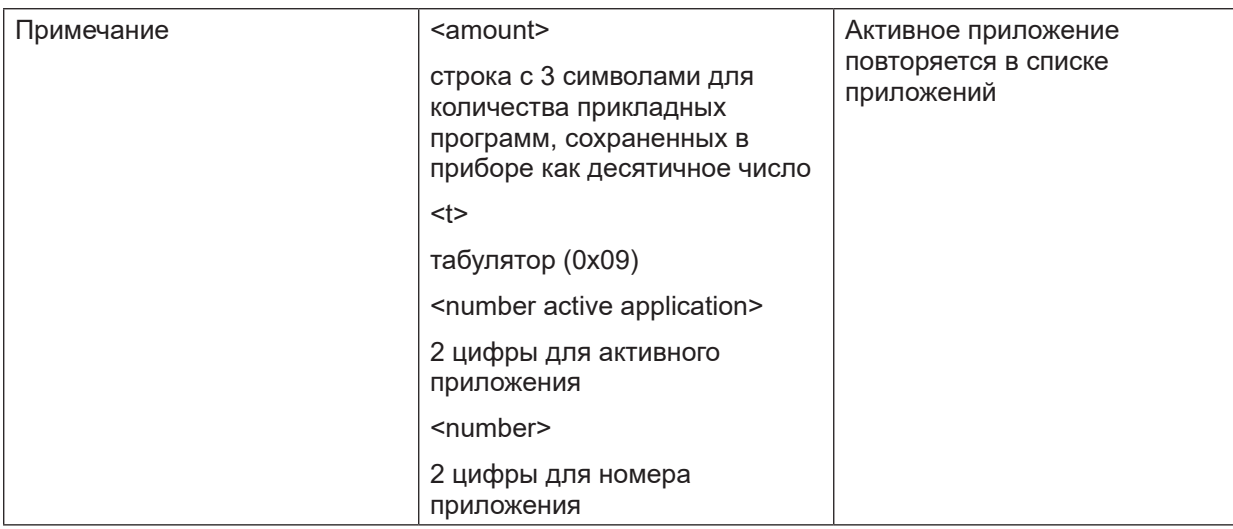

# 14.4.3 с Команда (загрузить конфигурацию выхода РСІС)

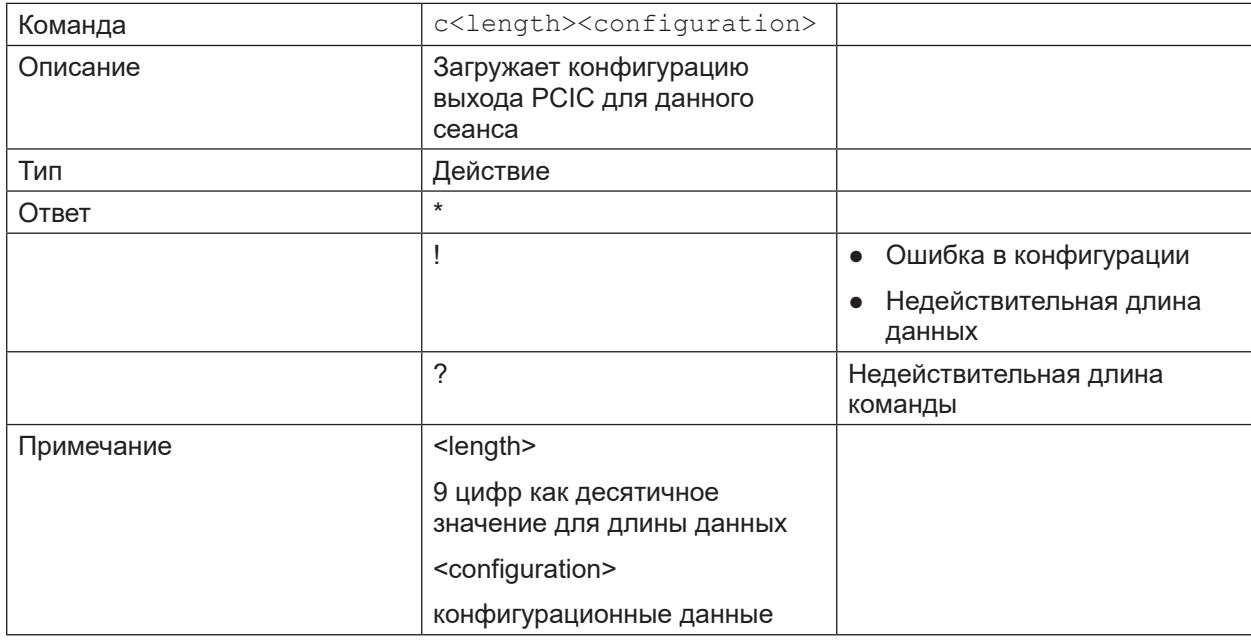

# 14.4.4 С? Команда (восстановить текущую конфигурацию РСІС)

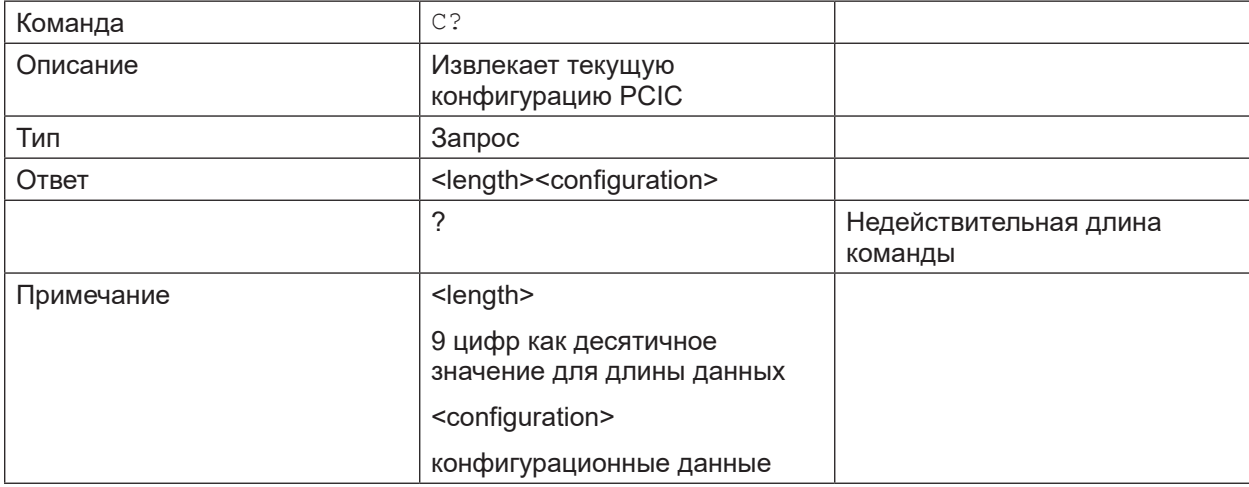

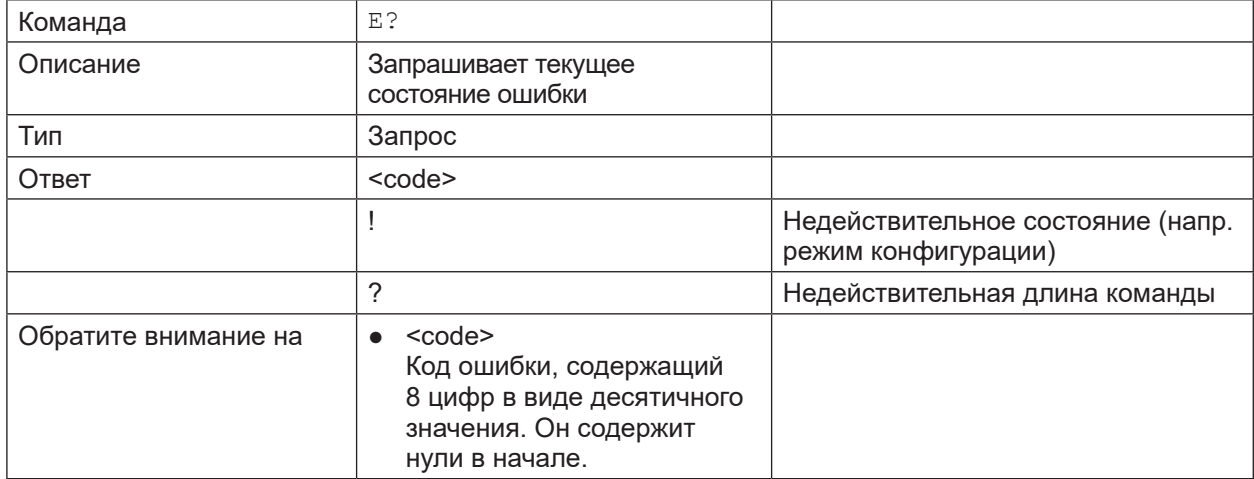

# <span id="page-37-0"></span>**14.4.5 E? Команда (запросить текущее состояние ошибки)**

<span id="page-38-0"></span>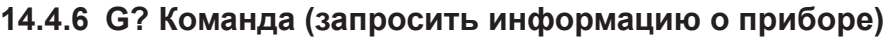

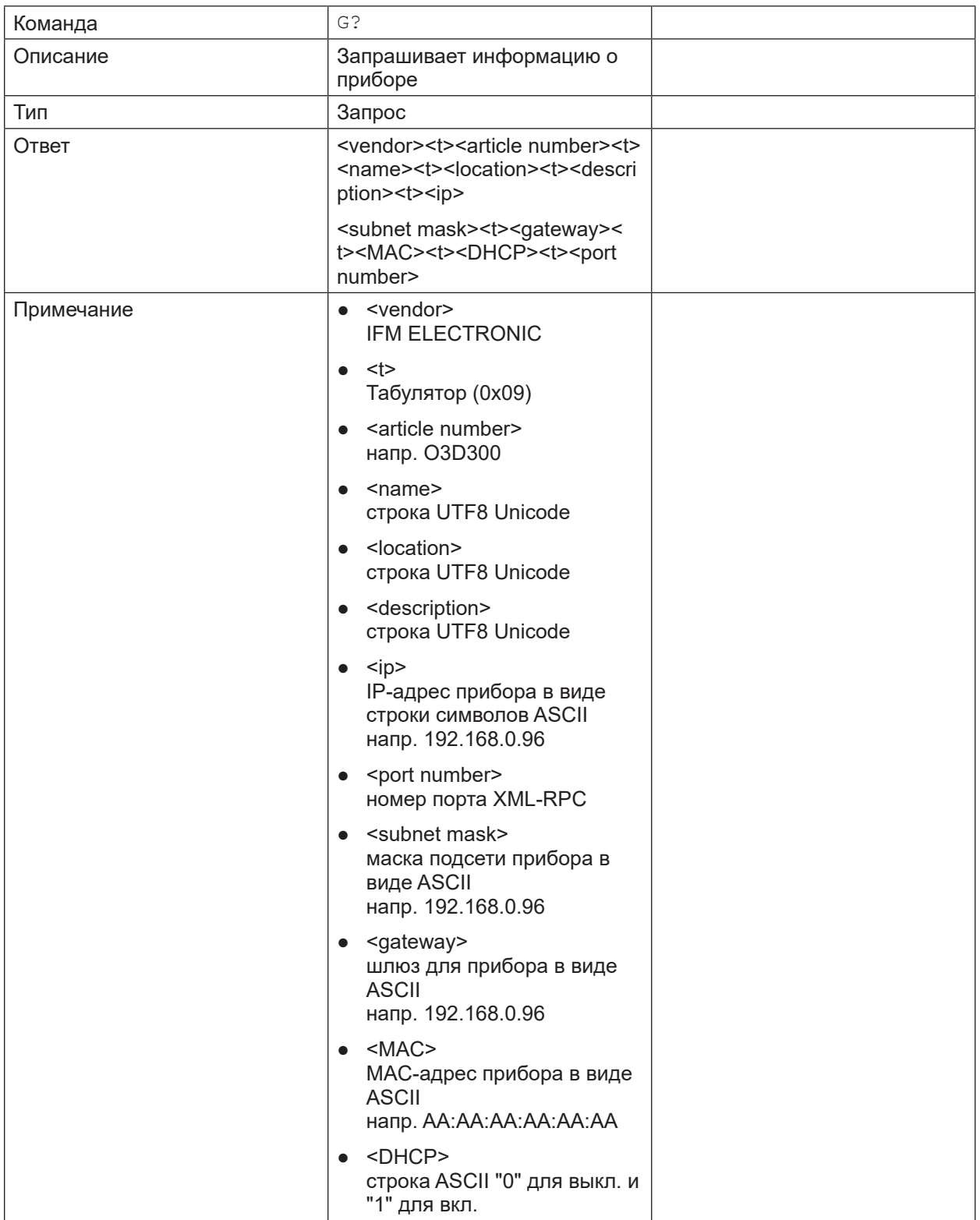

# <span id="page-39-0"></span>14.4.7 Н? Команда (вернуть список доступных команд)

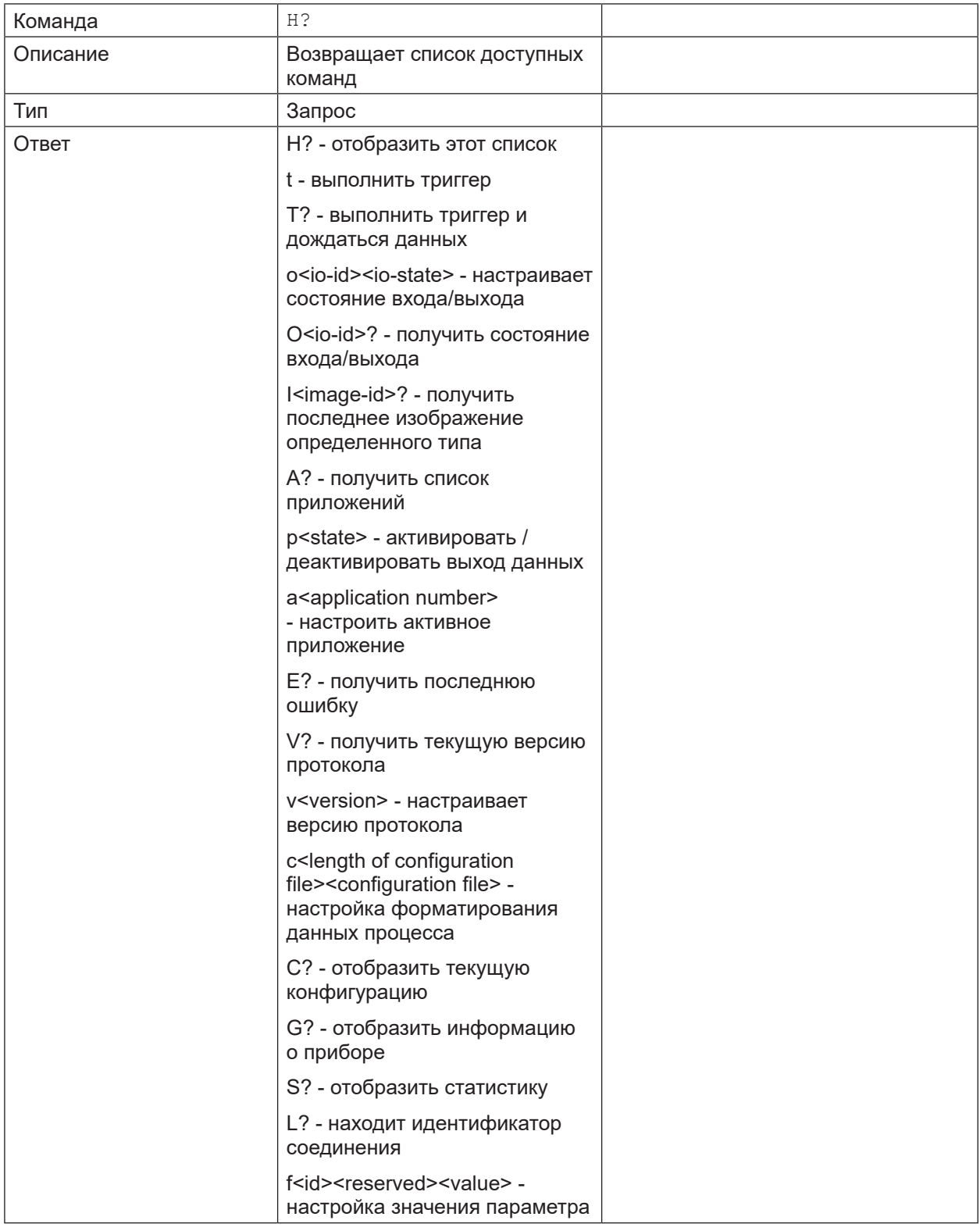

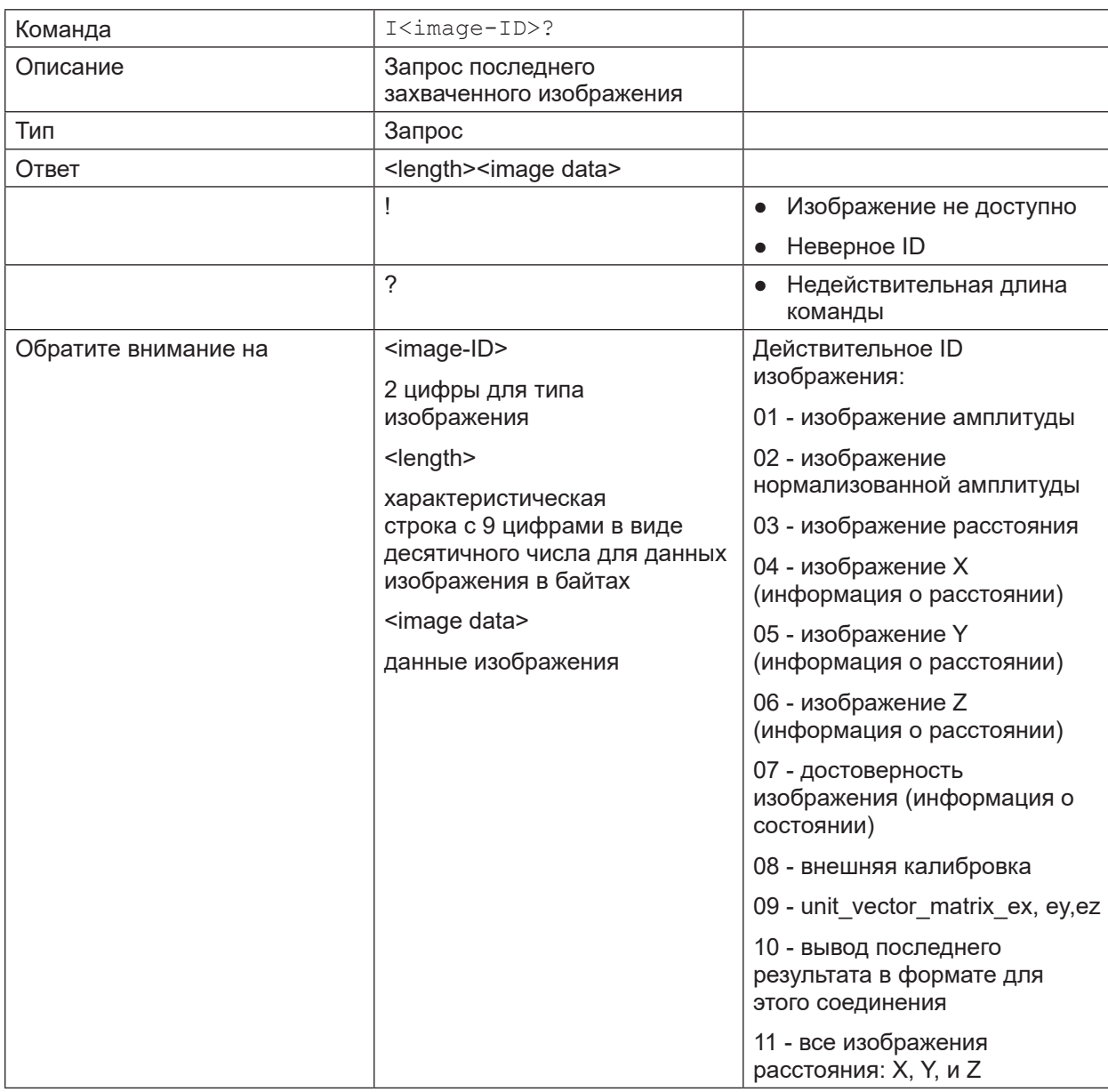

# <span id="page-40-0"></span>14.4.8 1? Команда (запросить последнее захваченное изображение)

RU

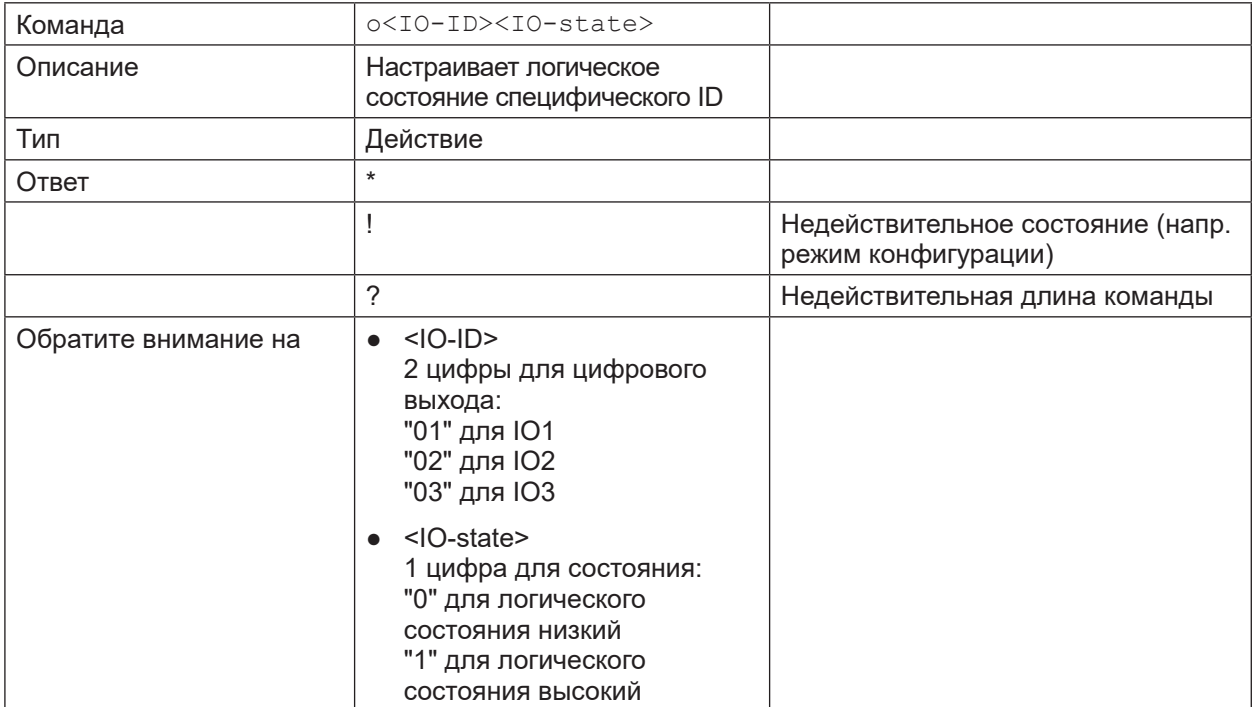

# <span id="page-41-0"></span>**14.4.9 o Команда (настраивает логическое состояние ID)**

# **14.4.10 O? Команда (запросить состояние ID)**

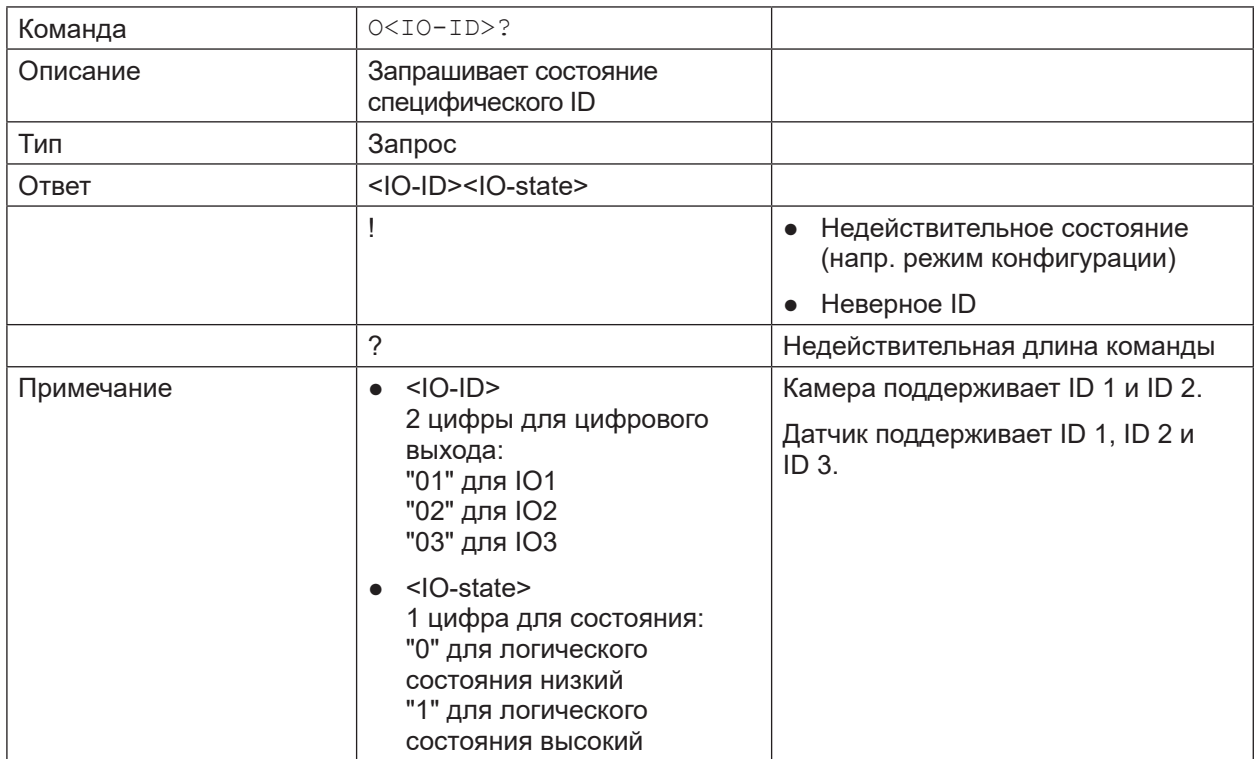

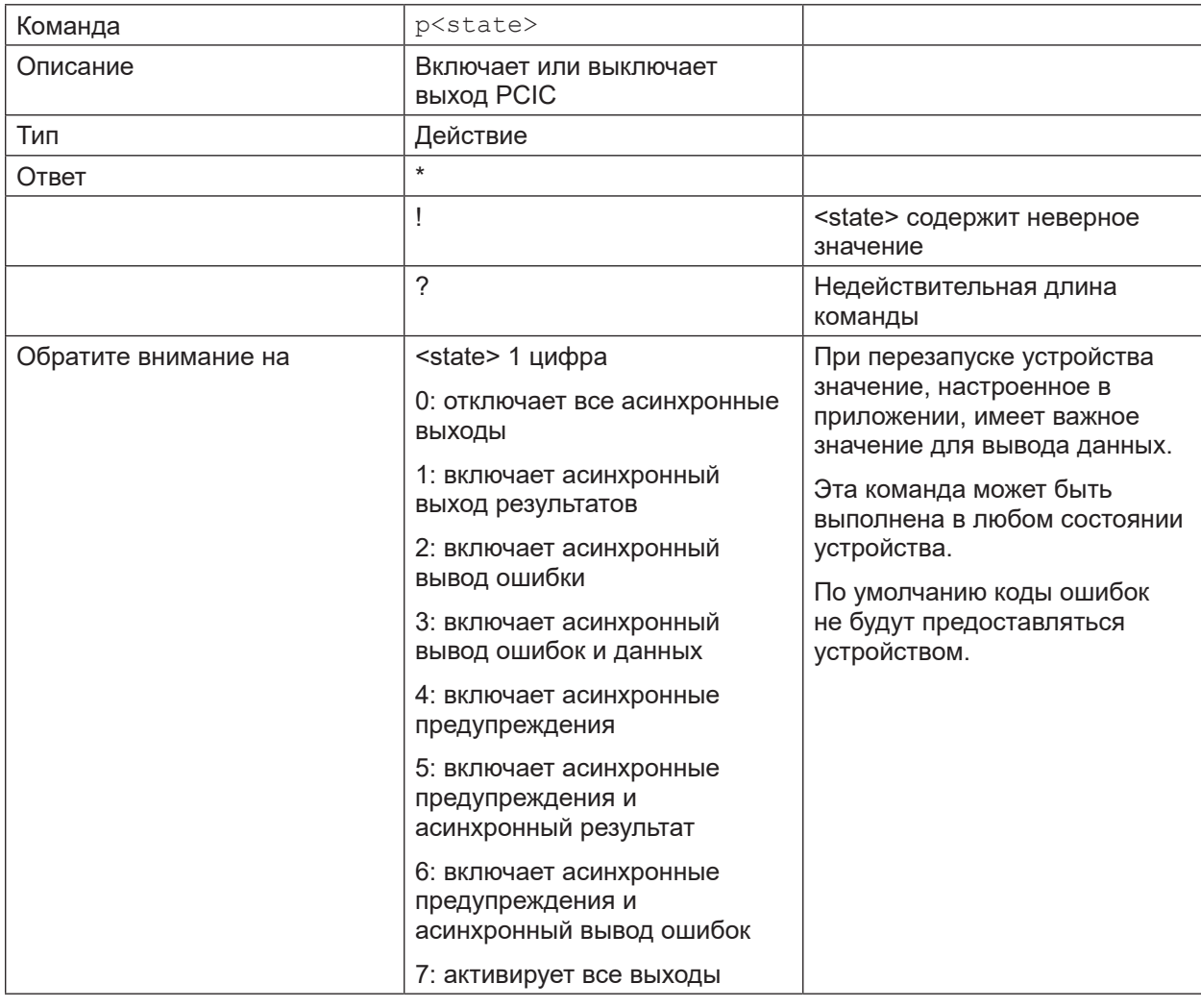

# <span id="page-42-1"></span><span id="page-42-0"></span>14.4.11 р Команда (включить или выключить выход РСІС)

<span id="page-43-0"></span>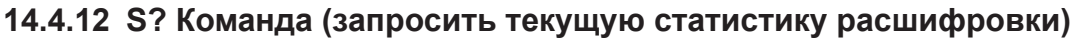

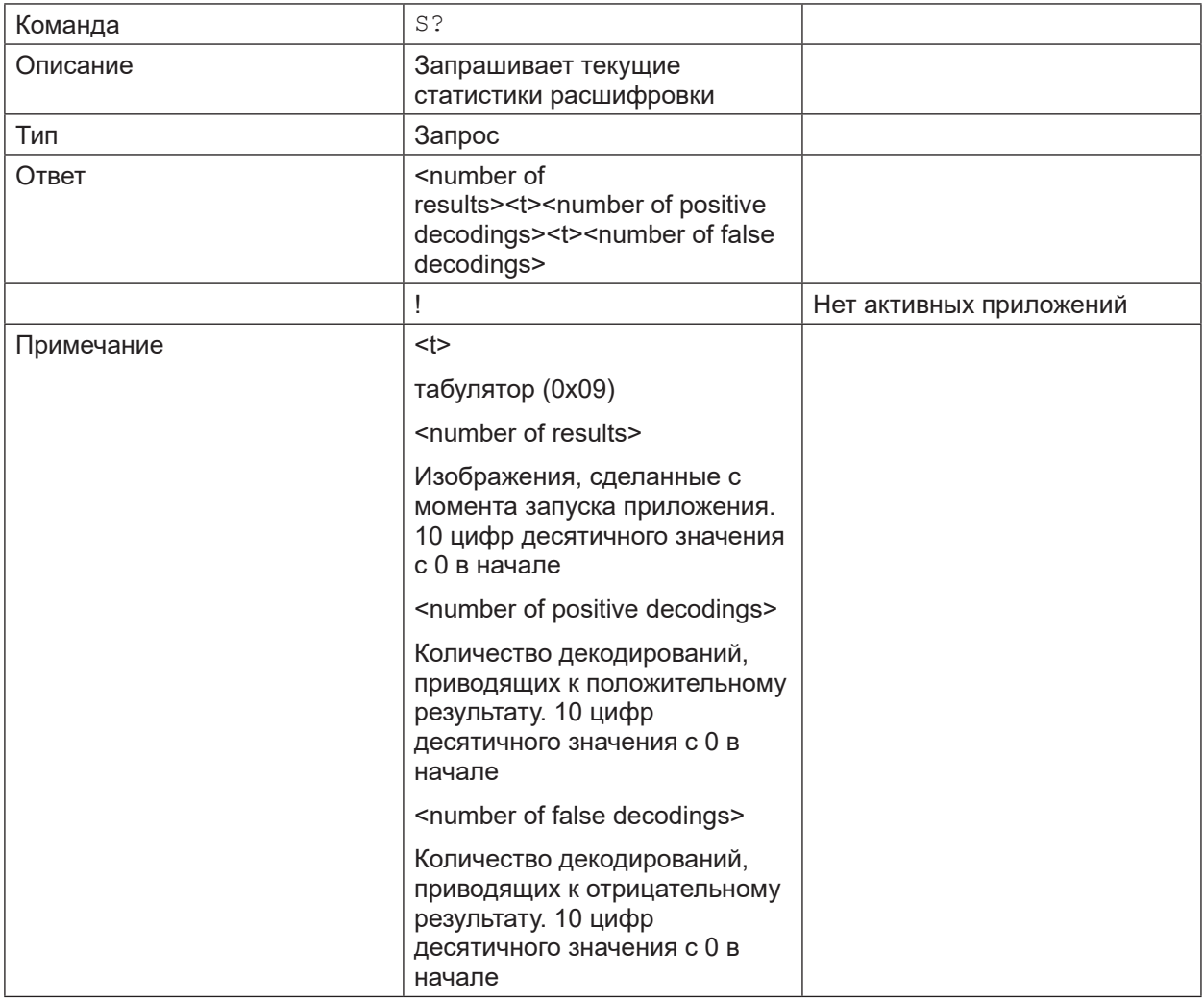

# 14.4.13 Команда t (выполнить асинхронный триггер)

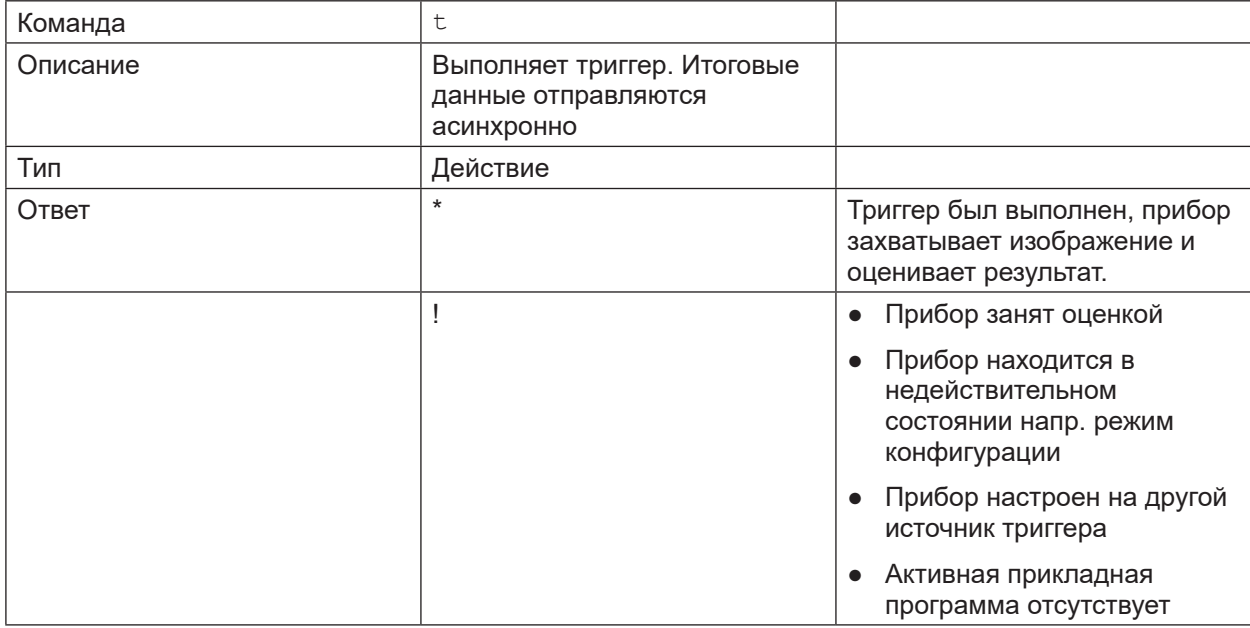

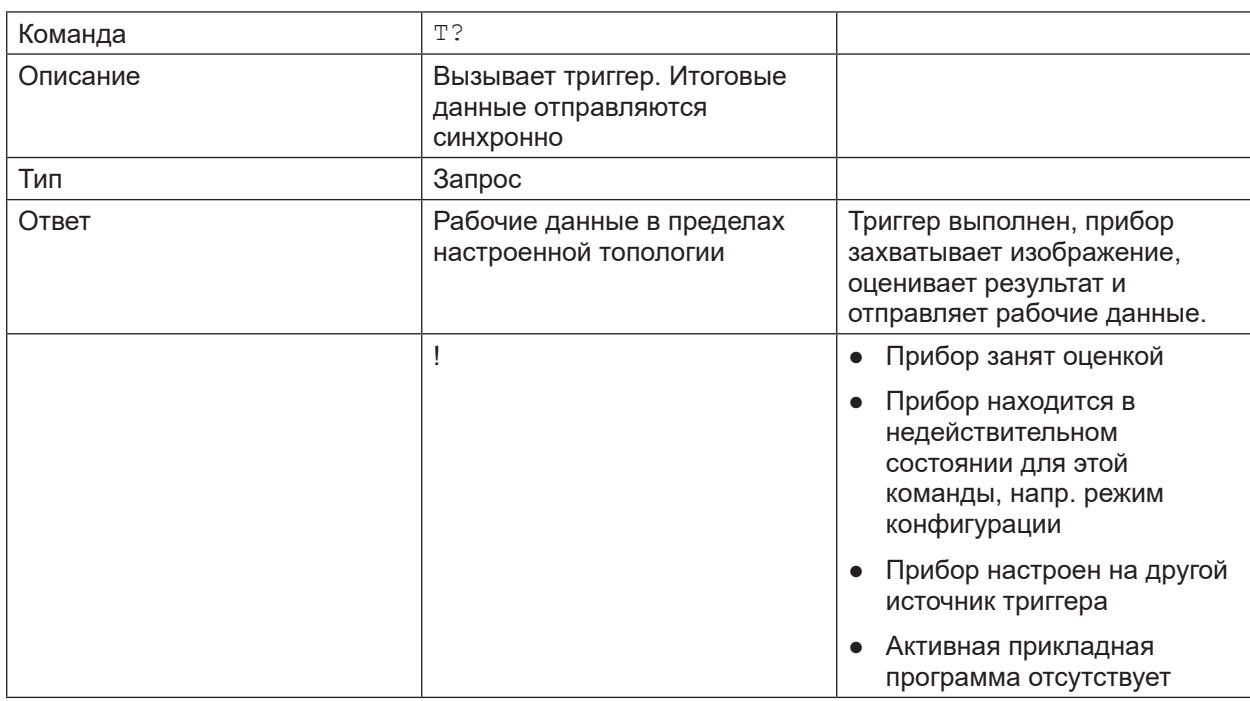

# <span id="page-44-1"></span><span id="page-44-0"></span>**14.4.14 T? Команда (выполнить синхронный триггер)**

## **14.4.15 v Команда (настроить текущую версию протокола)**

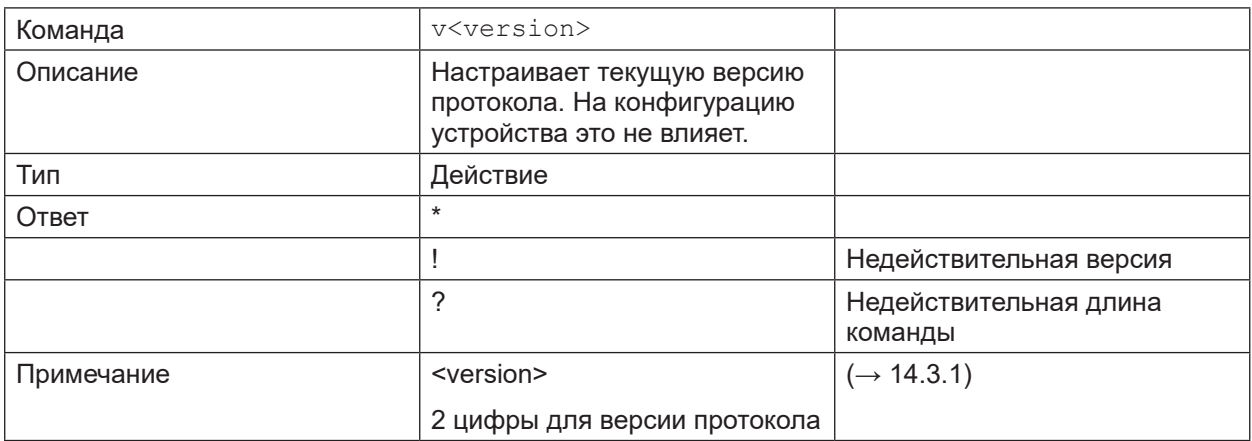

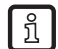

Версия протокола по умолчанию "V3".

**RU**

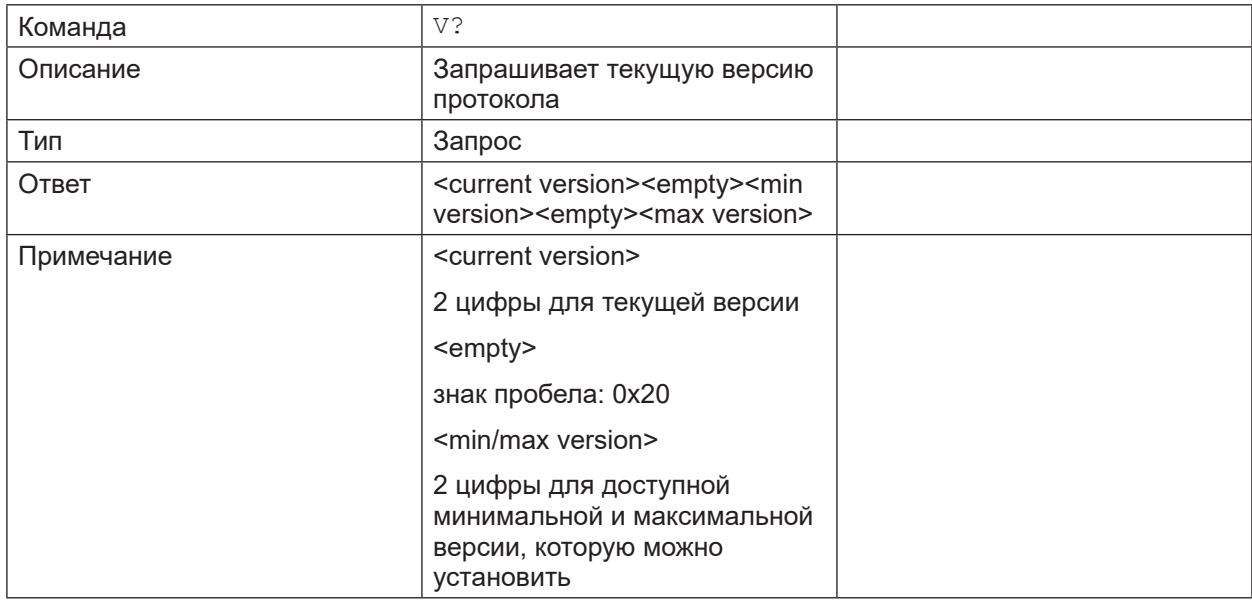

## <span id="page-45-0"></span>**14.4.16 V? Команда (запросить текущую версию протокола)**

## **14.5 Коды ошибок**

По умолчанию коды ошибок устройством не предоставляются. Команда "p" может активировать их предоставление ( $\rightarrow$  14.4.11).

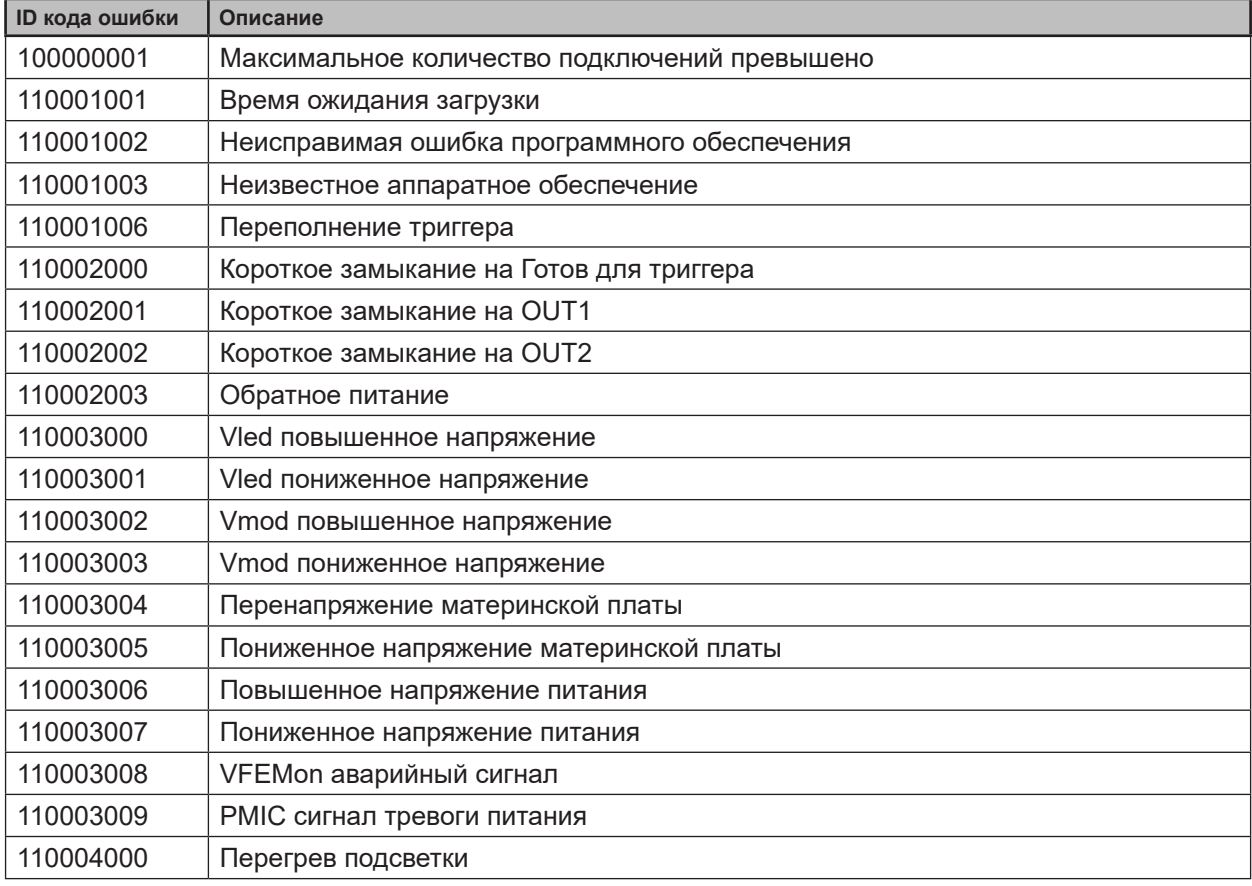

## <span id="page-46-0"></span>**14.6 Справочник по командам XML-RPC**

## **14.6.1 Параметр API**

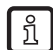

<span id="page-46-1"></span>Параметры setParameter, getParameter, getAllParameters и getAllParameterLimits имплементированы в следующих RPC-объектах:

- Устройство
- Сеть
- Приложение
- ImagerConfig
- Фильтр
- Модель

## **setParameter**

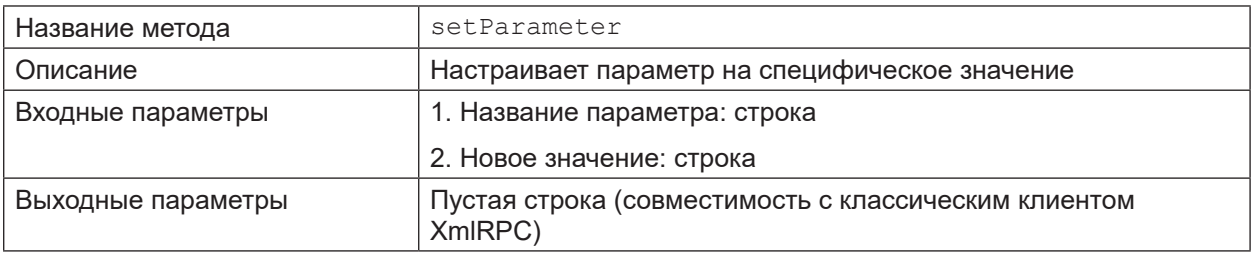

## **getParameter**

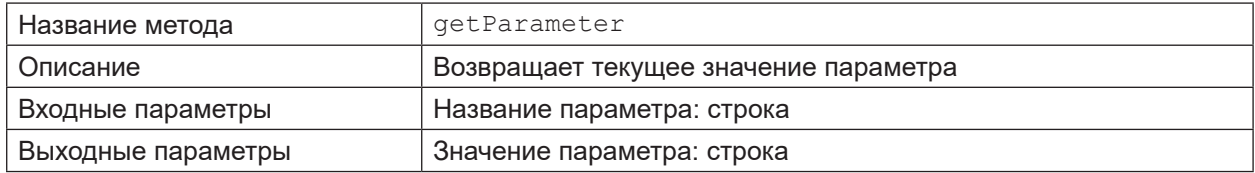

#### **getAllParameters**

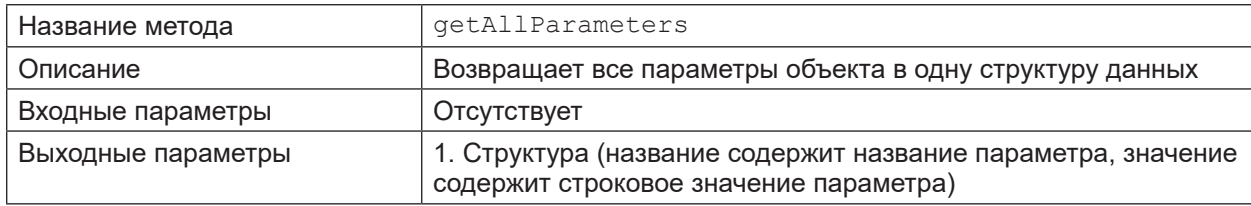

## **getAllParameterLimits**

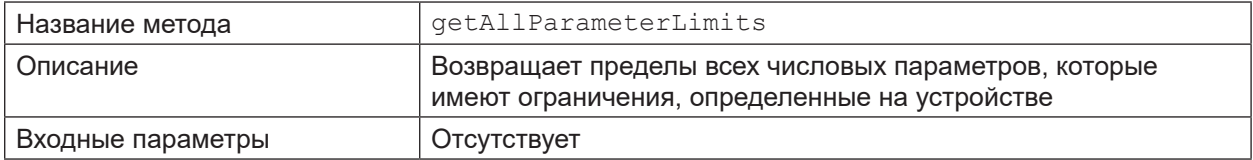

<span id="page-47-0"></span>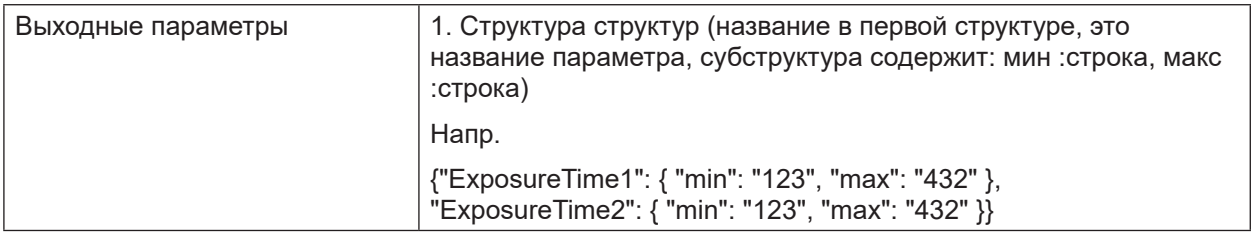

#### **Кодировка строки параметров**

Нестроковые параметры должны быть закодированы в следующем формате.

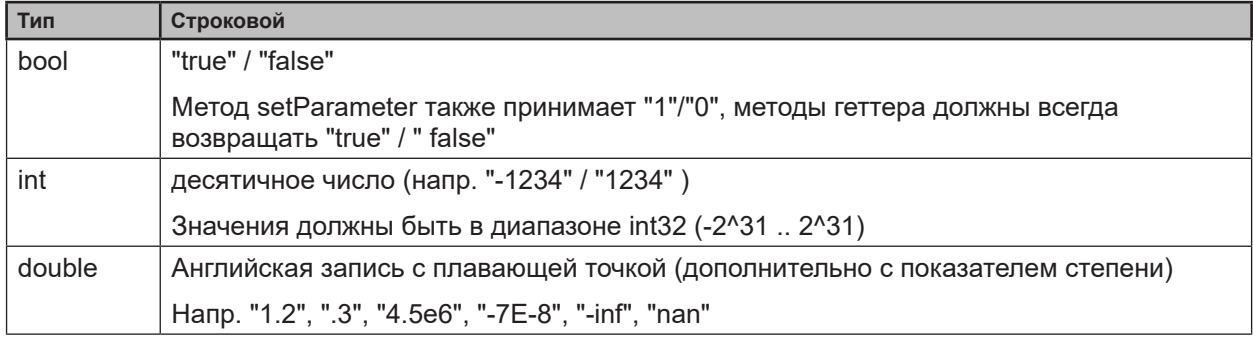

Структурированные типы (матрица или структуры) нельзя разместить в хранилище  $\boxed{3}$ параметров в общем виде. Кодирование матриц должно определяться по определенным параметрам.

## **14.6.2 Основной объект**

#### **getParameter**

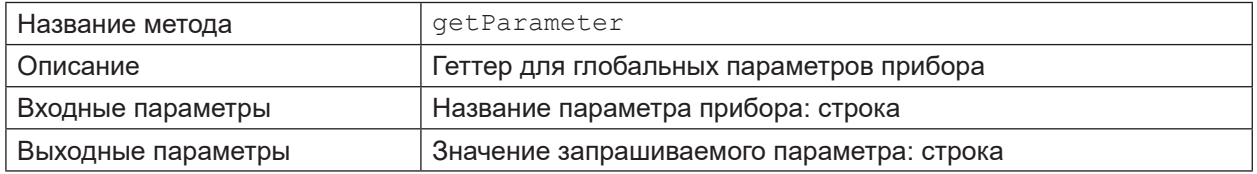

## **getAllParameters**

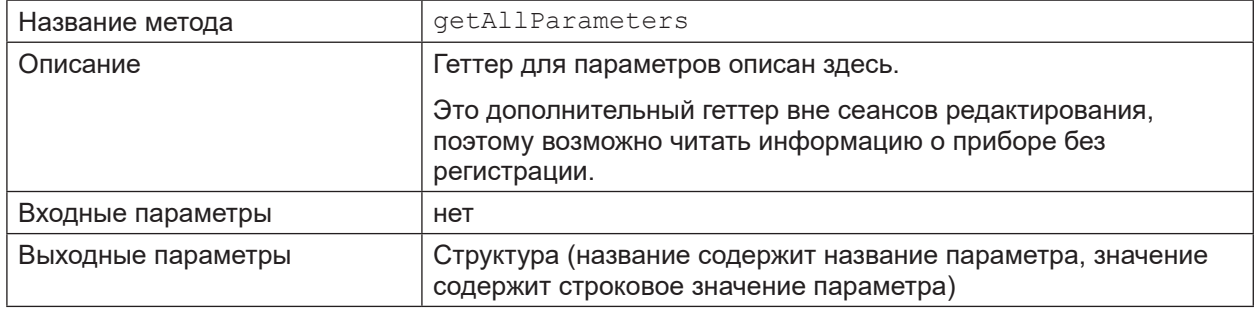

# **getSWVersion**

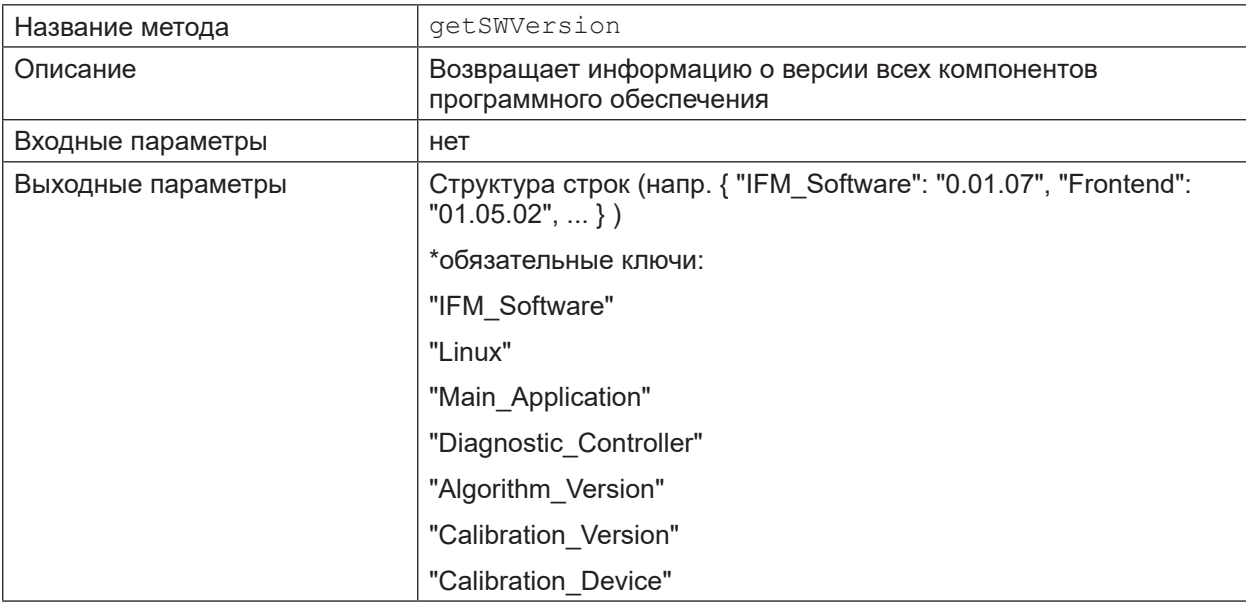

# **getHWInfo**

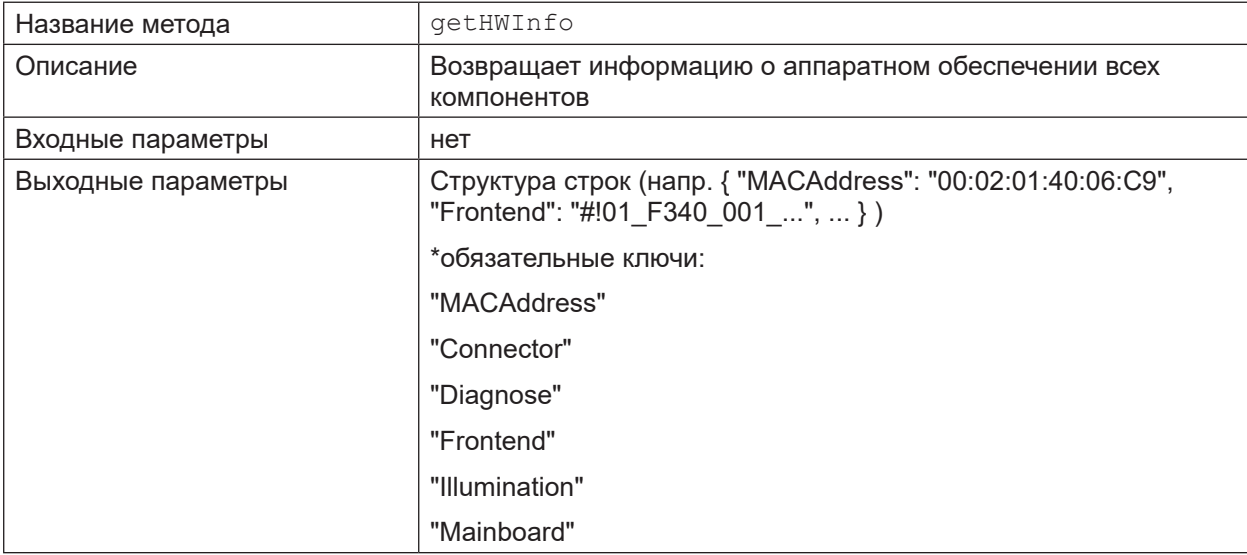

# **getApplicationList**

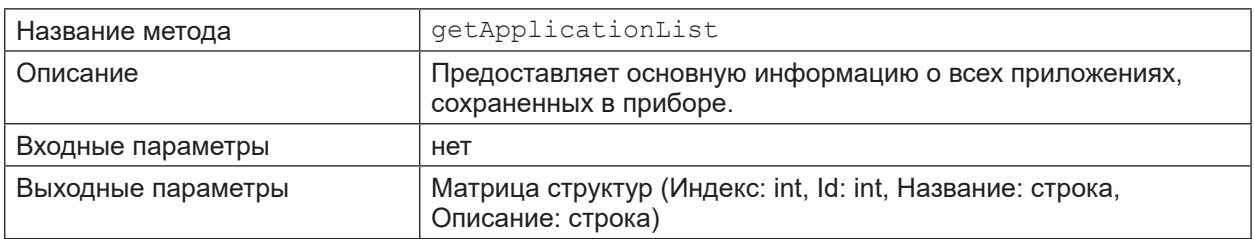

# **requestSession**

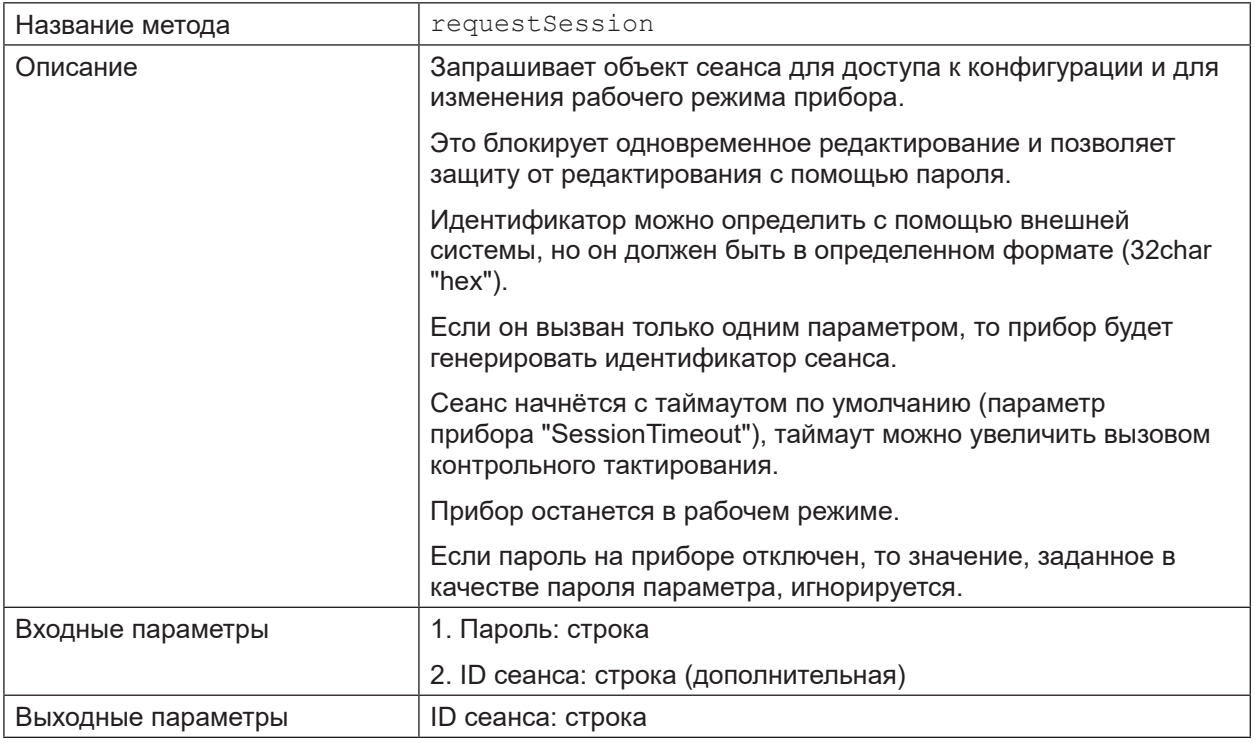

# **reboot**

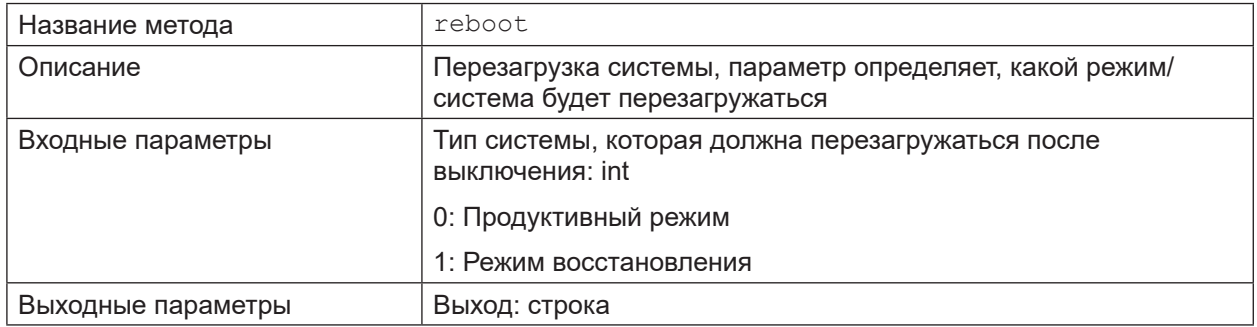

## **systemCommand**

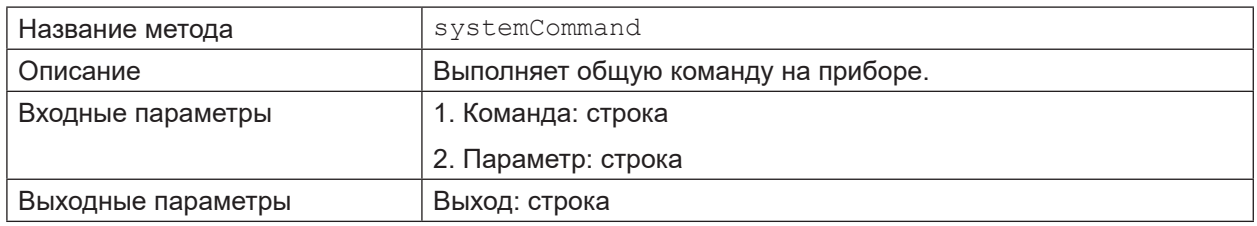

# <span id="page-50-0"></span>**14.6.3 Объект сеанса**

# **heartbeat**

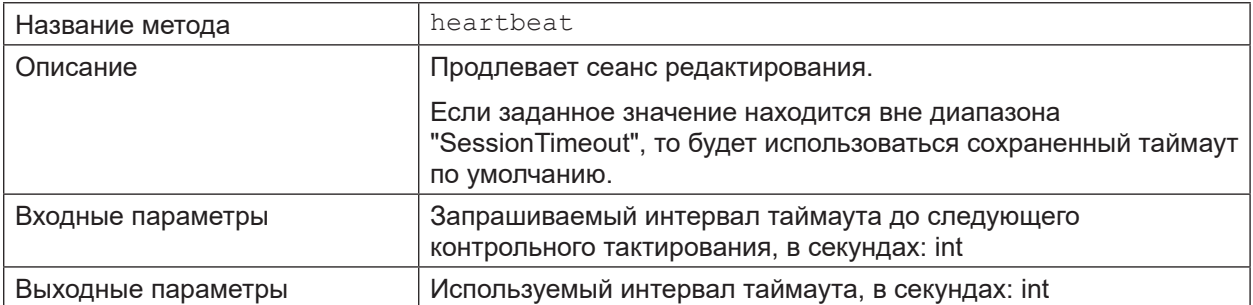

## **cancelSession**

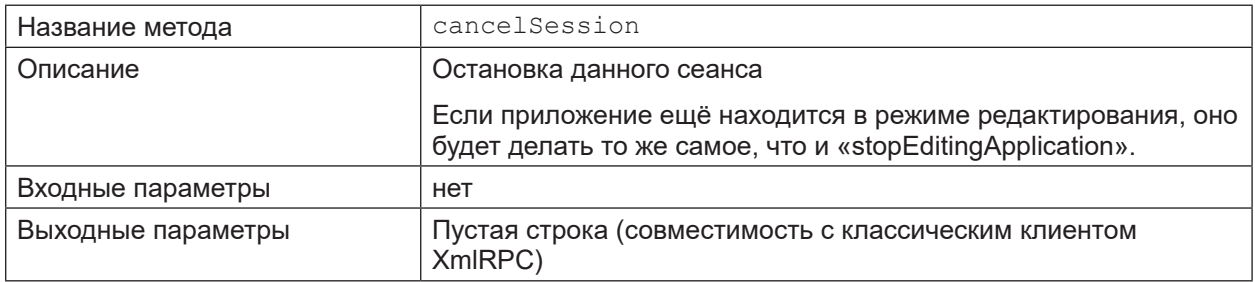

# **exportConfig**

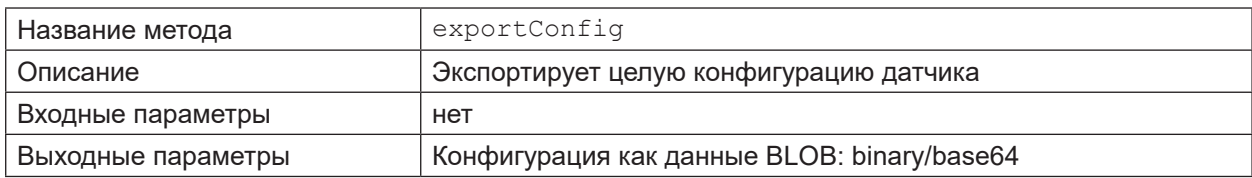

# **importConfig**

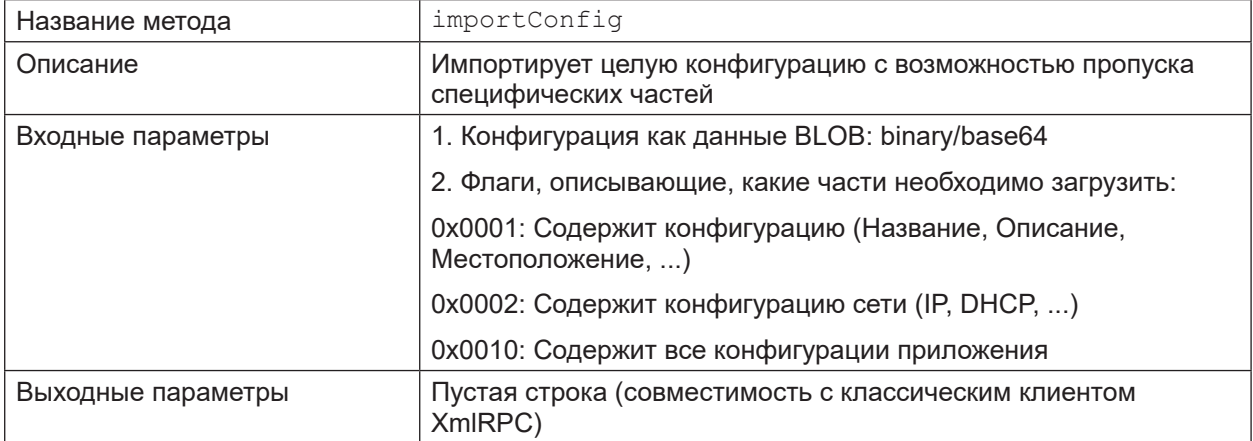

# **exportApplication**

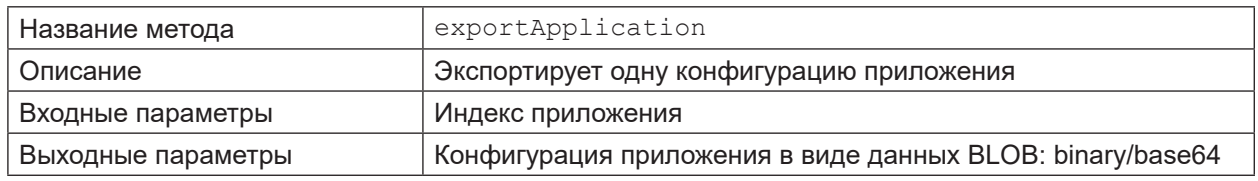

# **importApplication**

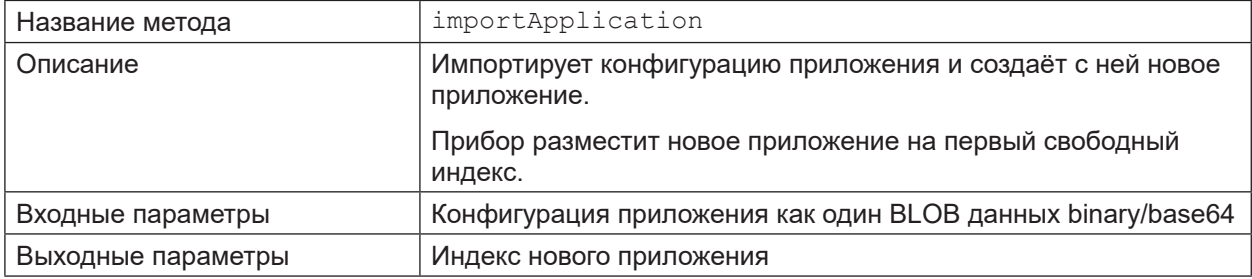

# **setOperatingMode**

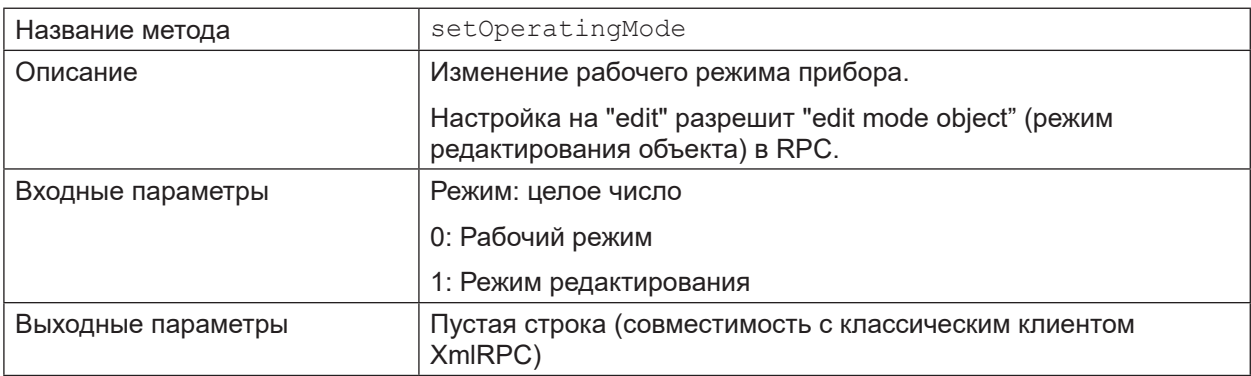

# **setTemporaryApplicationParameters**

 $\boxed{1}$ 

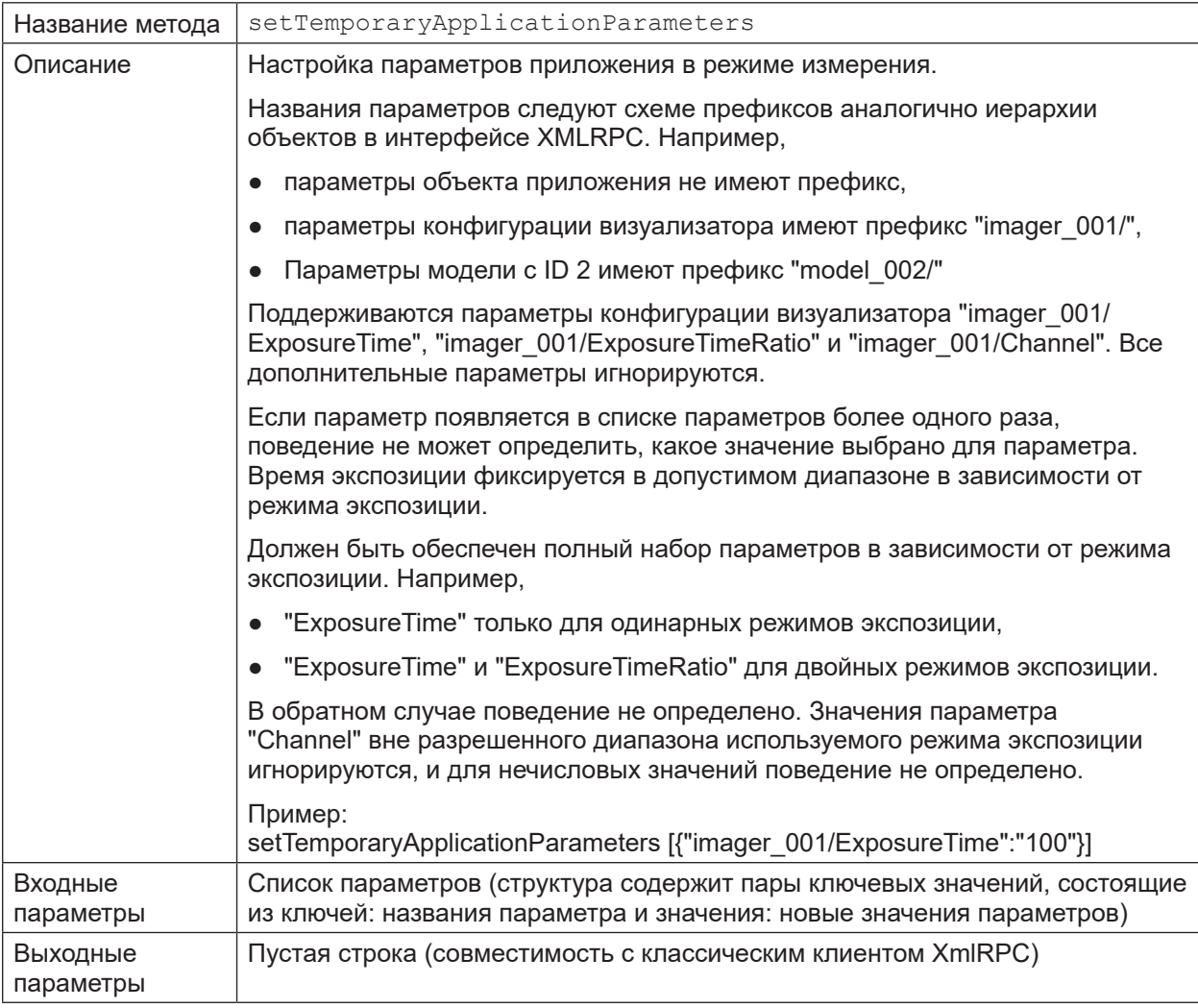

Изменения не сохраняются и теряются при входе в режим редактирования или выключении прибора.

## <span id="page-53-0"></span>**14.6.4 Редактировать режим объекта**

## **factoryReset**

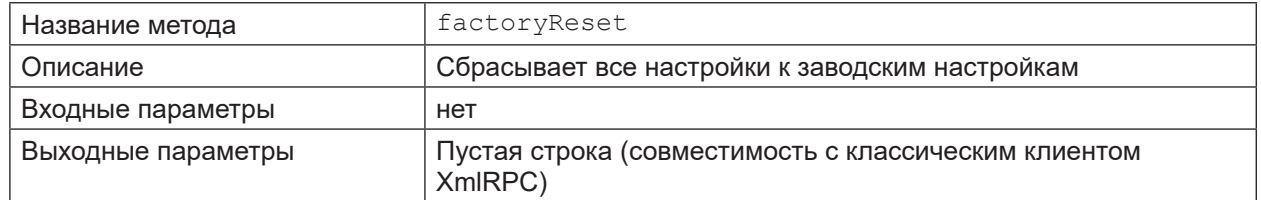

 $\boxed{\frac{8}{11}}$  Сброс к заводским настройкам устранит все приложения, которые сохранены в камере.

## **editApplication**

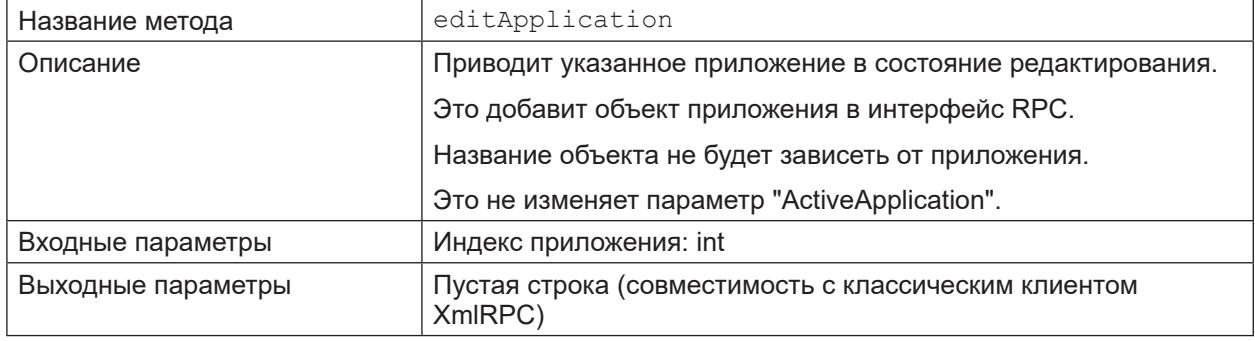

## **stopEditingApplication**

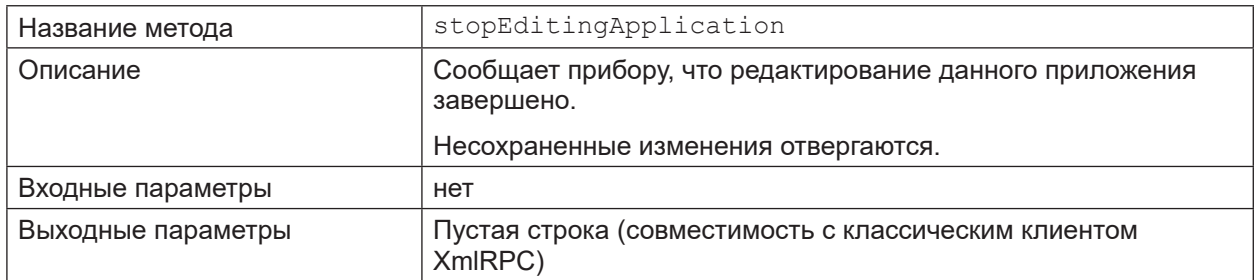

# **createApplication**

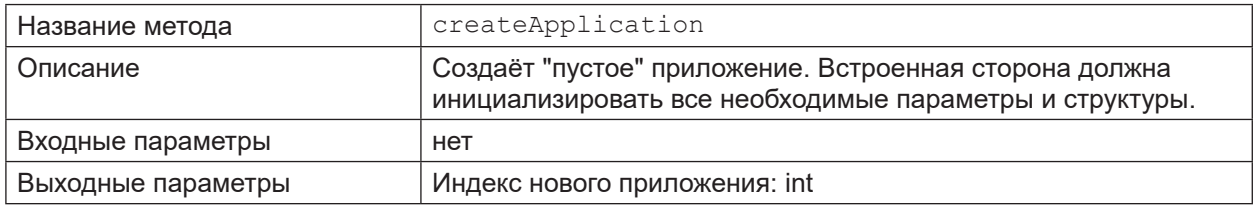

# <span id="page-54-0"></span>copyApplication

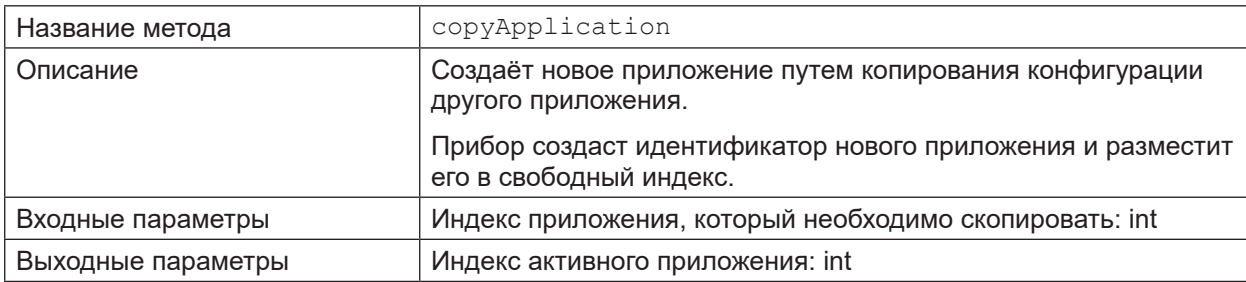

# deleteApplication

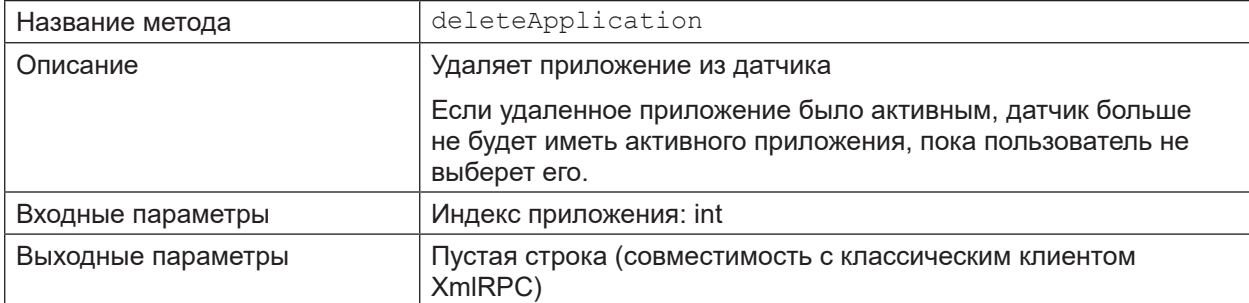

# moveApplications

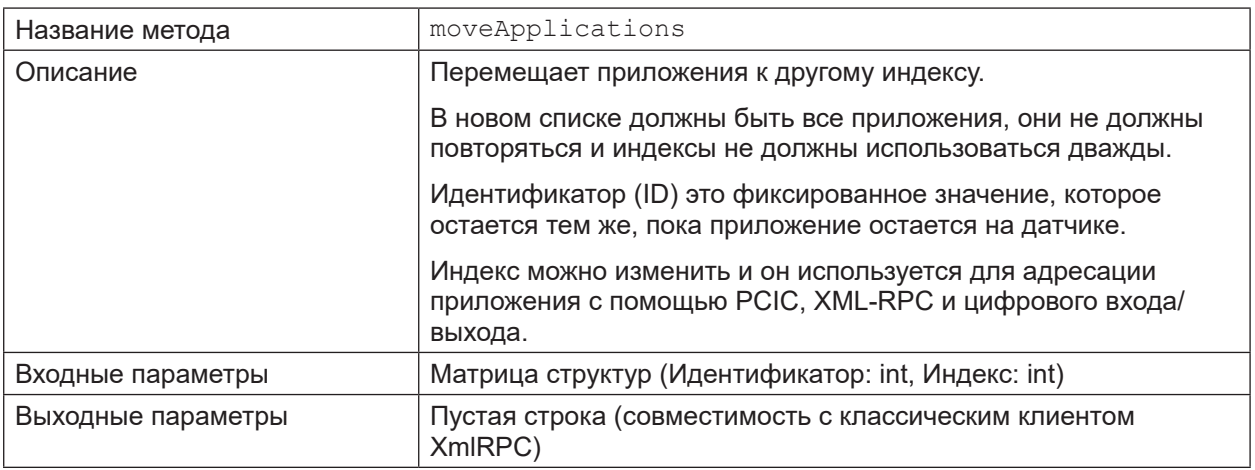

# 14.6.5 Объект конфигурации прибора

#### activatePassword

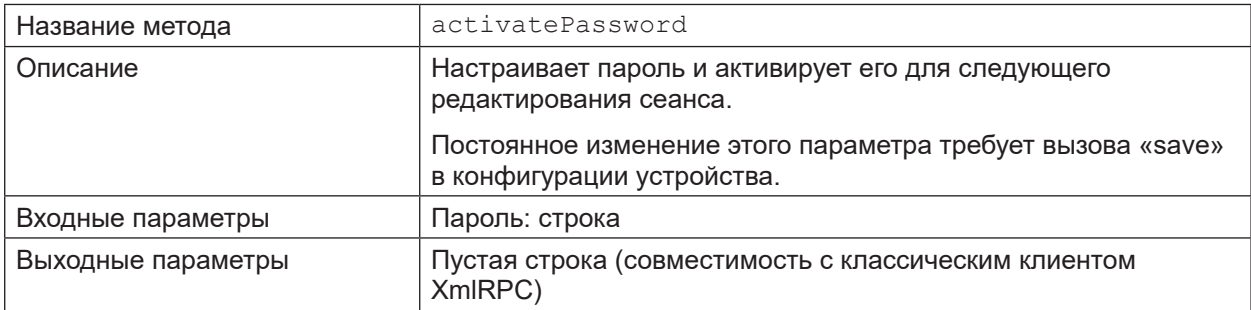

## disablePassword

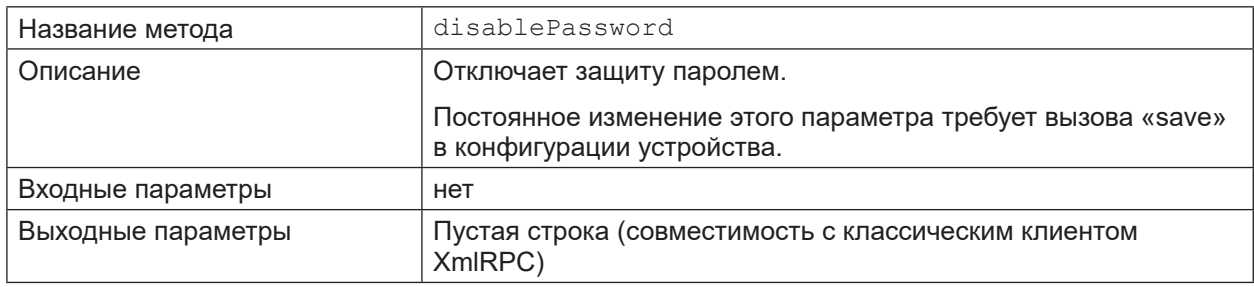

#### save

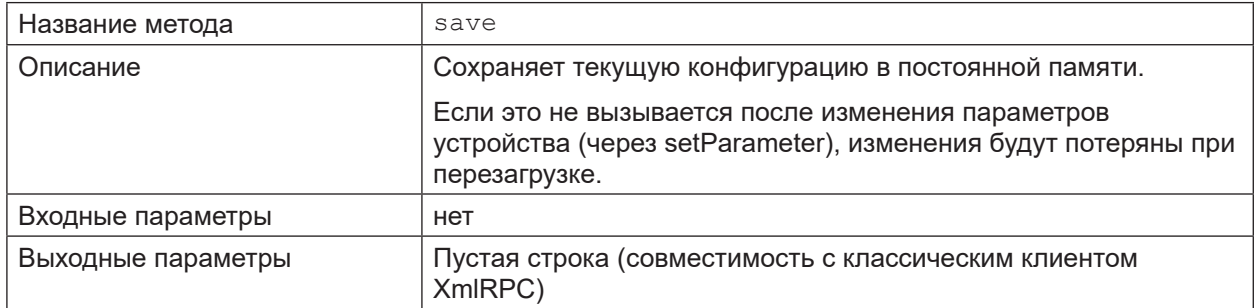

# Конфигурация параметров прибора

Методы для доступа к параметрам определяются здесь:

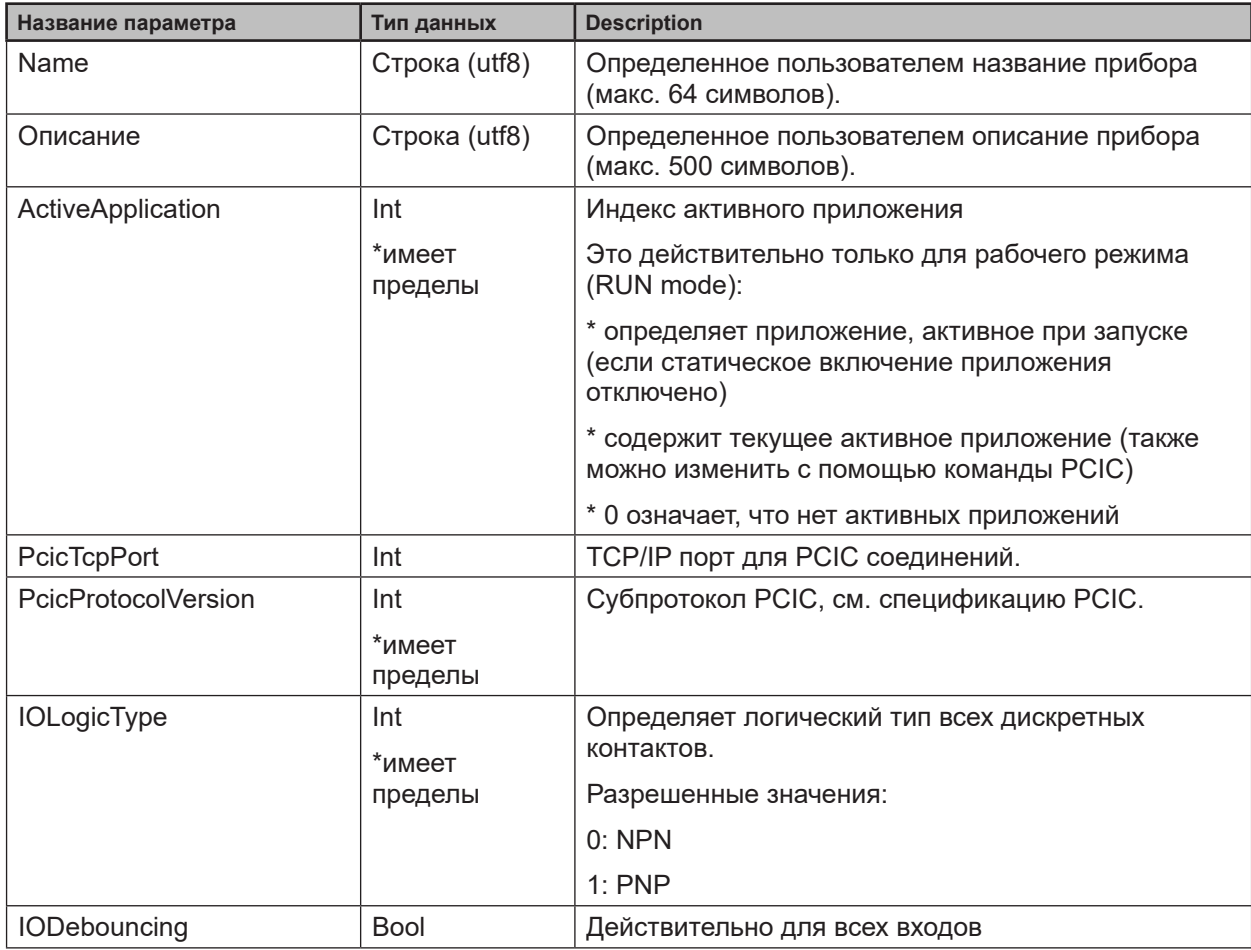

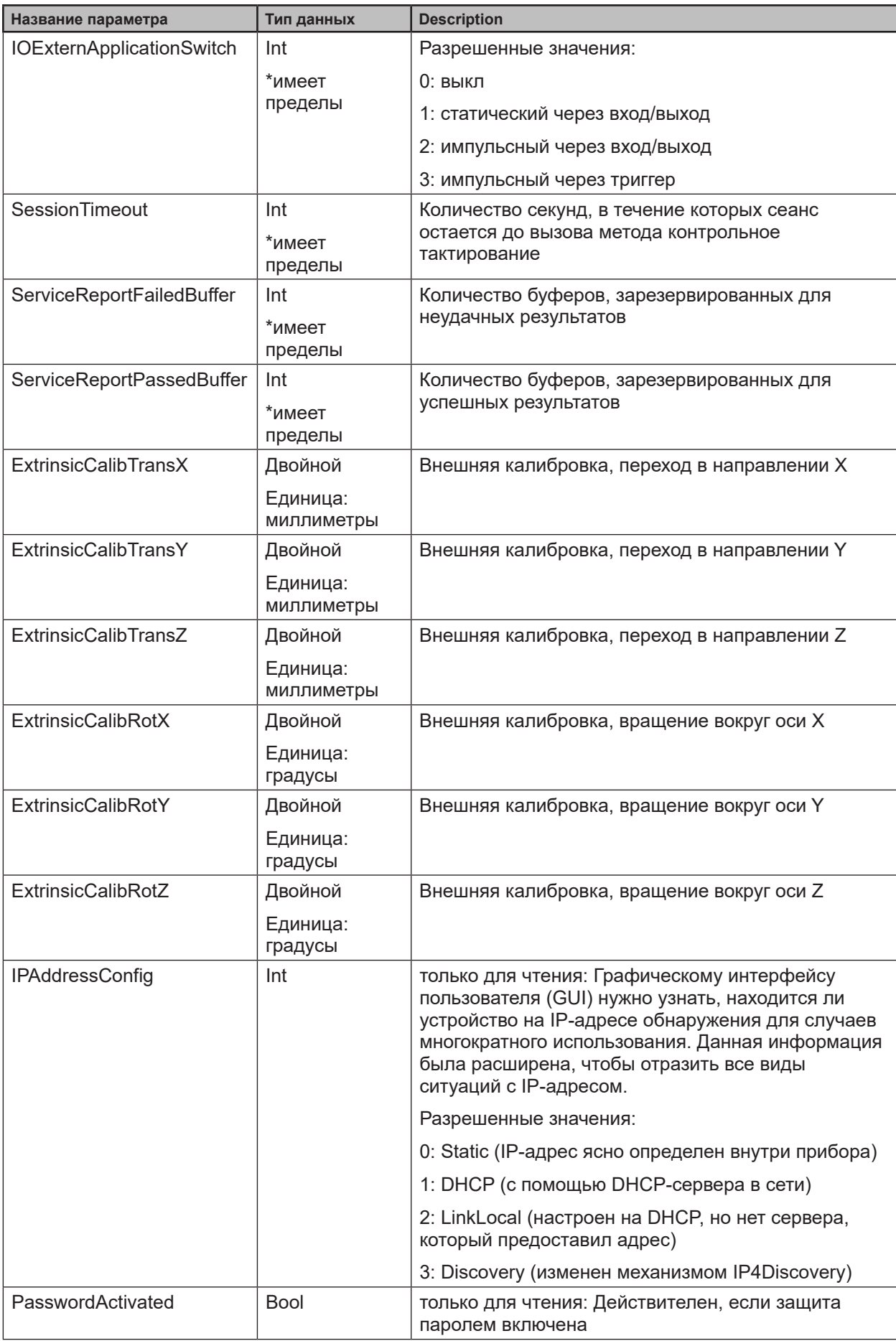

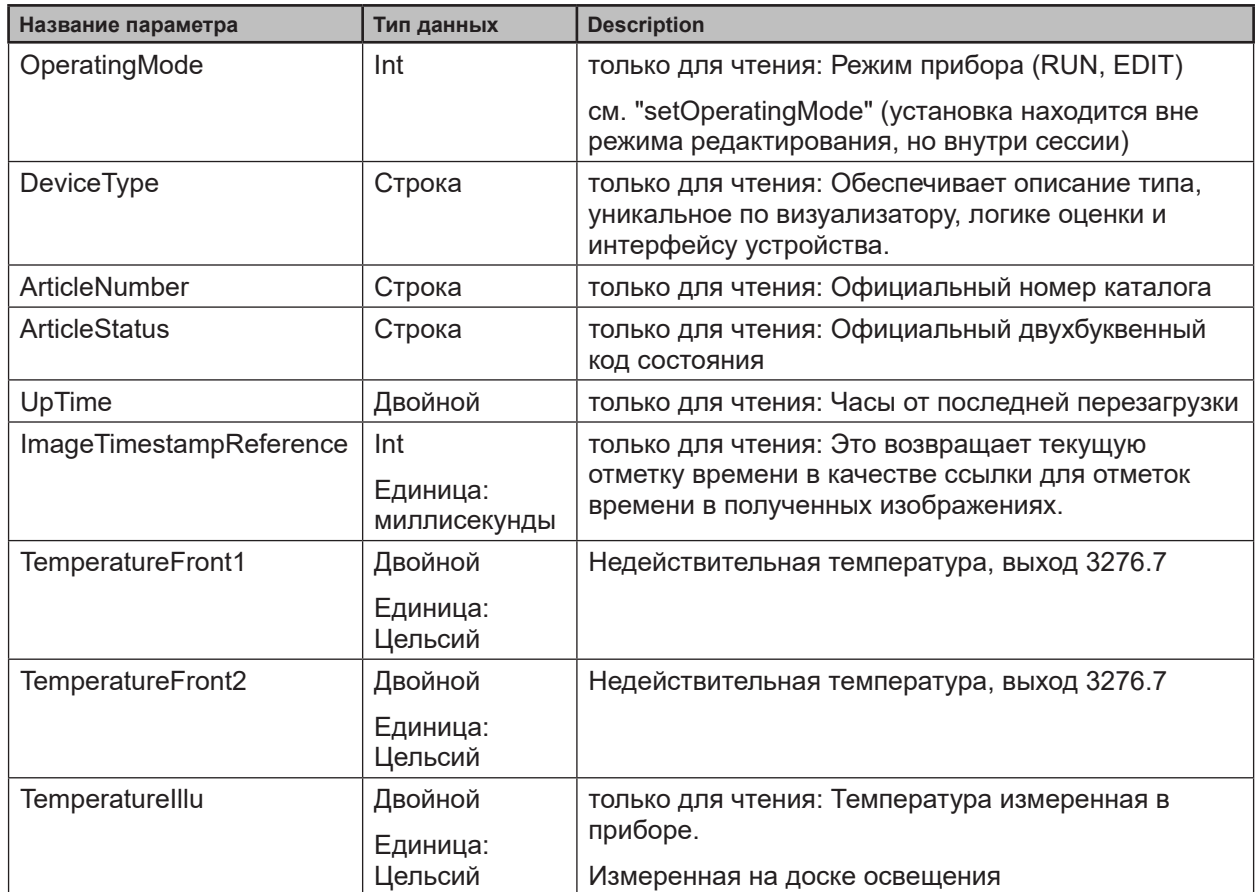

\*имеет пределы: параметры с данным маркером перечислены в ответе для метода getAllParameterLimits.

## **Значения по умолчанию параметров конфигурации прибора**

Значения по умолчанию параметров конфигурации прибора:

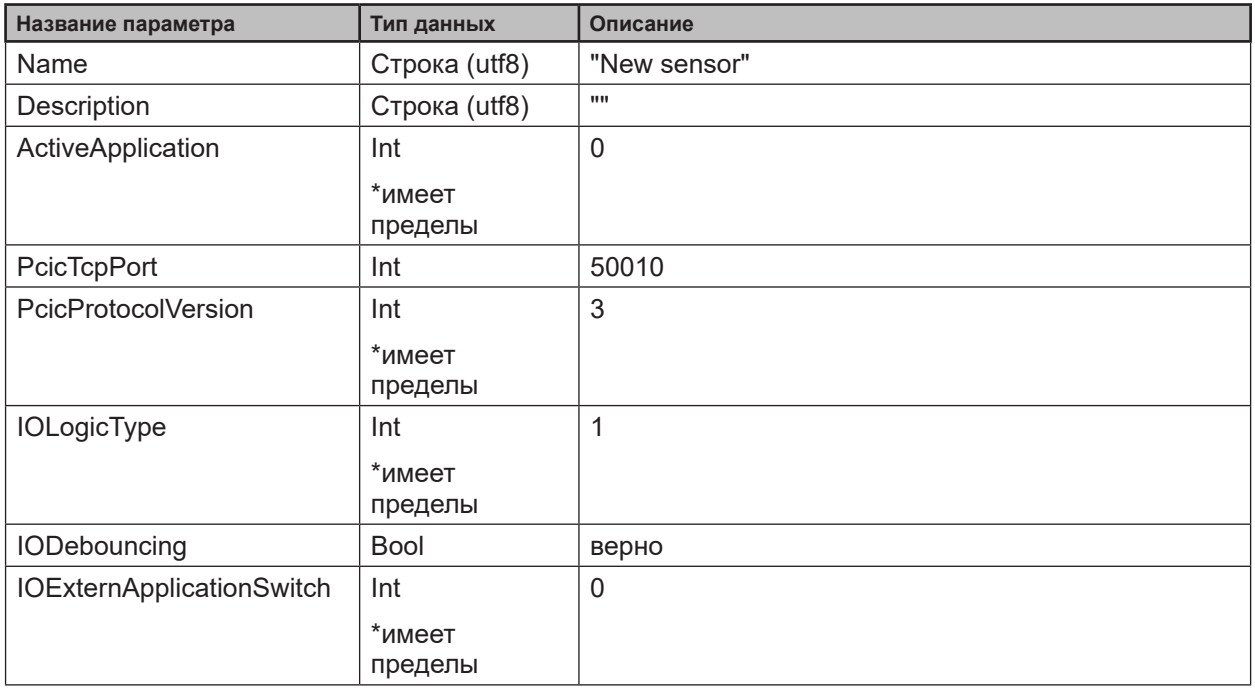

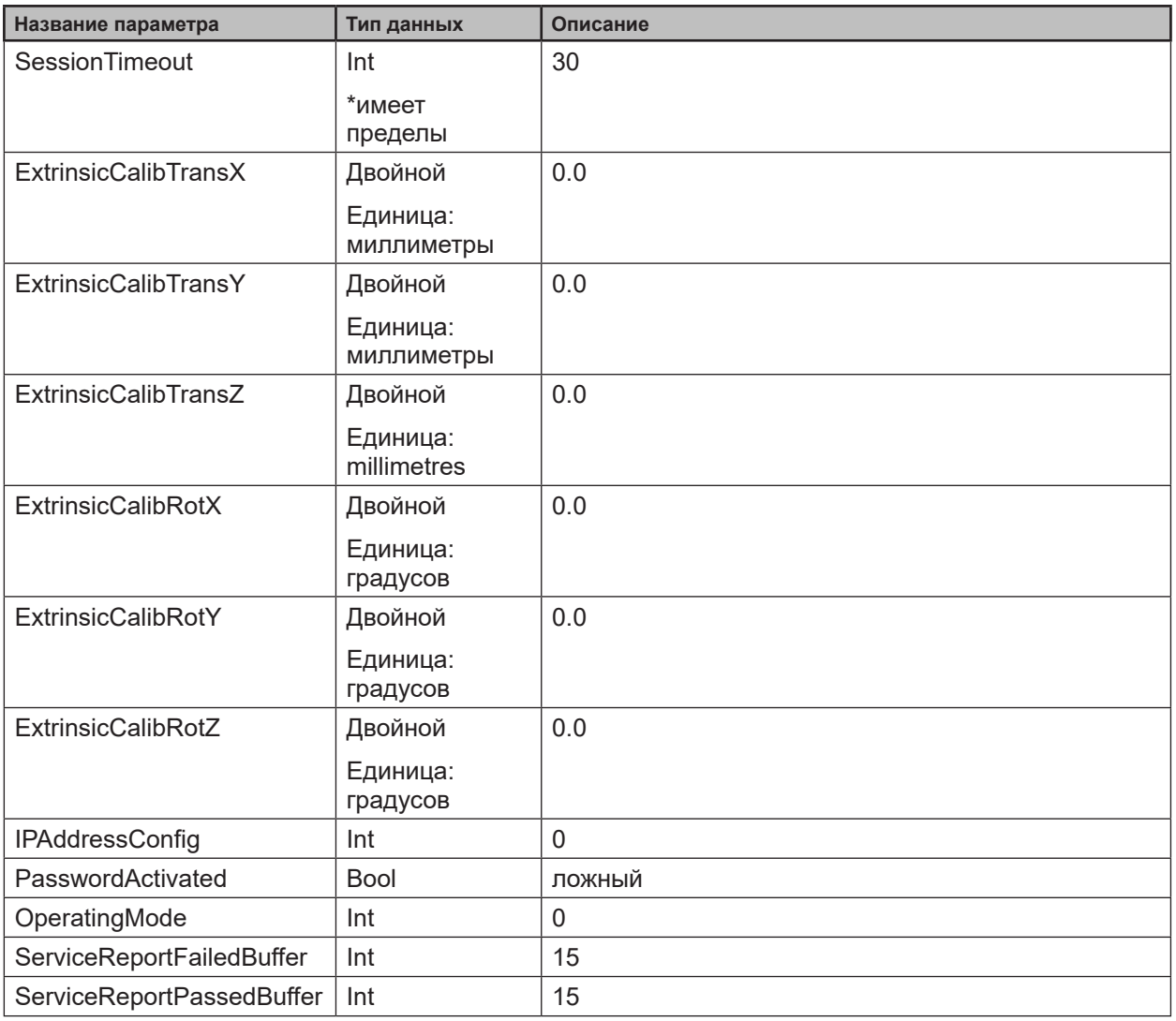

Для всех остальных параметров конфигурации прибора нет определенных значений по умолчанию, потому что они зависят от прибора (DeviceType, ArticleNumber, ArticleStatus) или изменяются (UpTime, ImageTimestampReference).

#### **Минимальные и максимальные значения параметров конфигурации прибора**

Минимальные и максимальные значения параметров конфигурации прибора:

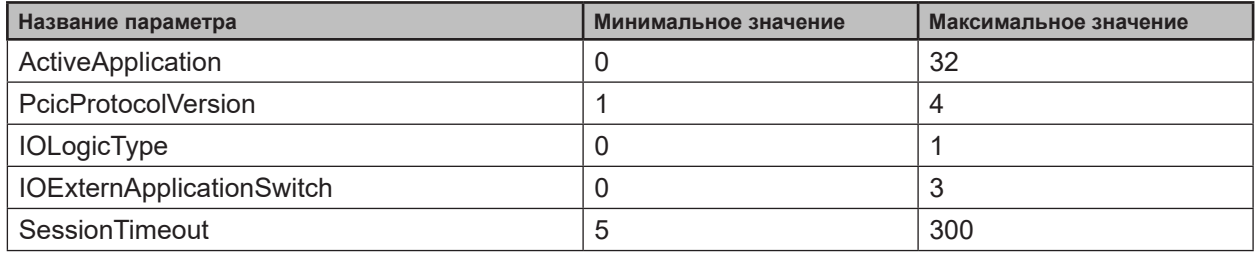

# <span id="page-59-0"></span>**14.6.6 Объект конфигурации прибора/сети**

# **saveAndActivateConfig**

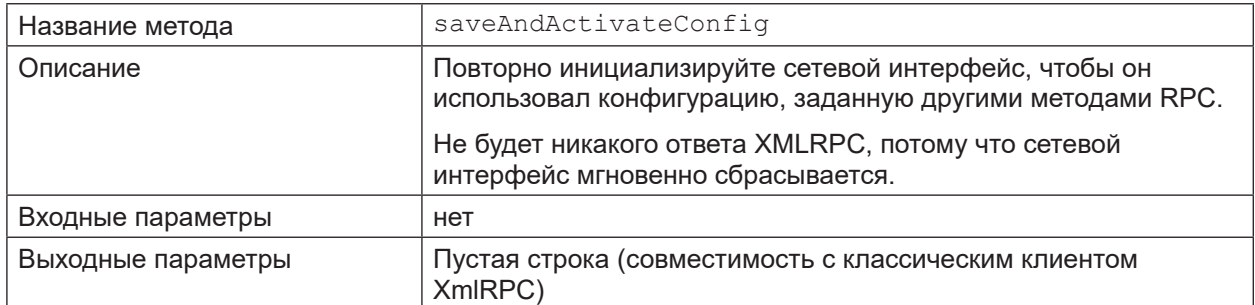

# **14.6.7 Объект конфигурации приложения**

#### **save**

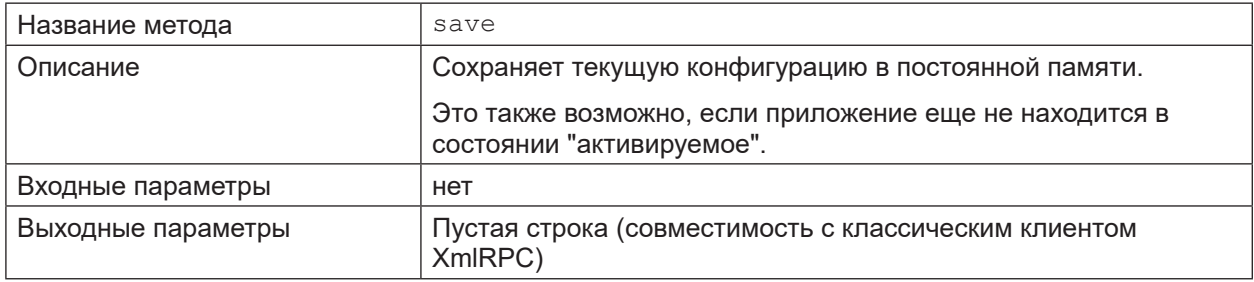

# **forceTrigger**

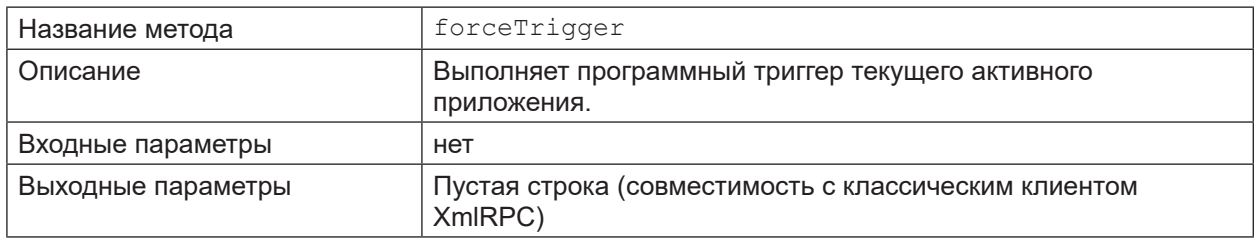

#### **Validate**

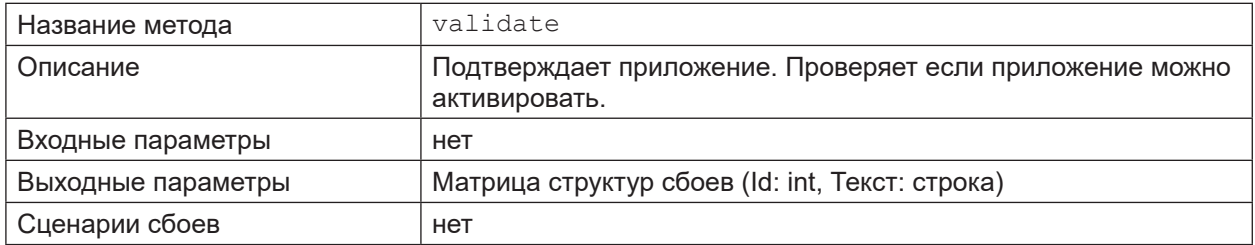

# **Параметры приложения**

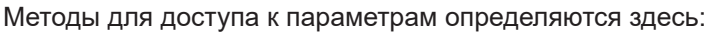

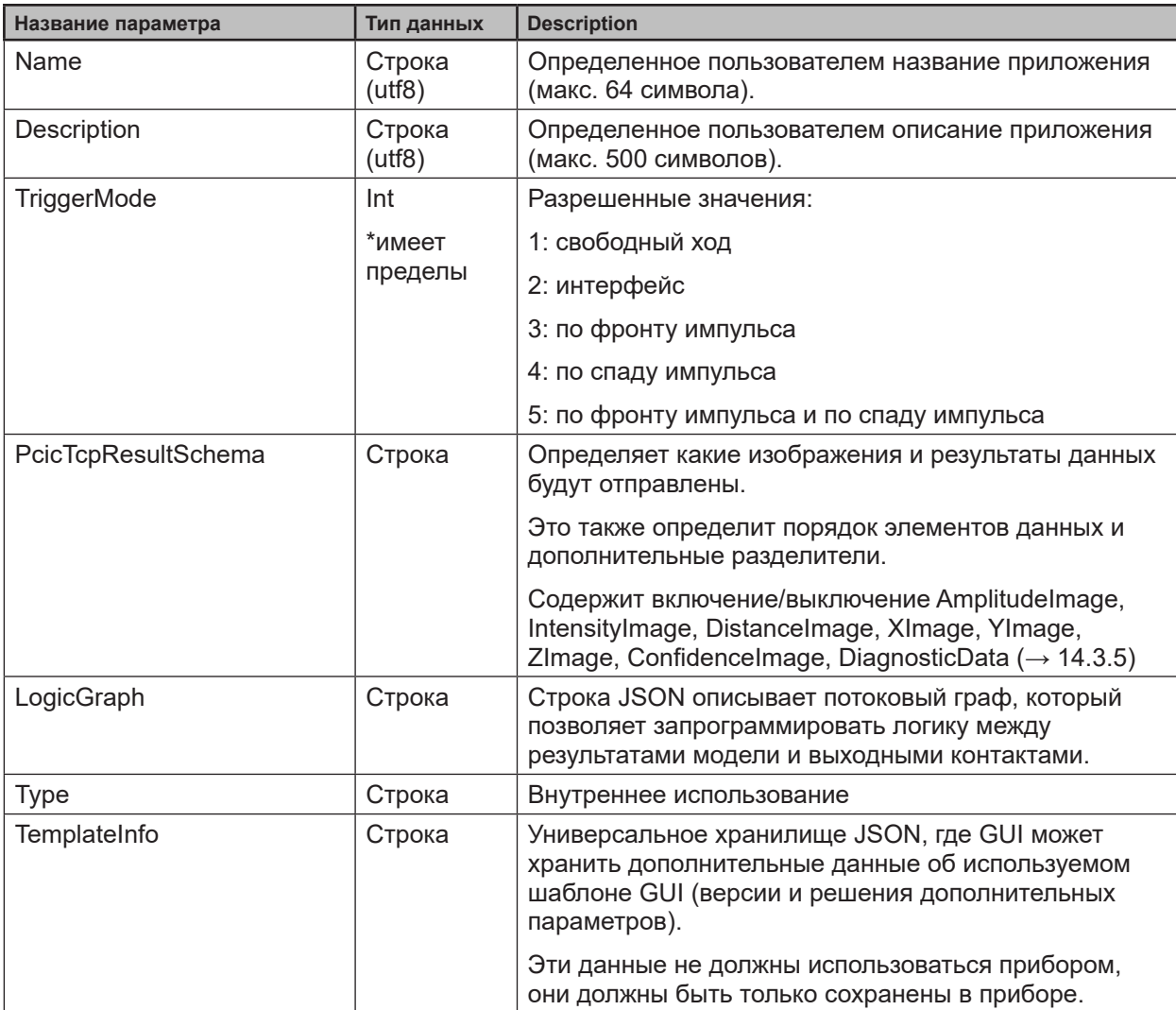

\*имеет пределы: параметры с данным маркером перечислены в ответе метода getAllParameterLimits

#### **Значения по умолчанию параметров приложения**

Значения по умолчанию параметров приложения

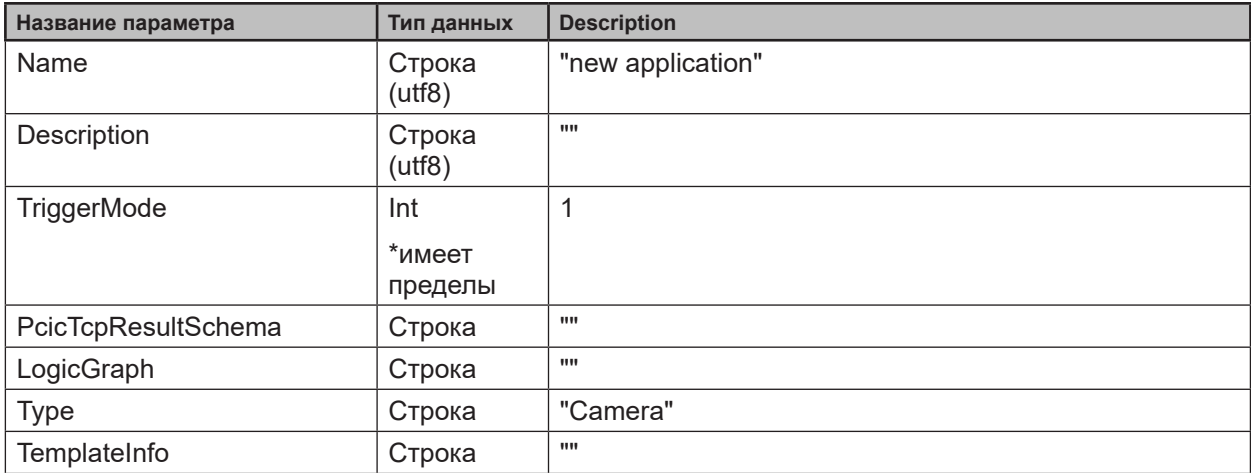

#### <span id="page-61-0"></span>**Максимальные и минимальные значения параметров приложения**

Минимальные и максимальные значения параметров приложения:

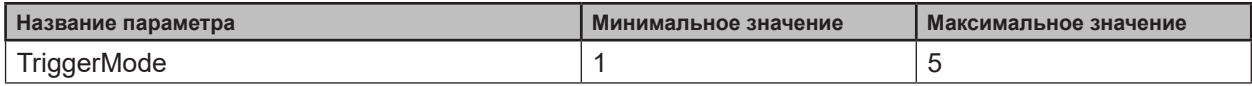

#### **14.6.8 Объект конфигурации приложения/визуализатора**

## **changeType**

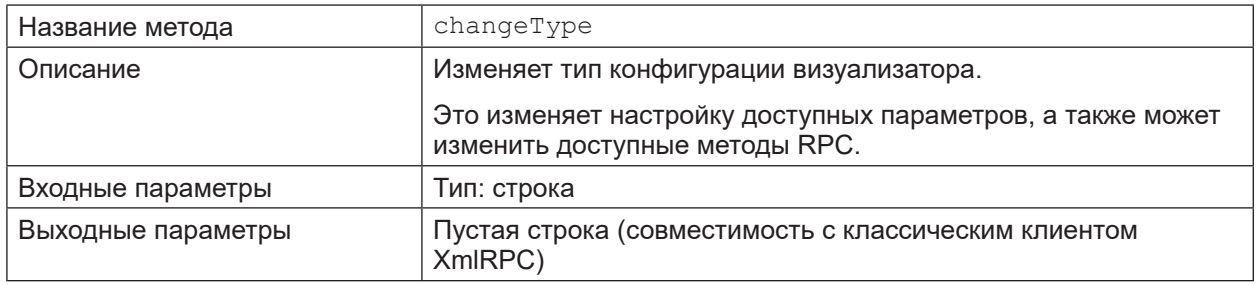

## **availableTypes**

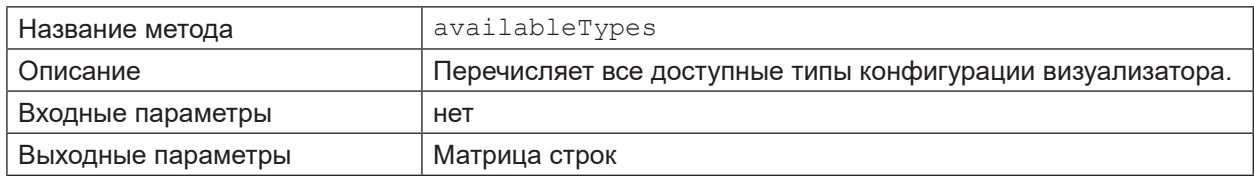

#### **Параметры всех типов конфигурации визуализатора приложения**

Методы для доступа к параметрам определяются здесь:

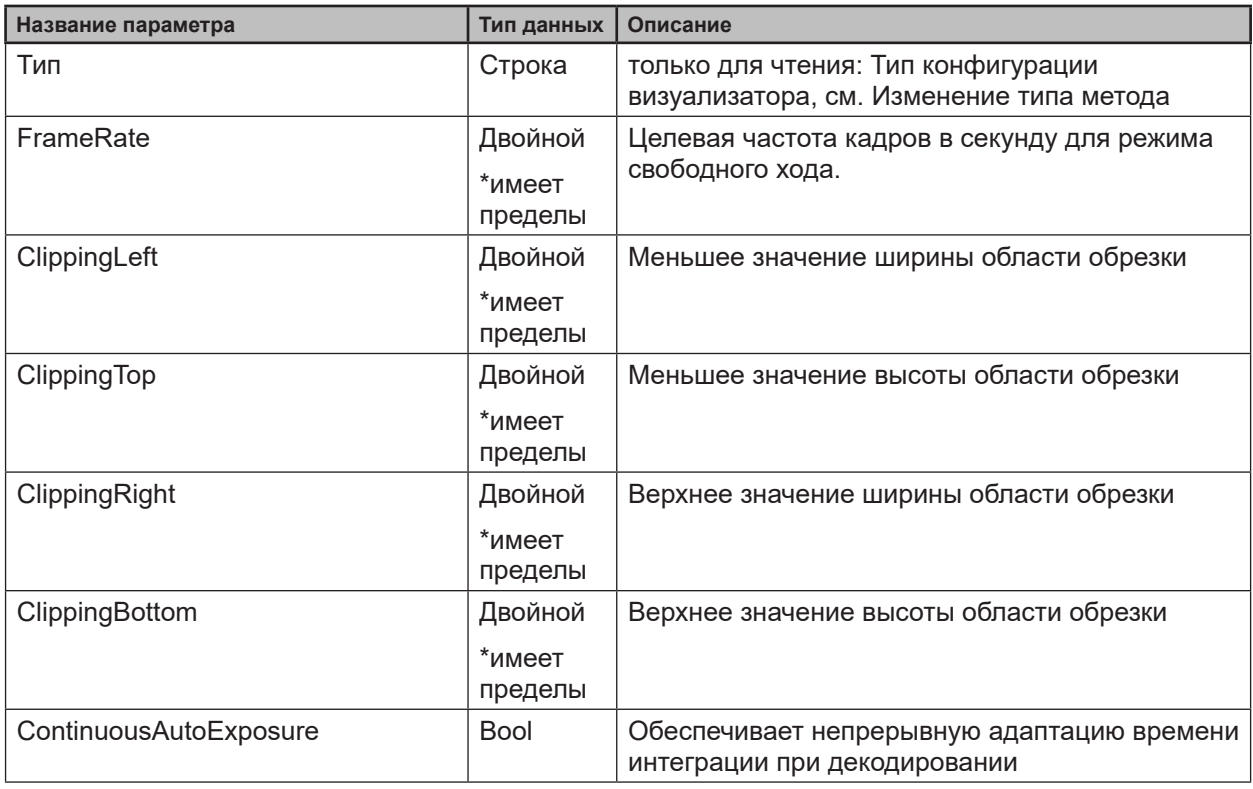

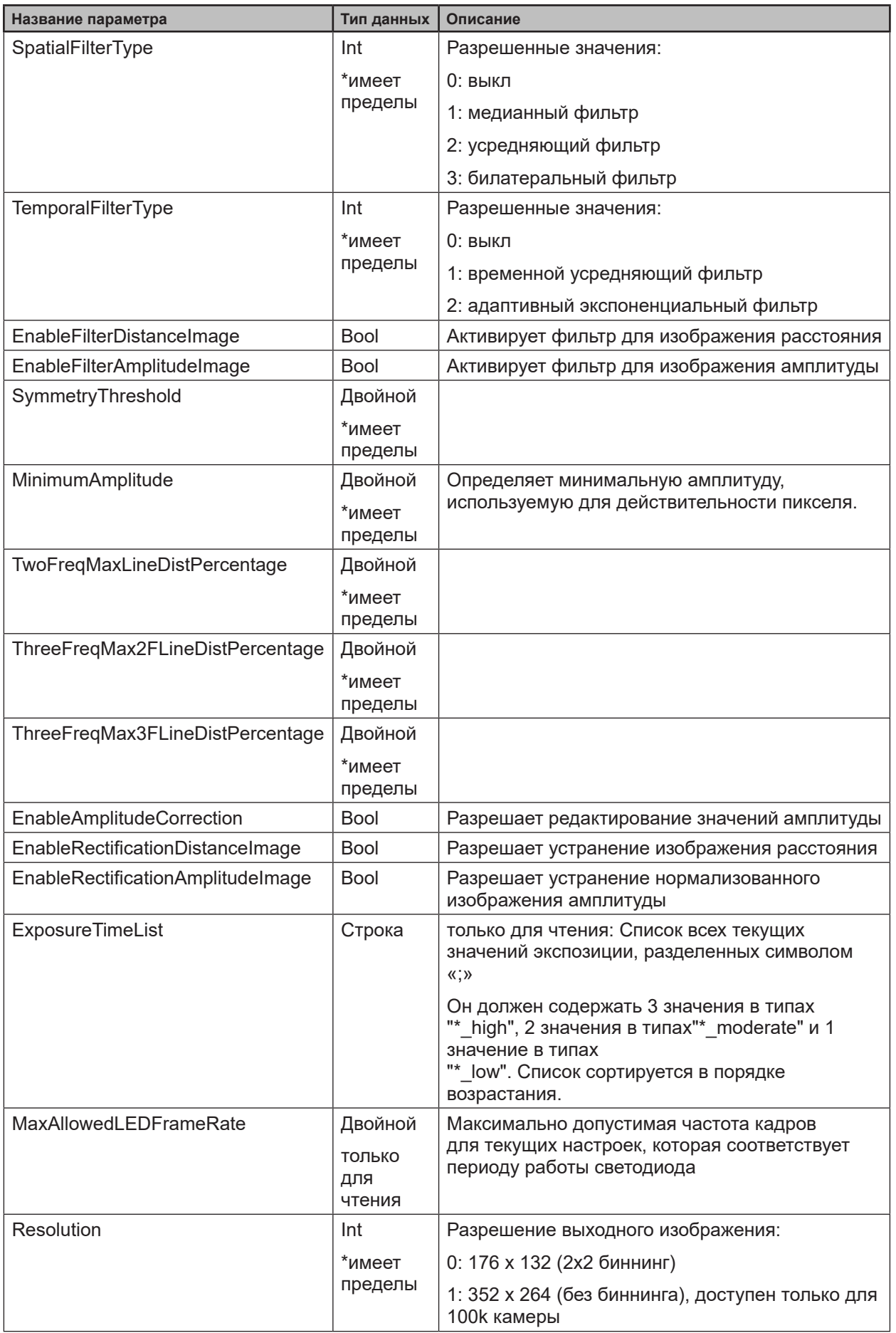

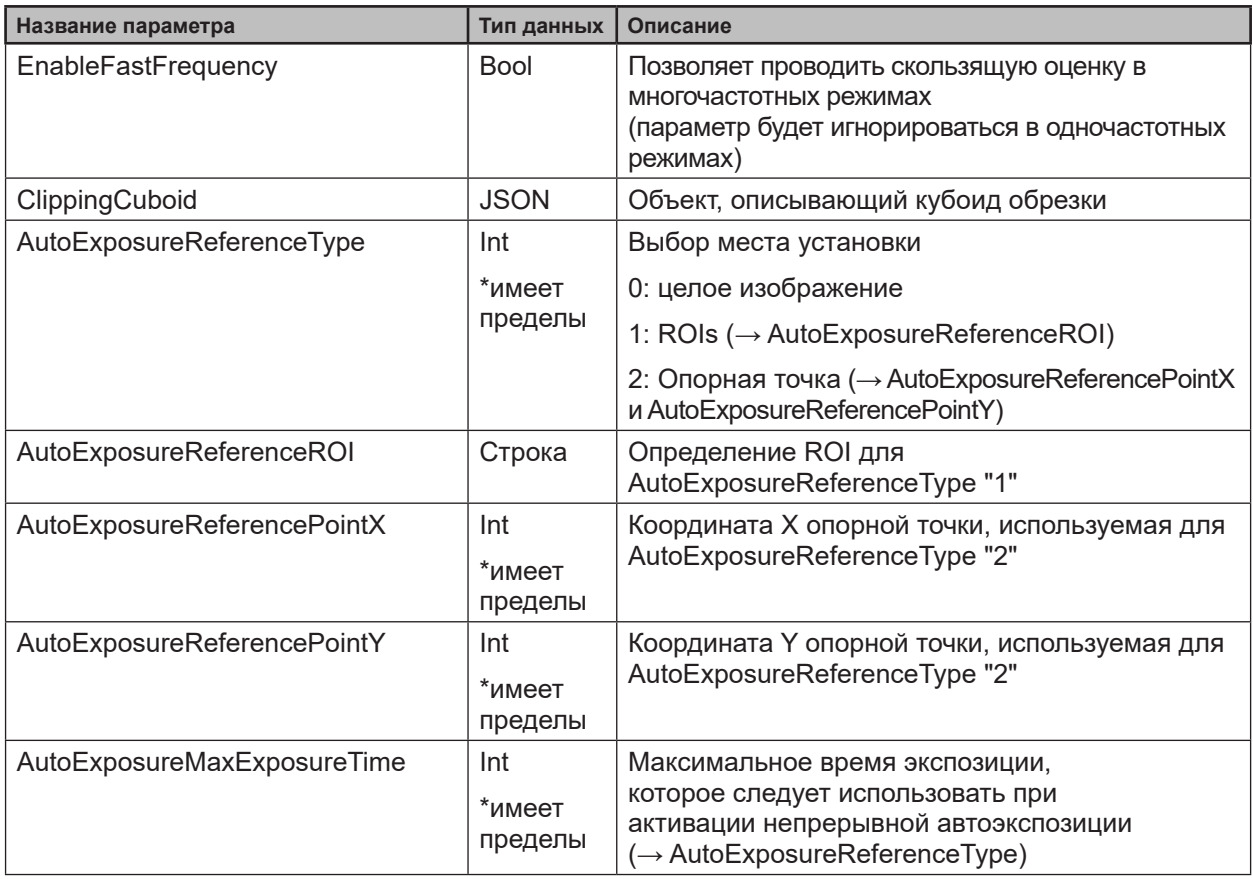

\*имеет пределы: параметры с данным маркером перечислены в ответе метода<br>getAllParameterLimits

#### Значения по умолчанию стандартных параметров конфигурации визуализатора

Значения по умолчанию стандартных параметров конфигурации визуализатора

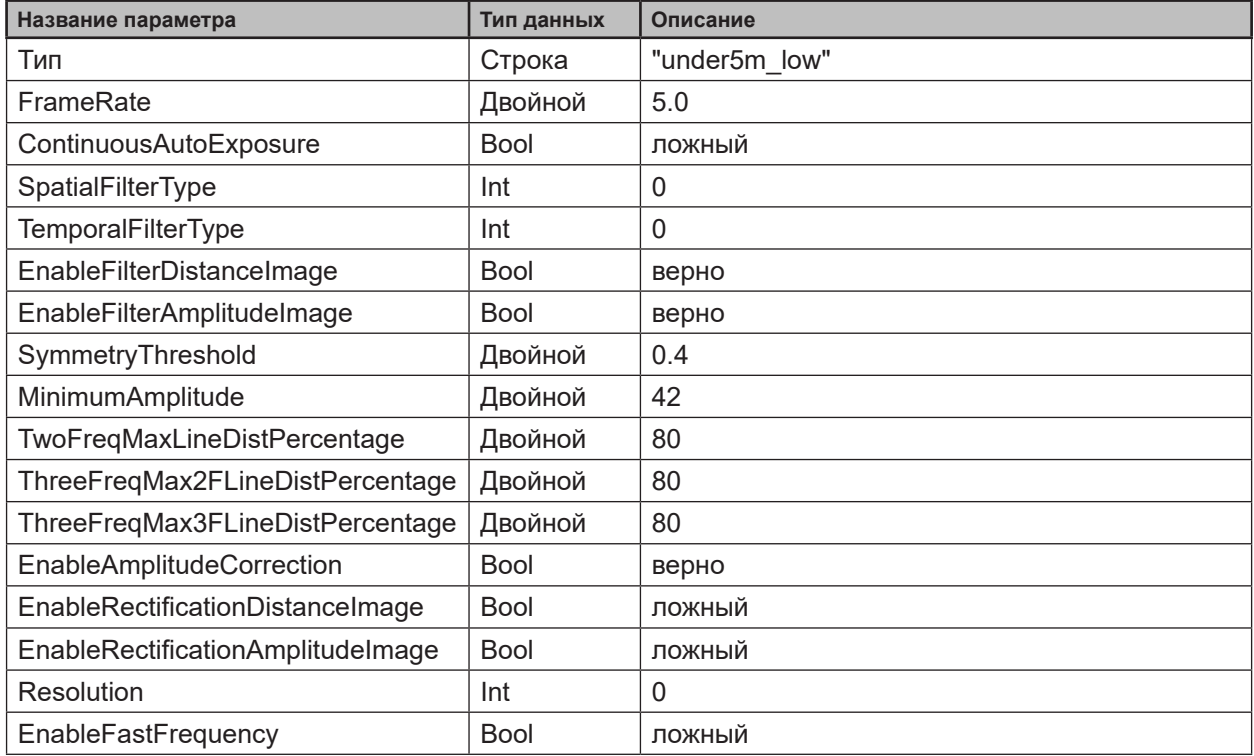

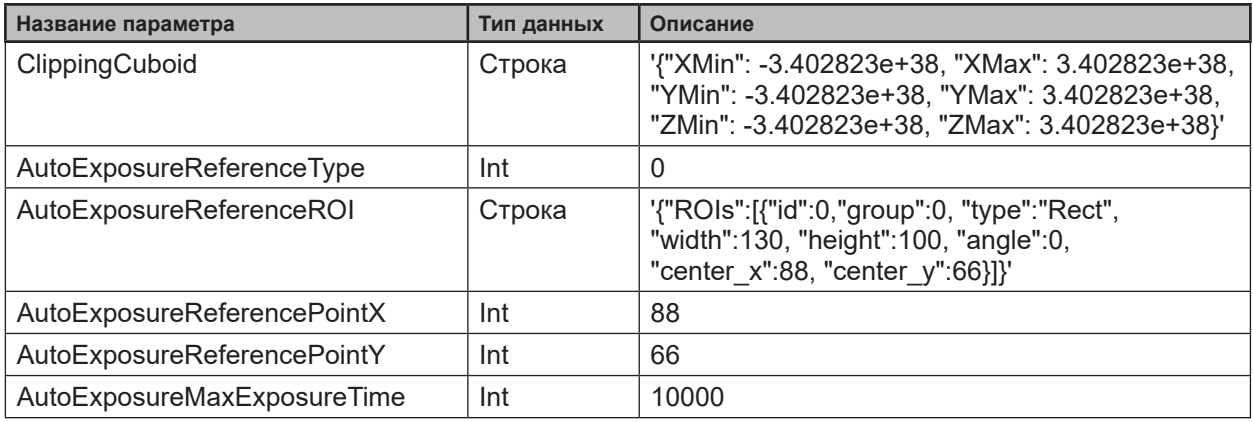

#### **Минимальные и максимальные значения стандартных параметров конфигурации визуализатора**

Минимальные и максимальные значения стандартных параметров конфигурации визуализатора:

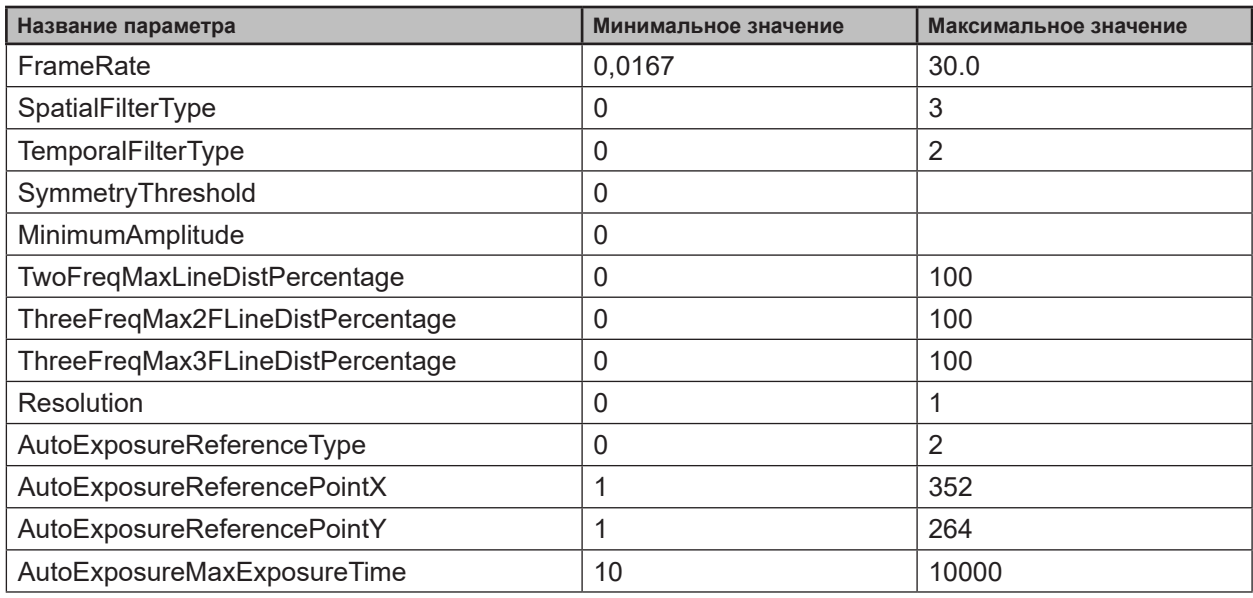

#### **Параметры только "under5m\_low"- тип конфигурации визуализатора приложения**

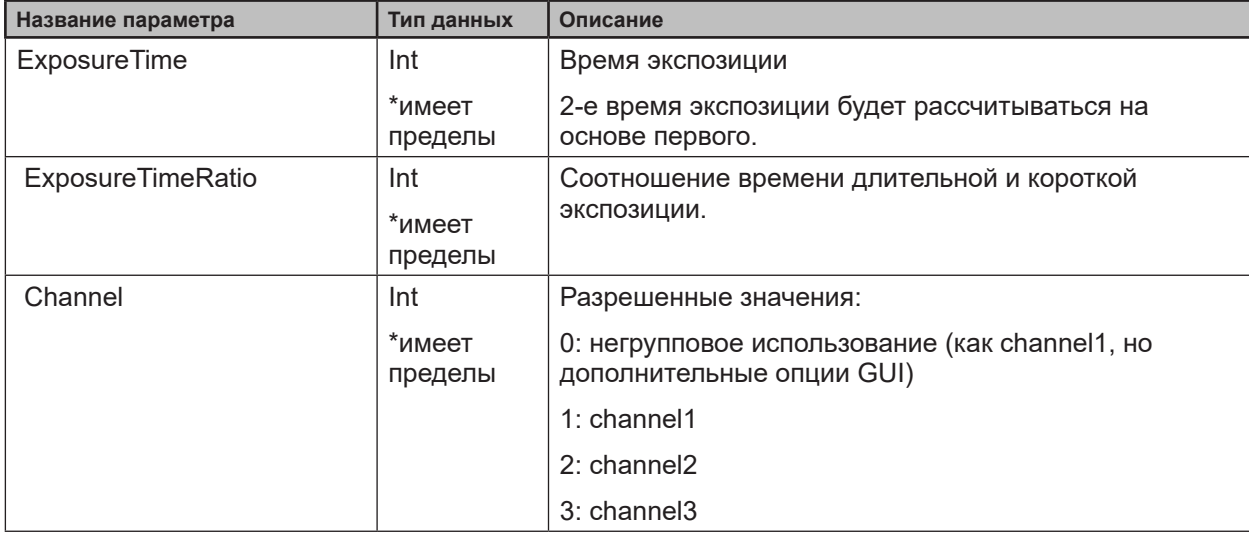

## **Значения по умолчанию режима параметров "under5m\_low"**

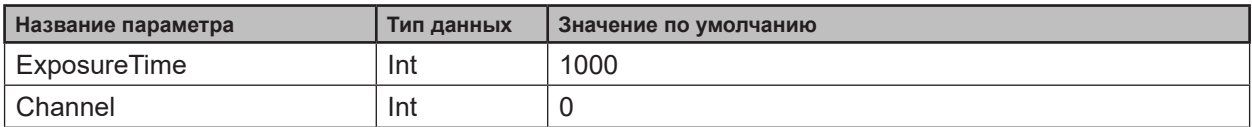

#### **Минимальные и максимальные значения режима параметров "under5m\_low"**

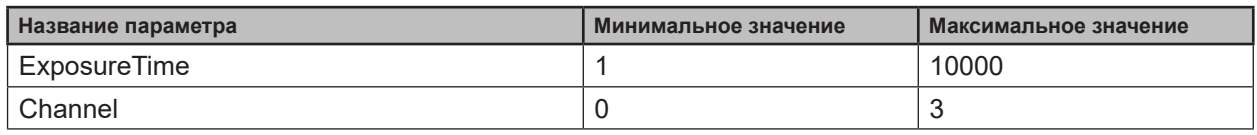

## **Параметр только "under5m\_moderate"- тип конфигурации визуализатора приложения**

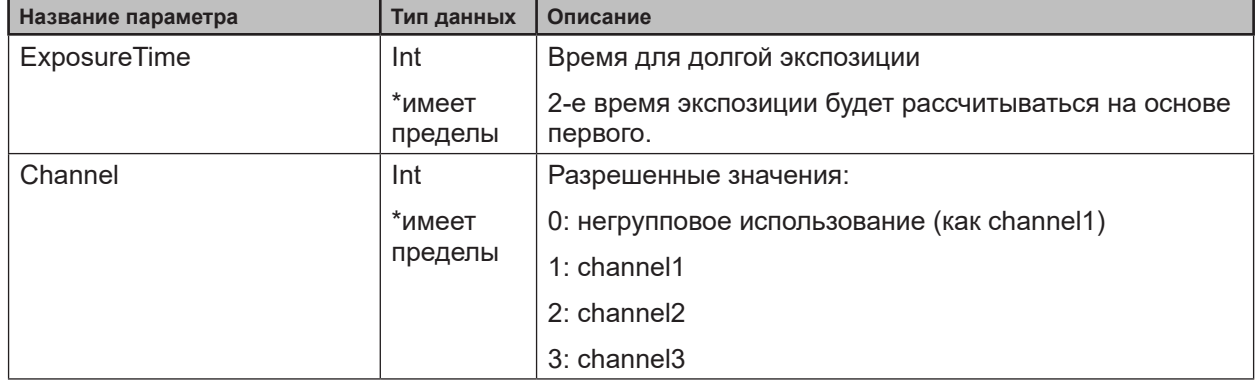

#### **Значения по умолчанию режима параметров "under5m\_moderate"**

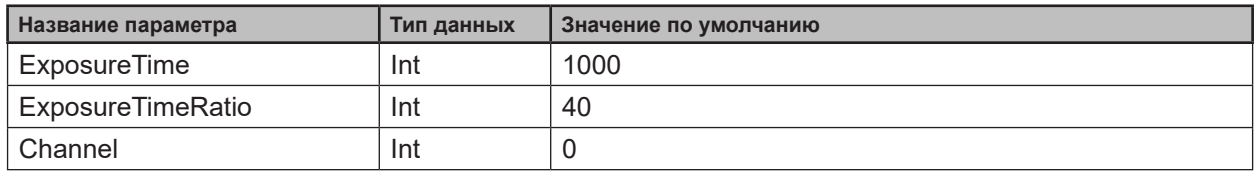

# **Минимальные и максимальные значения режима параметров "under5m\_mo- derate"**

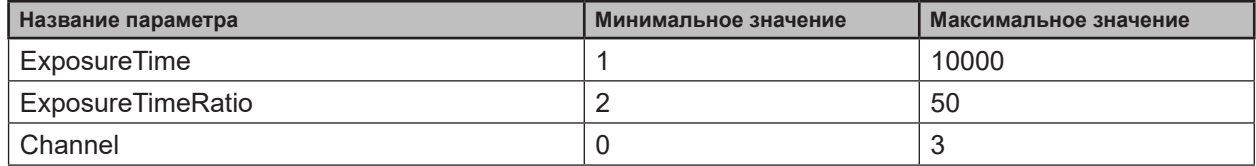

#### **Параметры только "under5m\_high"-типа конфигурации визуализатора приложения**

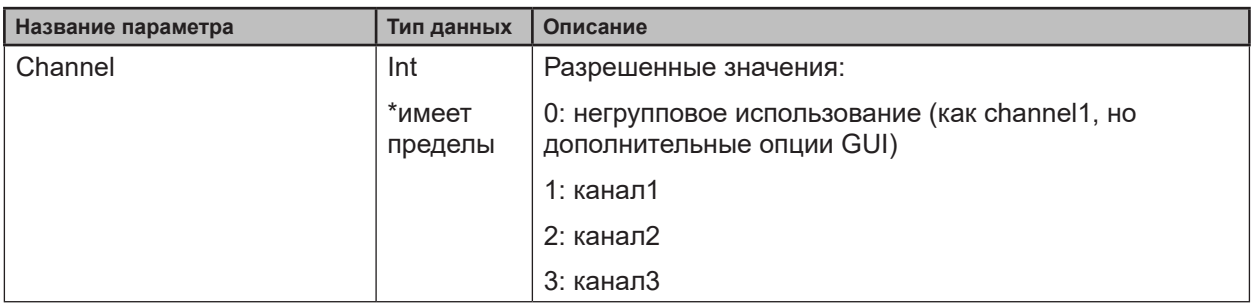

#### **Значения по умолчанию режима параметров "under5m\_high"**

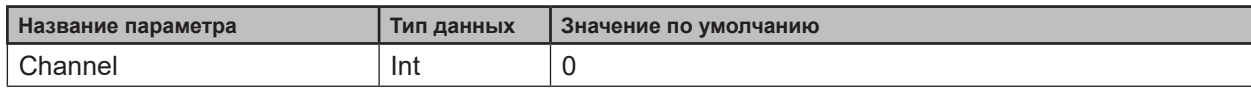

#### **Минимальные и максимальные значения режима параметров "under5m\_ high"**

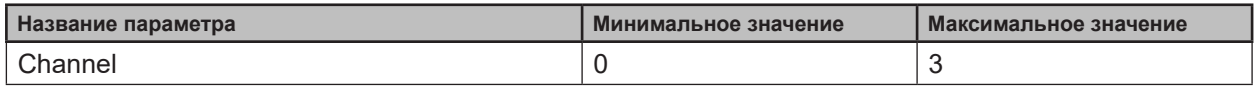

#### **Параметры только "upto30m\_low"- типа конфигурации визуализатора приложения**

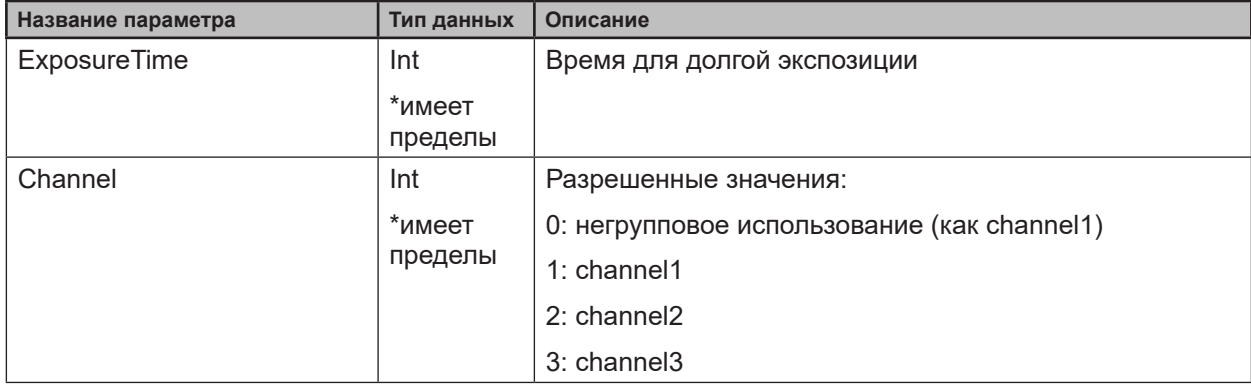

#### **Значения по умолчанию режима параметров "upto30m\_low"**

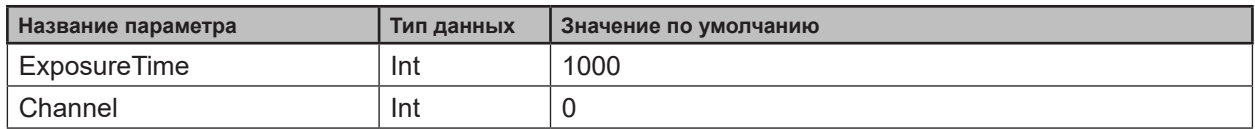

#### **Минимальные и максимальные значения режима параметров "upto30m\_low"**

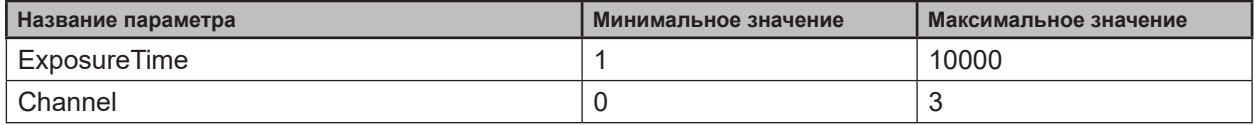

**RU**

## **Параметры только "upto30m\_moderate"- типа конфигурации визуализатора приложения**

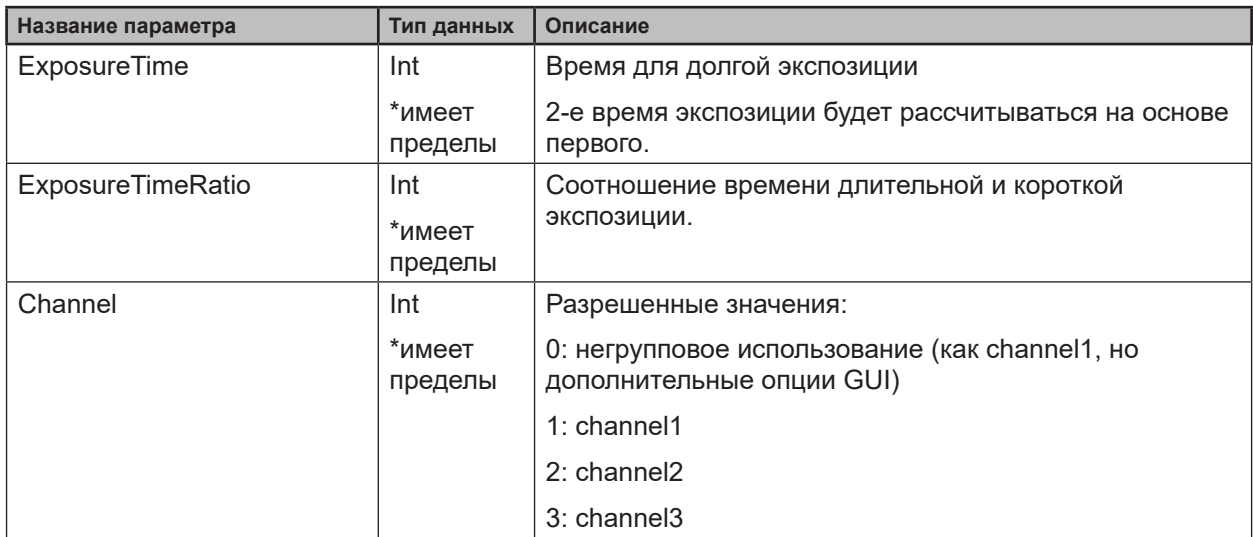

#### **Значения по умолчанию режима параметров "upto30m\_moderate"**

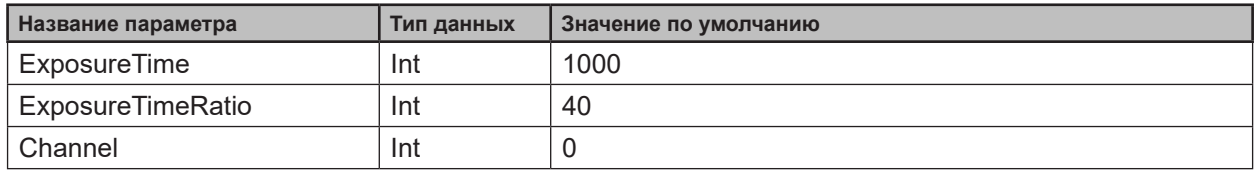

# **Минимальные и максимальные значения режима параметров "upto30m\_mo- derate"**

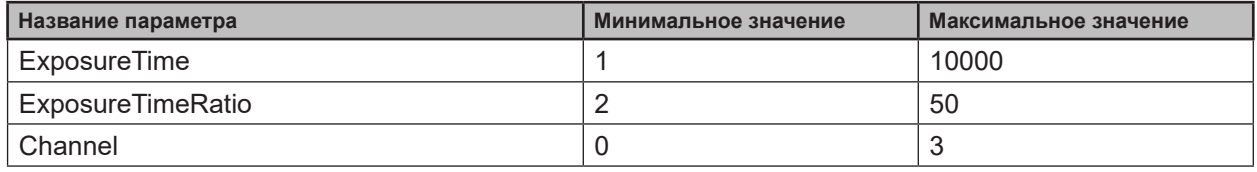

# **Параметры только "upto30m\_high"- тип конфигурации визуализатора**

#### **приложения**

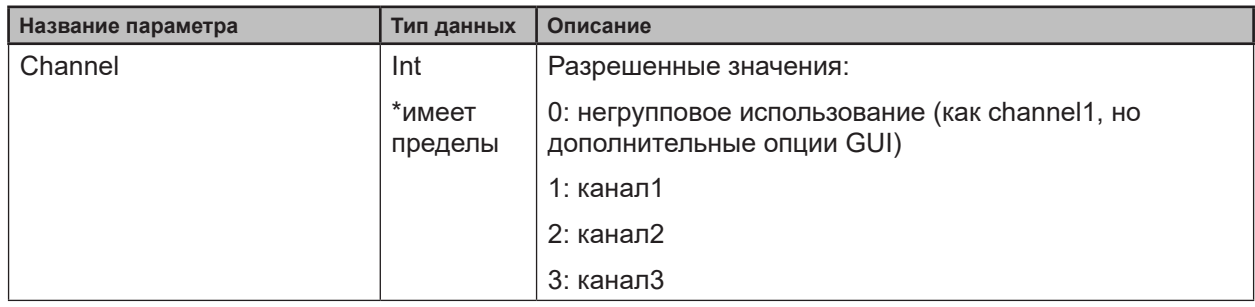

## **Значения по умолчанию режима параметров "upto30m\_high"**

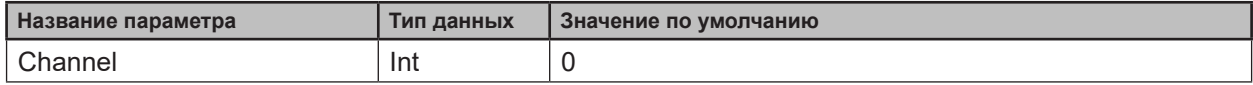

#### <span id="page-68-0"></span>**Минимальные и максимальные значения режима параметров "upto30m\_ high"**

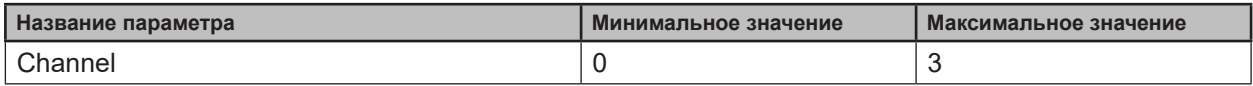

#### **14.6.9 Настройки изображения и параметры фильтра**

Для установки пространственного или временного фильтра используйте общий метод «setter».

#### **Параметры пространственного медианного, пространственного среднего и пространственного двустороннего фильтра**

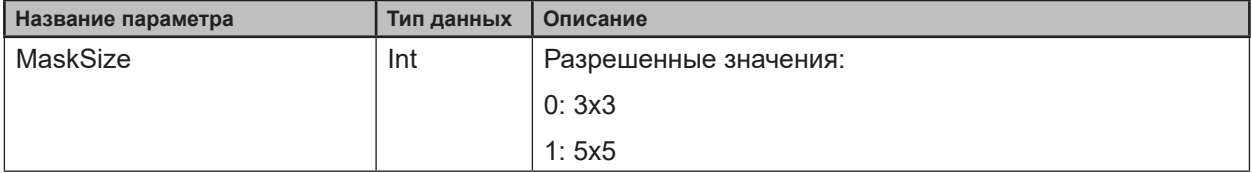

#### **Параметр временного усредняющего фильтра**

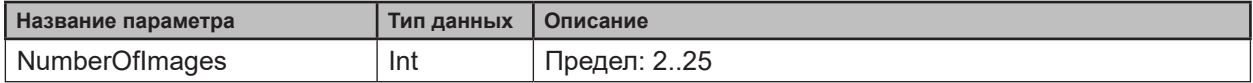